# Congratulazioni per l'acquisto del cercametalli Minelab! **TM** E-TRAC

La ricerca dei metalli rappresenta un'attività affascinante ed appagante, apprezzata in tutto il mondo. Familiarizzando con E-Trac sarà possibile diventare uno dei tanti cercatori di tesori di successo ai quali piace combinare la passione per l'aria aperta con il ritrovamento di monete di valore, reliquie, oro e gioielli in modo eccitante e regolare.

E-Trac è il cercametalli tecnologicamente più avanzato di Minelab, che incorpora l'esclusiva tecnologia Full Band Spectrum (FSB). Il suo design elegante e robusto, l'innovativo pannello di controllo, il chiaro monitor LCD, la robusta e leggera bobina di ricerca e l'esteso set di opzioni di ricerca lo pongono in rilievo rispetto ad ogni altro cercametalli odierno. E-Trac ha fatto molto di più, ha incorporato un'interfaccia USB che permette di scaricare e caricare le impostazioni, i Modi D'Uso ed i Modelli di Discriminazione usando il proprio Personal Computer (PC).

E-Trac localizzerà oggetti metallici di valore in varie condizioni di mineralizzazione del suolo , inclusi terreni estremamente salati, acqua di mare, sabbia marina bagnata ed in terreni altamente magnetizzati. Una rinnovata funzionalità permette di personalizzare E-Trac secondo le proprie necessità.

Questo manuale è progettato sia per i principianti che per gli esperti, al fine di ottenere le migliori prestazioni da E-Trac.

Minelab augura a tutti tanto successo con E-Trac!

### 2 Contenuti

Copertina Interna **Inizia Subito** 

- **Come Funzionano i Cercametalli** 4
- **La Tecnologia di E-Trac** 5
- **Nuove Caratteristiche** 6
- **Assemblaggio** 7
- **Regolare il Cercametalli per una Ricerca Confortevole** 10
- **Pacco Batteria** 13
- **Introduzione al Pannello di Controllo** 16
- **Accendere il Cercametalli** 18
- **Resettare** 19
- **Discriminazione** 20
- **Smartfind™** 21
- **Introduzione alle Visualizzazioni di Ricerca**  $22$
- Visualizzazione Modello  $23$
- Visualizzazione Digitale 24
- Profondità 25
- Sommario delle Visualizzazioni di Rilevamento 26

#### **Principi di Base della Rilevazione** 28

- Un Semplice Esercizio di Rilevamento 29
- **Eliminazione dei Disturbi** 31
- **QuickMask™** 32
- **Pinpoint** 33
- **Menu Principale** 34
- Struttura del Menu 36

### **Modi E-Trac**

- Regolazioni Modo, Regolazioni Universali e Preferenze 38
- **Menu Modi D'Uso** 40
- Selezionare e Salvare 40

### **Menu Discriminazione**

- Selezionare e Salvare 42
- Crea Visualizzazione 44
- Modifica Modi 46
- Funzione Combina 51

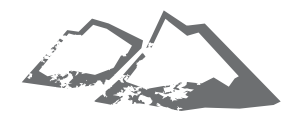

#### **Funzione Combina** 54

- Sensibilità Automatica 55
- Sensibilità Manuale 56

#### **Menu Audio** 57

- Livello Soglia Audio 58
- Regolazione Volume 60
- Guadagno Volume 61
- Risposta 62
- Tono ID 64
- (No.) Toni dei Toni 64
- Suoni 65
- Variabilità 67
- Limiti 68
- Tono Soglia 69

#### **Menu Esperto**

- Recupero Profondo e Recupero Rapido 70
- Densità Scorie 72
- Terreno 74
- Eliminazione dei Disturbi Manuale 75

#### **Menu Preferenze**

- Contrasto 76
- Modo Pinpoint 76
- Mostra Sensibilità 78
- Mostra Modalità Info 78
- Canc Ultimo Risultato 79
- Resettare Tutti 79
- **E-Trac Xchange** 80

#### **Informazioni Tecniche**

- Specifiche Tecniche 81
- Tabella Impostazioni di Fabbrica 82
- Prestazioni Batteria 84

#### **Informazioni Uso**

- A Recupero dell'Obiettivo 86
- Localizzazione dei Tesori 87
- Accessori 88
- Cura e Sicurezza del Cercametalli 89
- Risoluzione dei Problemi  $90<sup>°</sup>$
- **Garanzia 91**
- **Modulo di Servizio Riparazioni** 92

### 4 Come Funzionano i Cercametalli

I cercametalli creano nella bobina un campo elettromagnetico (EM) che penetra nel terreno. La conducibilità del metallo provoca un mutamento di questo campo. Il cercametalli percepisce questo mutamento attraverso la bobina ed invia un segnale alla scatola di controllo che allerta l'operatore.

I cercametalli possono determinare la dimensione, forma e composizione degli oggetti metallici sotto al suolo. Generalmente, più l'oggetto è grande più facile sarà trovarlo.

Le frequenze operative del campo elettromagnetico (EM) del cercametalli sono misurate in kilohertz (kHz). Campi EM a bassa frequenza (es. 1.5 khz) penetrano il terreno in profondità ma la sensibilità per gli oggetti più piccoli è minore. Campi EM ad alta frequenza (es. 65 khz) hanno minore penetrazione nel terreno ma maggiore sensibilità per gli oggetti più piccoli. La funzione multifrequenza di E-Trac fornisce i vantaggi di entrambe; buona penetrazione ed alta sensibilità.

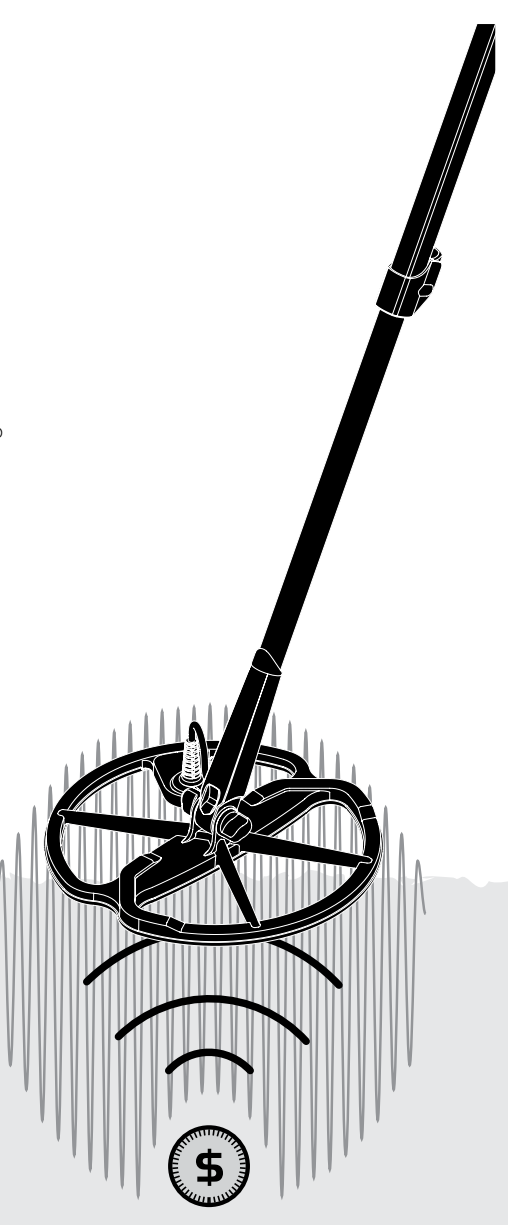

### La Tecnologia di E-Trac **1988 - Septembre 1988 - Septembre 1988**

#### **Full Band Spectrum (FBS)**

Molti cercametalli sul mercato operano con frequenza singola o doppia, da 1 a 70 kilohertz (khz).

Sebbene questa tecnologia sia stata utilizzata dall'industria con successo e per anni, Minelab ha riscontrato che una frequenza che opera bene in un'area spesso offre prestazioni marginali in altri luoghi. La mineralizzazione del suolo, il contenuto di spazzatura e la dimensione dell'obiettivo hanno un effetto sul modo operativo di trasmissione di una singola frequenza del cercametalli.

La tecnologia FBS combina la multifrequenza BBS (Broad Band Spectrum) di Minelab ad un nuovo e potente microprocessore per offrire:

- Maggiore profondità di ricerca
- Alta sensibilità per una maggiore gamma di obiettivi
- Minori interferenze da fonti elettromagnetiche
- Identificazione più accurata delle caratteristiche dell'obiettivo

Il circuito FBS trasmette automaticamente le frequenze multiple in modo simultaneo. L'aumentata gamma di frequenza permette al segnale ricevuto dalla bobina di ricerca di essere analizzato da un'ampia gamma di responsi. Ciò permette ad E-Trac di analizzare più informazioni sull'obiettivo ed in questo modo l'identificazione (ID) è più accurata.

L'innovativa tecnologia FBS di Minelab è sinonimo di ricerca profonda, sensibile e precisa.

#### **Discriminazione (Disc.)**

La discriminazione è l'abilità del cercametalli di identificare l'obiettivo desiderato (es. monete e gioielli) ed eliminare i segnali provocati dai materiali non desiderati (es. chiodi).

E-Trac può essere programmato in molti modi per distinguere gli obiettivi indesiderati nei diversi tipi di terreno.

#### **Compensazione suolo**

E-Trac ha un approccio sofisticato per l'eliminazione della mineralizzazione del suolo. Utilizza un filtraggio digitale avanzato per eliminare l'influenza dei segnali del suolo. Tutto ciò viene fatto automaticamente, permettendo di concentrarsi sulla ricerca degli obiettivi.

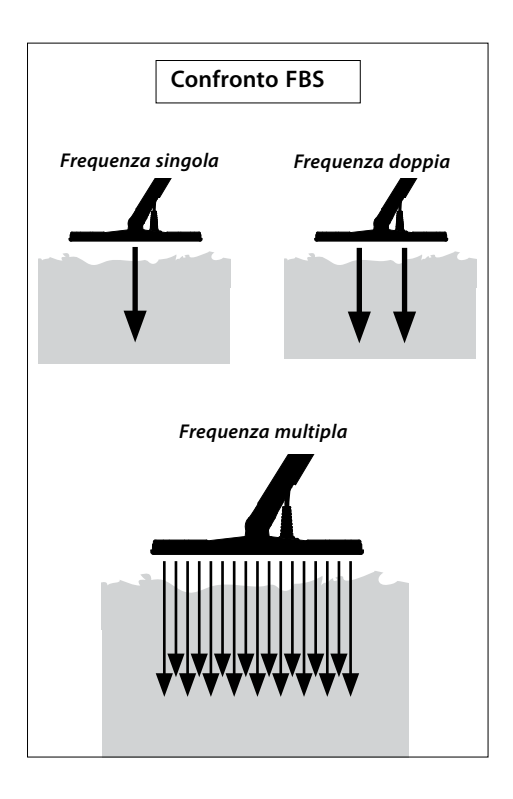

### 6 Nuove Caratteristiche

#### **Display a Cristalli Liquidi (LCD)**

Il display LCD di E-Trac ha un'area visiva di 72 mm x 48 mm ed una risoluzione migliorata rispetto al modello precedente Explorer. Ciò contribuisce ad avere una grafica su schermo più nitida ed una migliorata identificazione dell'obiettivo, facilitando la ricerca con E-Trac.

#### **Disposizione Tastiera Ergonomica**

La nuova disposizione della tastiera fornisce un accesso ergonomico e facilitato a tutte le funzioni ed ai parametri di E-Trac.

#### **Impugnatura ergonomica**

Il design innovativo dell'impugnatura di E-Trac si traduce in un cercametalli bilanciato con precisione, che trasmette una sensazione chiaramente diversa ed unica. Ciò permette una manovrabilità eccellente ed un controllo sicuro sugli ampi movimenti, sia rapidi che lenti, e fornisce un ottimo comfort durante i periodi di ricerca prolungati. Assicura inoltre una visione del display LCD ed un accesso alla tastiera facilitate, permettendo una rapida valutazione e regolazione delle impostazioni.

#### **Nuovo Menu**

In combinazione con la rinnovata Disposizione della Tastiera, il nuovo menu migliora l'accesso alle impostazioni, Modi D'Uso e Modelli di Discriminazione permettendo semplici e rapide regolazioni.

### **Percezione Automatica (Creazione Discriminazione Semi-Automatico)**

E-Trac è ora dotato della caratteristica per la Percezione Automatica che permette la creazione semi-automatica dei Modelli di Discriminazione. In questa modalità, Edit Frame si sposterà automaticamente alle coordinate ferrose (FE) e conduttività (CO) dell'obiettivo rilevato. E' poi possibile accettare o rifiutare quell'obiettivo dal Modello di Discriminazione usando il pulsante Accetta/Rifiuta.

#### **QuickMask**

QuickMask permette di regolare il livello di negazione Ferroso e Conduttivo indipendentemente dal Modello di Discriminazione corrente, rendendo la creazione dei modelli rapida e semplice.

#### **Modi D'Uso**

Un assortimento di Modi D'Uso pre-impostati permette di scegliere le migliori impostazioni di ricerca ed i Modelli di Discriminazione in base alle condizioni del terreno. Sono presenti quattro Modi D'Uso Minelab pre-impostati selezionabili ed anche spazi liberi per il salvataggio dei propri Modi D'Uso personalizzati. Tutti i Modi D'Uso sono facilmente accessibili dal Menu, che permette una rapida commutazione tra i vari Modi D'Uso.

#### **Sensibilità Suggerita**

In caso d'uso della Sensibilità Automatica, E-Trac mostrerà la Sensibilità selezionata corrente e quella "suggerita", determinata dal detector e relativa alle condizioni del terreno.

#### **E-Trac Xchange**

E-Trac Xchange permette di scaricare e caricare le impostazioni ed i Modelli di Discriminazione via USB. Questa caratteristica avanzata è stata progettata per permettere una rapida configurazione di E-Trac per ambienti di ricerca particolari ed obiettivi preferiti.

### Assemblaggio

#### **Per attaccare la bobina all'Asta Inferiore:**

- **Nota:** *Prima di attaccare la bobina all'Asta Inferiore, rimuovere il dado, il bullone e la guarnizione dalla bobina.*
- **1** Inserire le due guarnizioni di gomma all'interno dei fori in entrambe le parti dell'Asta Inferiore.
- **2** Scorrere il cavo bobina attraverso l'interno dell'Asta Inferiore, assicurandosi che il cavo bobina esca dall'estremità superiore.
- **5** Inserire il bullone tra l'Asta Inferiore ed il supporto al centro della bobina.
- **6** Serrare con il dato fornito, facendo attenzione a non danneggiare il filetto serrando con troppa forza. Il dado dovrà essere allentato in un secondo momento per la regolazione dell'angolo più comodo della bobina.

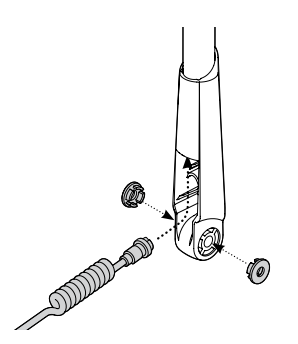

- **3** Posizionare la bobina su una superficie piana.
- **4** Inserire l'Asta Inferiore all'interno del supporto al centro della bobina. Assicurarsi che la parte scoperta dell'Asta Inferiore sia rivolta al suolo.

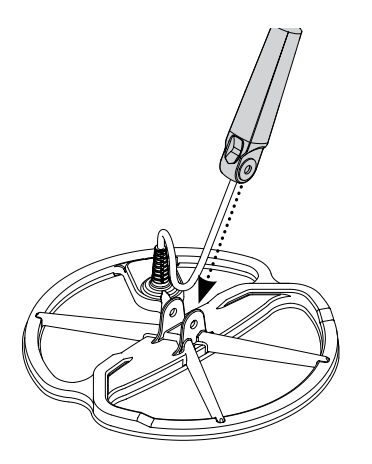

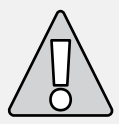

**ATTENZIONE:** Il cavo bobina è collegato direttamente alla bobina e non può essere rimosso. Ogni tentativo di rimozione farà decadere la garanzia.

# 8 Assemblaggio

#### **Per attaccare l'Asta Inferiore a quella Superiore:**

- **1** Aprire l'Aggancio a Camma Superiore allontanando la leva dall'asta.
- **2** Scorrere il cavo bobina attraverso l'interno dell'Asta Superiore, assicurandosi che la parte dell'aggancio a camma sia rivolta verso il suolo.

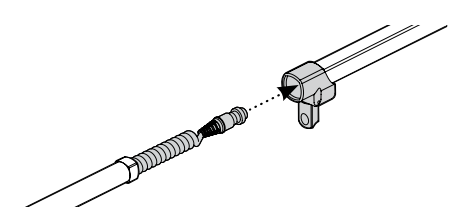

**3** Scorrere l'asta superiore sull'asta inferiore, in modo che il cavo bobina esca fuori dall'estremità superiore.

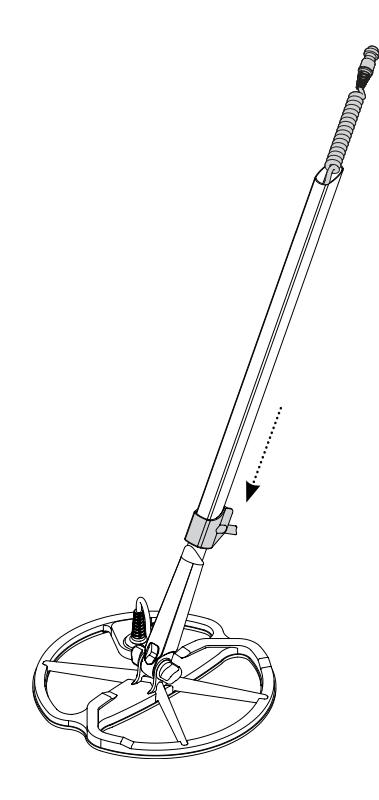

### **Per collegare l'Asta al Gruppo Impugnatura:**

- **1** Rilasciare l'Aggancio a Camma della Scatola di Controllo allontanando la leva.
- **2** Allineare e spingere il connettore del cavo bobina nella presa al di sotto della Scatola di Controllo, stringendo con decisione l'anello di tenuta.

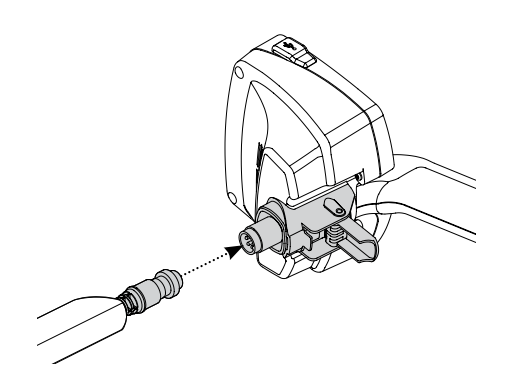

- **3** Spingere il Gruppo Impugnatura sull'Asta Superiore fino al bloccaggio.
- **4** Chiudere l'Aggancio a Camma della Scatola di Controllo avvicinando la leva.

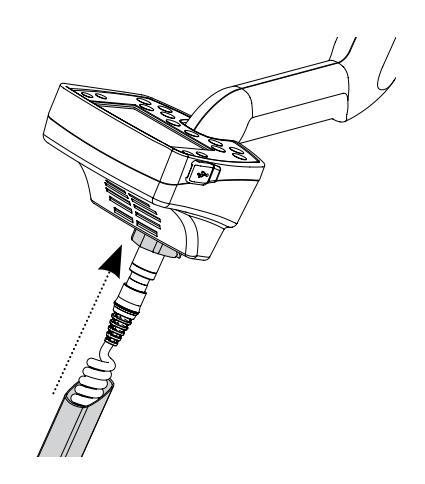

#### **Applicare la Cinghia dell'Appoggiabraccio:**

**1** Agganciare entrambe le fibbie sulla parte superiore dell'appoggiabraccio.

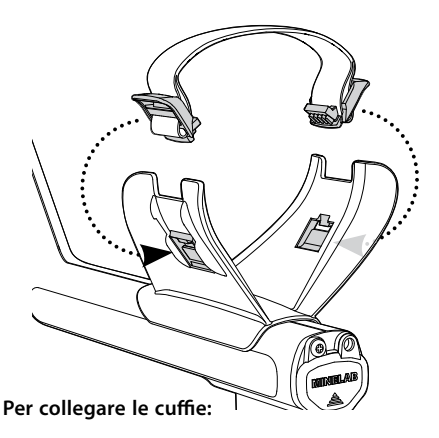

**1** Inserire lo spinotto della cuffia nella presa posizionata nel sigillo di gomma delle batterie all'estremità del Gruppo Impugnatura.

 Le cuffie possono essere collegate o scollegate in qualsiasi momento.

#### **Scollegare la bobina:**

- **1** Eseguire in modo inverso le istruzioni riportate in "Collegare l'asta al Gruppo Impugnatura", "attaccare l'Asta Inferiore a quella Superiore" e "Attaccare la bobina all'Asta Inferiore".
- **2** Estrarre il cavo bobina dall'interno dell'asta inferiore.

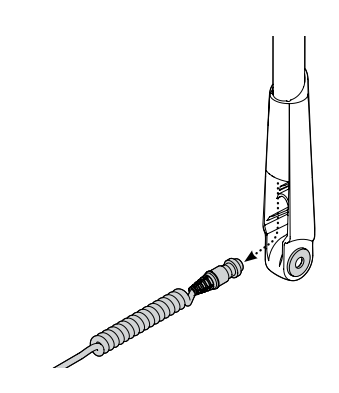

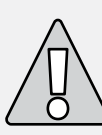

**ATTENZIONE:** Non tentare di smontare completamente il complesso delle aste quando il cavo bobina è ancora collegato alla Scatola di Controllo. .

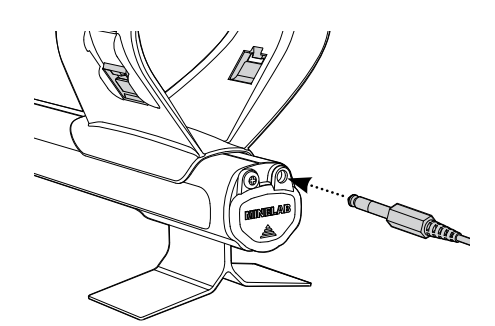

## 10 Regolare il Cercametalli per una Ricerca **Confortevole**

Per una ricerca confortevole è importante impiegare alcuni minuti per regolare il cercametalli in modo corretto.

#### **Impugnare il Cercametalli**

Inserire il braccio nell'appoggiabraccio e chiudere la cinghia. Afferrare la maniglia del cercametalli ed appoggiare l'avambraccio nell'appoggiabraccio.

La corretta posizione dell'appoggiabraccio deve permettere di afferrare in modo confortevole la maniglia. Il gomito dovrebbe essere appena sopra l'estremità dell'appoggiabraccio ed il cercametalli dovrebbe dare la sensazione di essere un'estensione del proprio avambraccio.

#### **Regolare la cinghia dell'appoggiabraccio:**

- **1** Allentare la cinghia inclinando verso l'esterno l'estremità superiore dalla fibbia per sganciarla dall'appoggiabraccio.
- **2** Slacciare il velcro e tirare all'esterno la fibbia (verso sé stessi) per allentare la cinghia.
- **3** Agganciare la fibbia e stringere la cinghia per rendere saldo il braccio nell'appoggiabraccio. Riattaccare il velcro.

#### **Regolare la Posizione dell'Appoggiabraccio:**

**1** Usare un cacciavite o una moneta per svitare la vite posizionata al centro dell'appoggiabraccio (ruotare in senso anti-orario).

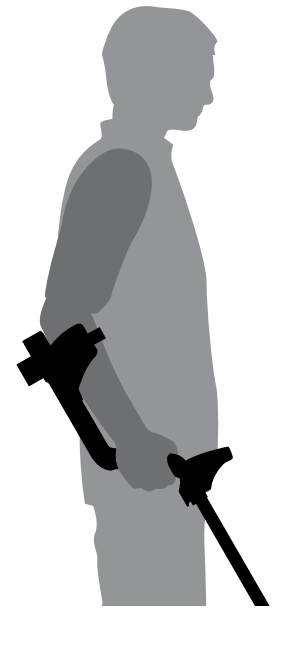

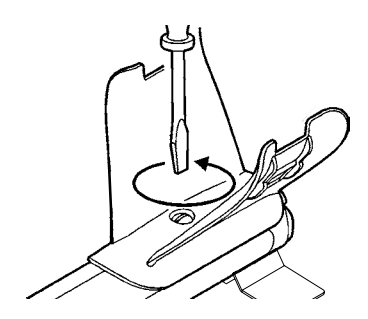

- **2** Trattenendo il cercametalli, scorrere l'appoggiabraccio posizionandolo appena al di sotto del gomito.
- **3** Togliere il braccio. Serrare la vite (ruotare in senso orario) per bloccare l'appoggiabraccio in questa posizione.

#### **Regolare la Lunghezza delle Aste**

Una corretta lunghezza dell'asta permette di oscillare la bobina sul terreno senza allungarsi o incurvarsi in modo scomodo.

Se la bobina si trova troppo lontana dal proprio corpo sarà difficile bilanciarla e manovrarla durante la ricerca.

Se la bobina è troppo vicina al proprio corpo è possibile che gli attrezzi per gli scavi o il metallo indossato vengano rilevati causando suoni errati.

Regolare in modo corretto le lunghezza dell'asta inferiore chiudendo l'aggancio a camma per mantenere la posizione.

Per le persone di alta statura è disponibile un'asta più lunga (p. 88).

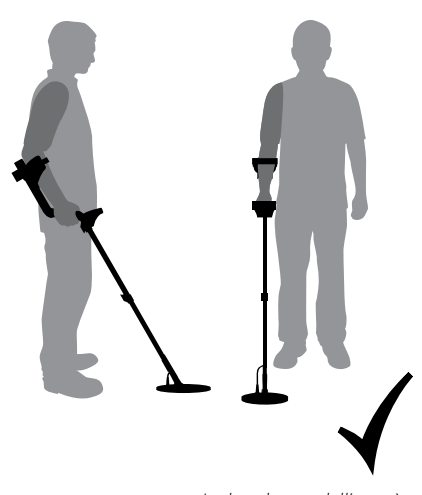

*La lunghezza dell'asta è corretta*

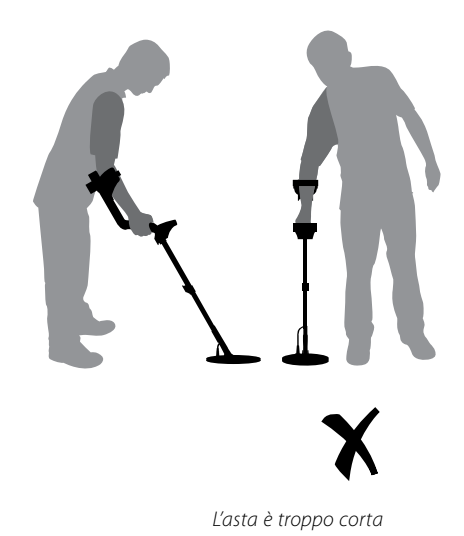

### 12 Regolare il Cercametalli per una Ricerca **Confortevole**

#### **Regolare l'Angolazione della Bobina:**

- **1** Allentare la vite che connette l'Asta Inferiore alla Bobina. Deve essere allentata in modo da permettere la regolazione della Bobina ma essere sufficientemente stretta da mantenerla in posizione.
- **2** Impugnando il cercametalli come se si stesse e effettuando una ricerca, spingere con delicatezza la Bobina al suolo facendole raggiungere un parallelismo con il suolo stesso. La bobina deve essere parallela al terreno durante le oscillazioni, approssimativamente 25mm (1") al di sopra del suolo.
- **3** Serrare la vite, ma non con troppa forza.

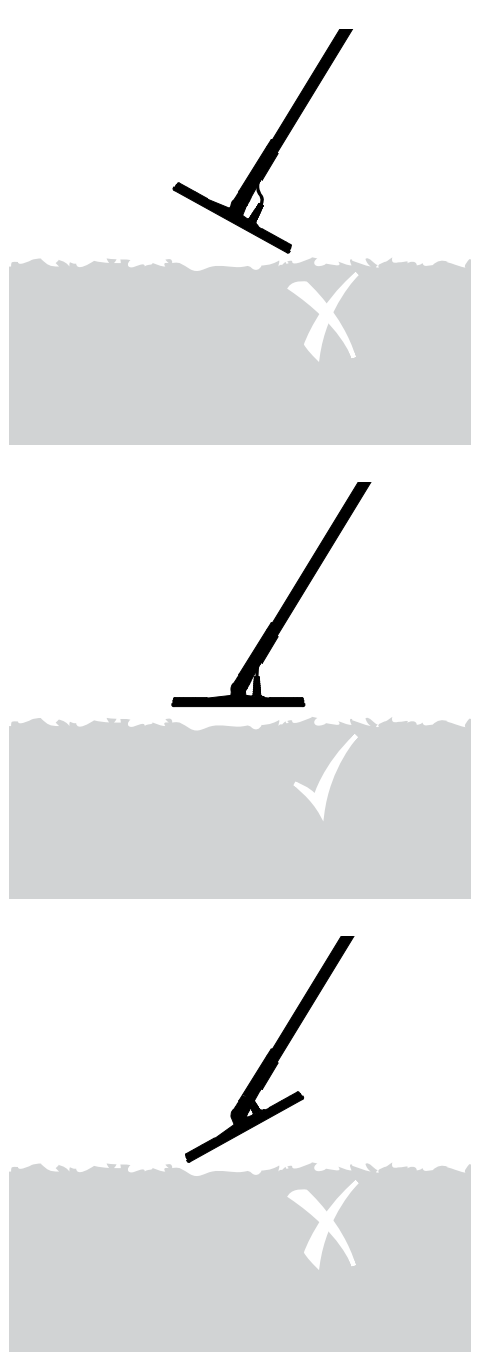

### Pacco Batteria

E-Trac viene fornito con due tipi di pacco batteria.

Il primo è un pacco batteria ricaricabile sigillato al Nichel-Metal-Idrato (NiMH). Viene fornito anche une caricatore che può essere collegato ad una presa elettrica a muro convenzionale. La batteria NiMH viene fornita scarica e necessita di una carica di almeno 18 ore prima di poter alimentare il cercametalli. .

L'altro pacco batteria è rappresentato da un alloggiamento per 8 batterie alcaline di tipo 'AA'.

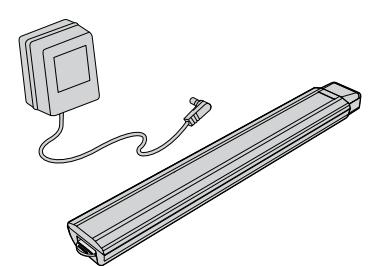

*Nota: Dal momento che sono disponibili numerosi accessori per questo cercametalli, l'equipaggiamento può variare in base al modello o agli articoli ordinati. Alcune descrizioni ed illustrazioni possono differire (in questo manuale) dall'esatto modello acquistato.*

#### **Per rimuovere il Pacco Batteria**

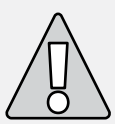

**ATTENZIONE:** Non tentare di aprire il pacco batteria NiMH.

 Smaltire il pacco batteria ma non bruciarlo. Contattare le autorità locali per richiedere informazioni in merito allo smaltimento dei rifiuti.

#### **dall'Alloggiamento Batteria:**

- **1** Assicurarsi che il cercametalli sia spento prima di rimuovere il pacco batteria.
- **2** Posizionare il cercametalli su una superficie piana. Scollegare le cuffie.
- **3** Sollevare il coperchio di gomma dell'alloggiamento batteria, posizionato all'estremità dell'impugnatura.
- **4** Sollevare la linguetta gialla per rilasciare la molla del pacco batteria.

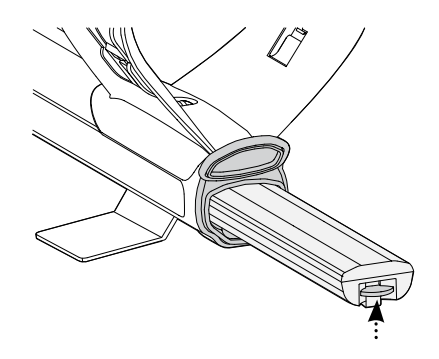

**5** Rimuovere completamente il pacco batteria dall'alloggiamento batteria.

*Nota: Nel caso in cui il cercametalli non venga usato per un lungo periodo, ricaricare il pacco batteria per assicurare le giuste stazioni.*

### 14 Pacco Batteria

#### **Per inserire il Pacco Batteria nell'Alloggiamento Batteria:**

- **1** Sollevare il coperchio di gomma dell'impugnatura.
- **2** Inserire completamente il pacco batteria all'interno dell'impugnatura, fino al bloccaggio.
- **3** Chiudere il coperchio di gomma, per coprire l'alloggiamento batteria.

#### **Per ricaricare il Pacco Batteria NiMH con il Caricatore di Rete:**

- **1** Rimuovere il pacco batteria.
- **2** Inserire il cavo del caricatore nella presa posizionata nell'estremità affusolata del pacco batteria.
- **3** Inserire il cavo di rete del caricatore nella presa di corrente e accendere l'interruttore.
- **4** Lasciare caricare completamente per 18 ore. In caso di batteria non completamente scarica, il tempo di ricarica sarà inferiore. Le batterie nuove raggiungeranno la piena capacità dopo alcuni cicli di scarica/ricarica.
- **5** Una volta terminata la ricarica, scollegare la spina del caricatore dal pacco batteria.

*Nota: Un surriscaldamento dell'estremità della batteria è normale in caso di ricarica.* 

### **Per ricaricare il Pacco Batteria NiMH con il Caricatore da Auto:**

- **1** Rimuovere il pacco batteria.
- **2** Inserire la spina del caricatore nella presa dell'accendisigari del proprio veicolo.
- **3** Inserire la spina del caricatore nella presa posizionata nell'estremità affusolata del pacco batteria. Una luce sul caricatore si accenderà per indicare che la ricarica è in corso.
- **4** Lasciare caricare completamente per 18 ore. In caso di batteria non completamente scarica, il tempo di ricarica sarà inferiore.
- **5** In alcuni veicoli è necessario che la chiave di accensione venga ruotata in posizione di 'Marcia' per inviare l'elettricità al caricatore.
- **6** La ricarica della batteria per oltre 18 ore non danneggerà il pacco batteria NiMH. Tuttavia, potrà scaricare gradualmente la batteria della vettura.

*Nota: Il caricatore da auto è fornito con un fusibile a protezione dei cortocircuiti. Può essere raggiunto svitando l'estremità della spina del caricatore.*

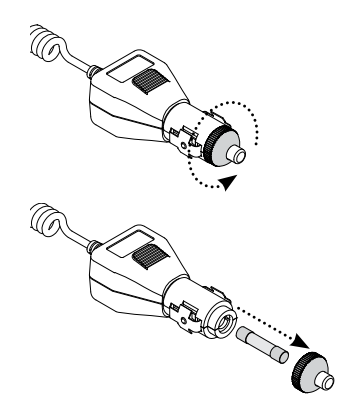

#### **Sostituire le Batterie 'AA':**

- **1** Scorrere il coperchio del pacco batteria nella direzione della freccia per aprire.
- **2** Sostituire le 8 batterie 'AA' alcaline all'interno del pacco batteria assicurandosi che i poli + e – siano allineati come indicato.
- **3** Scorrere il coperchio del pacco batteria sino alla chiusura, si udirà un suono simile ad un 'click'.

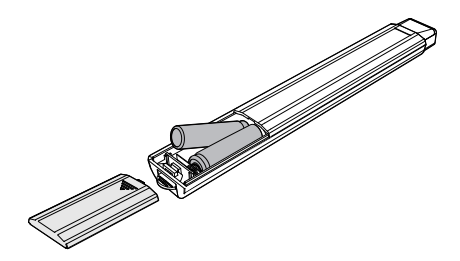

Per una durata ottimale raccomandiamo batterie alcaline di alta qualità. Batterie ricaricabili di tipo alcalino, NiMH o NiCad possono essere utilizzate ma devono essere rimosse e ricaricate separatamente. Prima dell'acquisto controllare le caratteristiche delle batterie ricaricabili poiché alcuni tipi non soddisfano gli standard dimensionali richiesti.

#### **– Fare attenzione ai seguenti punti:**

- **–** Non usare batterie ricaricabili agli ioni di litio. Possono danneggiare il cercametalli e far decadere la garanzia. Le batterie ricaricabili agli ioni di litio producono un voltaggio combinato superiore ai 13V e pertanto non possono essere usate con E-Trac. Il cercametalli dispone di una protezione contro il sovravoltaggio e non si accenderà se voltaggio è troppo alto.
- **–** Non lasciare all'interno del cercametalli batterie AA scariche, perché potrebbero perdere il liquido.
- **–** Il pacco batteria non verrà danneggiato se lasciato in carica per più di 18 ore.
- **–** Il caricatore non ricaricherà batterie ricaricabili alcaline o NiCad.
- **–** L'uso di un caricatore di un'altra marca danneggerà il pacco batteria e farà decadere la garanzia del prodotto.
- **–** Diversamente dalle batterie Nickel Cadmio, il pacco batteria NiMH NON NECESSITA di essere scaricato completamente prima della ricarica.
- **–** Non ricaricare le batterie a temperature oltre i 45°C (113°F).
- **–** Non ricaricare le batterie a temperature al di sotto dei 0°C (32°F).
- **–** Non esporre le batterie a condizioni estreme di calore (es. sul cruscotto o sul pianale posteriore della propria vettura) o di freddo eccessivo.

### 16 Introduzione al Pannello di Controllo

**Accensione**

La pressione accende/spegne E-Trac. La pressione prolungata oltre tre secondi resetta il cercametalli (p.19) alle Impostazioni Predefinite di Fabbrica antecedenti l'accensione.

#### **Freccia Sinistra**

La pressione nella Visualizzazione Crea modifica Crea Dimensione Cornice (pagg 44-5). La pressione in Combina inverte il Modello di Discriminazione selezionato (pagg. 51-3).

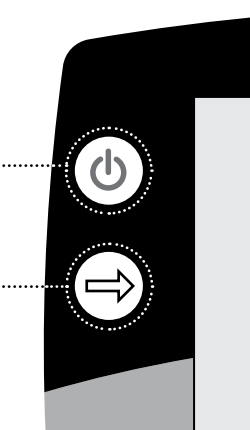

# E-TRA Serious I

E-TRA

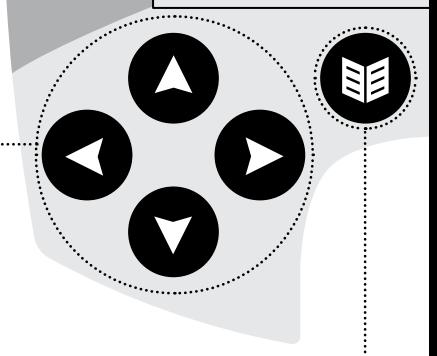

**Pulsanti di Navigazione**

Per la regolazione delle impostazioni nelle Visualizzazioni Rileva. Anche per la navigazione tra i Menu. (Senso orario da sinistra: sinistra, su, destra, giù.)

**Menu** 

Utilizzato per accedere al Menu Principale in ogni momento della ricerca. Permette l'accesso a diverse regolazioni (pag. 34–7).

**Pinpoint** 

La pressione attiva/disattiva Pinpoint. Pinpoint (p. 33) aiuta la localizzazione del punto esatto di un obiettivo prima del recupero.

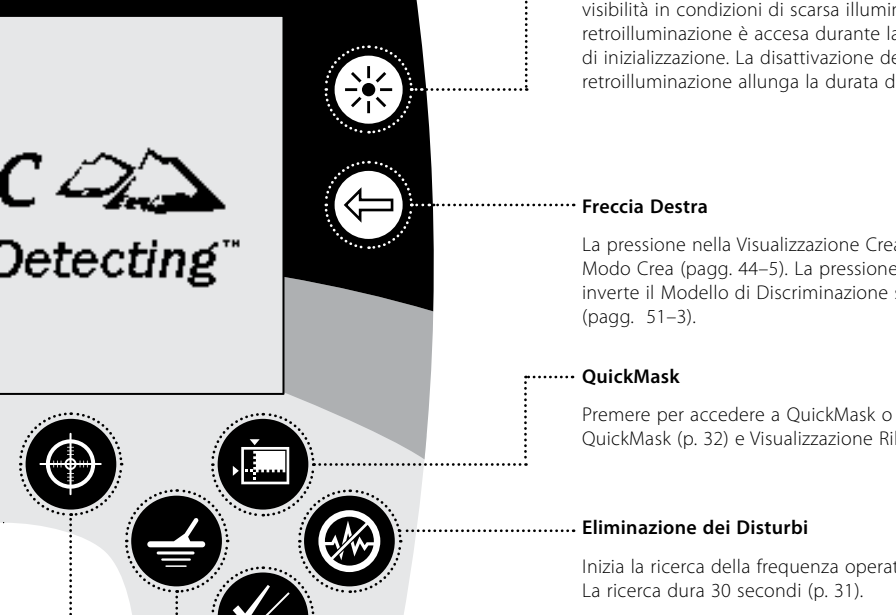

#### **Retroilluminazione**

Premere per accendere/spegnere la retroilluminazione. La retroilluminazione permette una migliore visibilità in condizioni di scarsa illuminazione. La retroilluminazione è accesa durante la sequenza di inizializzazione. La disattivazione della retroilluminazione allunga la durata della batteria.

La pressione nella Visualizzazione Crea modifica il Modo Crea (pagg. 44–5). La pressione in Combina inverte il Modello di Discriminazione selezionato

Premere per accedere a QuickMask o interscambiare QuickMask (p. 32) e Visualizzazione Rilevazione (p. 22). .

Inizia la ricerca della frequenza operativa più silenziosa.

#### **Accetta/Rifiuta**

La pressione nella Visualizzazione Ricerca accetta o rifiuta l'obiettivo rilevato. La pressione del pulsante in Menu permette la retrocessione di un livello.

#### **Rileva**

La pressione in Visualizzazione Modello, interscambia Visualizzazione Rilevazione e Visualizzazione Digitale e vice versa se in Visualizzazione Digitale. La pressione in Menu Principale, QuickMask o Visualizzazione Crea permette di ritornare alla Visualizzazione Modello/ Digitale (pagg. 23-4) in ogni fase di operatività.

### 18 Accendere il Cercametalli

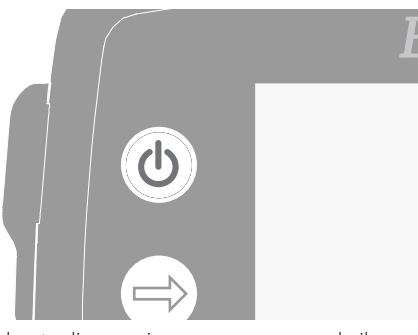

Il pulsante di accensione spegne e accende il cercametalli. Premere il pulsante di accensione una volta per accendere il cercametalli. Il cercametalli avvia l'inizializzazione con una animazione e la calibrazione, successivamente la Visualizzazione Modelli apparirà ed E-Trac sarà pronto per la ricerca di un tesoro!

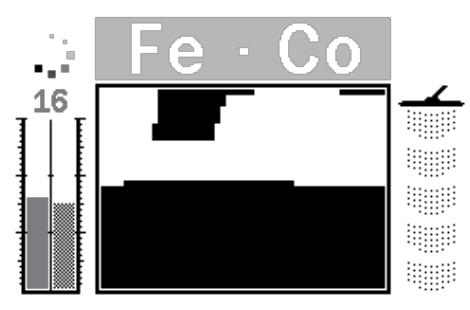

Il modo migliore di operare con il cercametalli è all'aria aperta e lontano da fonti di interferenza elettromagnetica (EMI) come linee elettriche o antenne telefoniche. Queste fonti possono causare errori nel cercametalli, producendo segnali errati e causando un'individuazione ID errata degli obiettivi.

È possibile che siano presenti all'interno di un'abitazione molti oggetti metallici, come ad esempio chiodi nel pavimento, rinforzi alle pareti, apparecchi televisivi ed altri elettrodomestici che possono sovraccaricare l'elettronica del cercametalli. *Il sovraccarico non rappresenta un pericolo per l'elettronica del cercametalli. E-Trac è progettato per sopportare un sovraccarico della bobina.* 

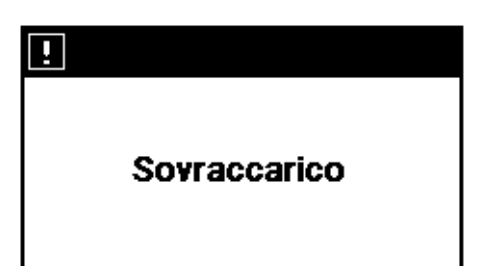

*Nota: Qualche volta è possibile che un grosso oggetto vicino alla bobina possa sovraccaricare l'elettronica del cercametalli. Qualora ciò avvenga, E-Trac visualizza un messaggio di sovraccarico ed emette un suono in dissolvenza, ripetuto finché la bobina non viene spostata dalla fonte di sovraccarico.*

 Ad ogni accensione del cercametalli, viene mostrata l'ultima Visualizzazione di Rilevamento utilizzata prima dello spegnimento, es. se E-Trac stava operando in Visualizzazione Digitale all'atto dello spegnimento, la Visualizzazione Digitale apparirà alla successiva accensione.

Per spegnere il cercametalli, premere il pulsante accensione.

### $R$ esettare  $($ (1) 19

Le preselezioni di fabbrica di E-Trac permettono di iniziare la ricerca immediatamente. L'impostazioni di fabbrica di E-Trac corrispondono ad alcuni oggetti a basso contenuto ferroso come monete di metallo e gioielli, ed ignorano oggetti ad alto contenuto ferroso come ad esempio chiodi.

Ogni modifica apportata alle impostazioni di E-Trac viene salvata automaticamente durante la ricerca. Queste impostazioni verranno conservate fino che non saranno modificate o inviato al cercametalli il comando per Resettare le Impostazioni di Fabbrica o Resettare Tutti i parametri (p.79).

Quando E-Trac è spento, premere e trattenere il pulsante di accensione per tre secondi per accendere il cercametalli e 'Resettarlo'. In caso di 'Reset', E-Trac carica i Modi D'Uso Predefiniti di Fabbrica e resetta le Impostazioni Universali (p.38).

I Modi D'Uso ed i modelli di Discriminazione d'Uso non vengono cancellati se il cercametalli viene 'Resettato'. Tutte le impostazioni del Menu Preferenze vengono resettate solo se viene utilizzato Resettare Tutti (p.79).

П **Resettare** 

#### **Per Resettare il cercametalli:**

**1** Quando il cercametalli è Spento, premere trattenere il pulsante di Accensione per tre secondi.

Un messaggio di 'Reset' apparirà sullo schermo e si udirà un motivo. Dopo il completamento dell'inizializzazione, il cercametalli è resettato ed E-Trac sarà pronto per una nuova ricerca.

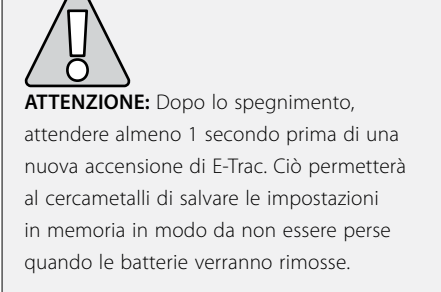

### 20 Discriminazione

La Discriminazione è l'abilità del cercametalli di eliminare i segnali provenienti da oggetti indesiderati ed accettare quelli provenienti da oggetti desiderati. L'evoluto sistema di elaborazione del segnale di E-Trac permette la rilevazione degli oggetti in base alla loro caratteristiche di conduttività e ferrosità. Ciò permette di accettare alcuni tipi di obiettivi e rifiutarne altri; la combinazione di questi obiettivi accettati e rifiutati forma un Modello di Discriminazione Smartfind.

In questo modo, ogni coordinata del Modello di Discriminazione Smartfind (visibile nelle Visualizzazioni Modelli, Crea e QuickMask) può essere impostata come bianca (chiara) per accettare, o nera per rifiutare certi obiettivi. Le aree bianche del Modello di Discriminazione Smartfind indicano particolari coordinate di obiettivi che sono state accettate, le aree nere indicano coordinate che sono state rifiutate.

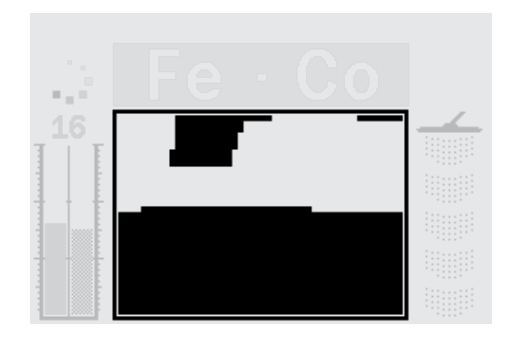

Il Modello riportato sopra è il Modello di Discriminazione Modo Monete Predefinito di E-Trac, che rappresenta le caratteristiche tipiche delle monete non ferrose; un composito di centinaia di monete da tutto il mondo. Accetta segnali da obiettivi non ferrosi e rifiuta i segnali provenienti dalla maggioranza di obiettivi non ferrosi.

Quando un obiettivo accettato viene rilevato, (ossia soddisfa le caratteristiche di conduttività e ferrosità delle monete), il Mirino Obiettivo apparirà nell'area bianca ed si udirà un responso di obiettivo.

Quando un obiettivo rifiutato viene rilevato, (ossia non soddisfa le caratteristiche di conduttività e ferrosità delle monete), la Soglia sparisce ed il Mirino Obiettivo rimarrà nella posizione dell'ultimo obiettivo accettato.

E-Trac offre una gamma di Modelli di Discriminazione Smartfind (p.42) che possono essere usati singolarmente o in combinazione.

### Smartfind™ 21

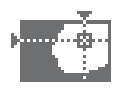

Smartfind è l'esclusivo rapporto bidimensionale di discriminazione di Minelab. Smartfind rappresenta graficamente entrambe le proprietà FE-CO dell'obiettivo sullo stesso display.

L'asse orizzontale rappresenta le dimensioni/ conduttività (CO) dell'obiettivo, in misura 1-50 e da sinistra a destra. L'asse verticale rappresenta la misura delle caratteristiche ferrose (FE) dell'obiettivo, in misura 1-35 dall'alto al basso.

Un valore FE pari a 1 esprime caratteristiche a basso livello di ferrosità mentre un valore pari a 35 rappresenta caratteristiche di alta ferrosità. In modo analogo, un valore CO pari a 1 rappresenta una bassa conduttività mentre 50 un valore di alta conduttività.

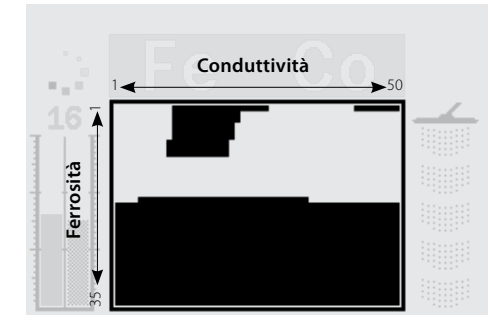

Quando la bobina passa sopra ad un obiettivo, il cercametalli processa digitalmente il segnale e visualizza un Mirino Obiettivo nella Finestra Smartfind al termine del rilevamento. La posizione del Mirino Obiettivo è relativa alle proprietà conduttive e ferrose dell'obiettivo.

Obiettivi ferrosi (es. chiodi) contengono un alto valore di ferro o di altri materiali magnetici meno comuni. Siccome sono magnetici, gli obiettivi ferrosi generalmente fanno apparire il Mirino Obiettivo in basso nella Finestra Smartfind.

Gli obiettivi non ferrosi (es. oro puro, argento, rame e bronzo) contengono piccole o nessuna quantità di materiale magnetico. Siccome non sono magnetici, gli obiettivi non ferrosi faranno apparire il mirino generalmente in alto nella Finestra **Smartfind** 

*Nota: Anche gli obiettivi non ferrosi possono generare valori FE più alti di 1.*

Gli obiettivi altamente conduttivi (es. grosse monete d'argento, oggetti di rame) faranno apparire il Mirno Obiettivo verso il lato destro della Finestra Smartfind.

Gli obiettivi scarsamente conduttivi (es. piccole monete d'alluminio, stagnola, l'oro 9ct e la bigiotteria) faranno apparire il Mirino Obiettivo verso il lato sinistro della Finestra Smartfind.

Le dimensioni dell'oggetto avranno alcuni effetti sulla valutazione della conduttività degli obiettivi. Generalmente, più l'obiettivo è grande maggiore sarà la valutazione della corrispondente conduttività.

## 22 Introduzione alle Visualizzazioni di Ricerca

E-Trac è dotato di tre Visualizzazioni di Ricerca uniche pre-impostate. Le selezione della Visualizzazione di Ricerca più appropriata per le condizioni attuali dipende dalle proprie preferenze e dall'esperienza. Le tre Visualizzazioni di Ricerca sono:

- Modello
- Digitale
- QuickMask

Tutte le informazioni necessarie per la ricerca degli obiettivi sono comprese in queste tre Visualizzazioni di Ricerca e quando combinate ad un responso sonoro di obiettivo trovato, nessun tesoro può dirsi al sicuro.

Il pulsante Ricerca sul Pannello di Controllo permette di selezionare le Visualizzazioni Modello e Digitale e richiamare queste Visualizzazioni quando ci si trova nel Menu Principale, Quickmask o Visualizzazione Crea. Inoltre, il pulsante QuickMask rappresenta una scorciatoia tra le Visualizzazioni QuickMask e le Visualizzazioni Modello/Digitale (vedere il diagramma in basso).

L'ultima Visualizzazione di Ricerca utilizzata apparirà la volta successiva che il cercametalli verrà acceso. Ogni regolazione ai Modelli di Discriminazione, eseguita nella Visualizzazione Modello, verrà mantenuta ed usata anche in quella Digitale.

Quando il cercametalli viene acceso per la prima

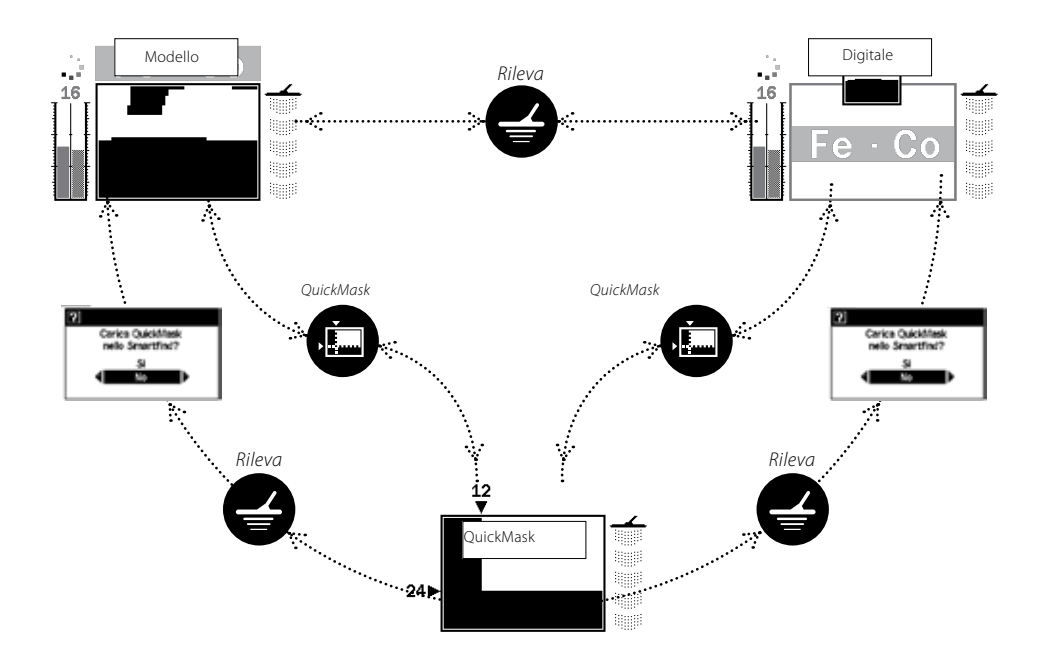

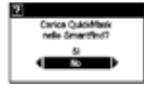

– Questa finestra di dialogo (p. 37) apparirà, permettendo di confermare oppure no se si desidera caricare il Modello di Discriminazione QuickMask all'interno della Visualizzazione Modello o Digitale. .

## Visualizzazione 23 Modello

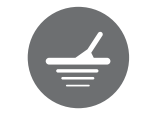

volta, la Visualizzazione Modello verrà visualizzata sul pannello LCD ed E-Trac sarà pronto alla ricerca. Le informazioni relative all'obiettivo verranno presentate attraverso il Modello di Discriminazione Smartfind, Livello Sensibilità, valori FE-CO e Livello Profondità. Le informazioni disponibili nella Visualizzazione Modello sono preziose per una ricerca di successo con E-Trac.

Le informazioni sono aggiornate in "tempo reale"; e permettono una rapida, chiara e fedele interpretazione delle caratteristiche di un obiettivo potenziale. Con la pratica e l'esperienza sarà possibile interpretare in modo sempre migliore le informazioni visualizzate e raggiungere risultati di ricerca di successo.

La Finestra Smartfind si trova nel centro della Visualizzazione Modello. Mostra il Modello di Discriminazione (p.21) attivo. Sopra alla Finestra Smartfind si trova l'area nella quale i valori FE-CO dell'obiettivo accettato appariranno. Durante e dopo il rilevamento, il Mirino Obiettivo apparirà nella Finestra Smartfind, mostrando le coordinate FE-CO dell'obiettivo relative al resto del Modello di Discriminazione. I valori FE-CO ed il Mirino Obiettivo resteranno invariati finché un nuovo obiettivo 'accettato' verrà rilevato. La Cancellazione Ultimo Risultato (p. 79) nel Menu Preferenze può essere attivata e annullerà i risultati di rilevamento dopo cinque secondi.

Il Livello di Profondità si trova a destra del Modello di Discriminazione.

Il Livello di Sensibilità a sinistra e come impostazione di fabbrica è attivo. Il Livello di Sensibilità può essere disattivato attraverso il Menu Preferenze (p.78).

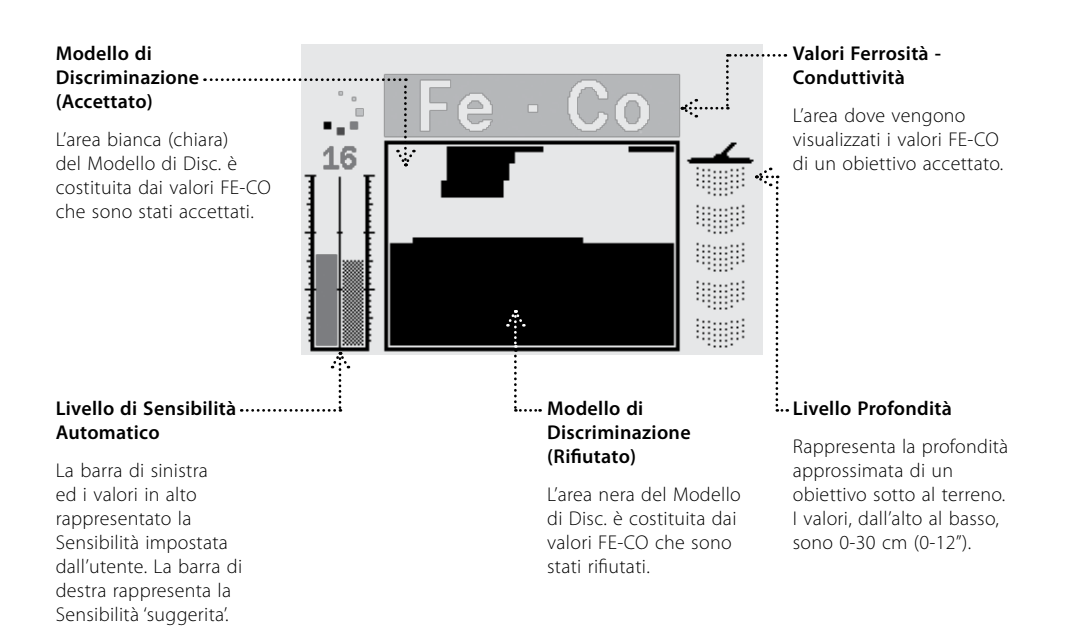

### 24 Visualizzazione Digitale

E-Trac dispone della Visualizzazione Digitale che mostra sia il contenuto ferroso (FE; gamma 1-35) che la conduttività (CO; gamma 1-50) di un obiettivo. I valori ingranditi di FE e CO sono le coordinate del Mirino Obiettivo mostrate nel Modello di Discriminazione Smartfind.

Una miniatura rappresentante il Modello di Discriminazione è presente sopra ai valori FE-CO.

Per cambiare tra la visualizzazione Smartfind e Modello, premere il pulsante Rileva. Le informazioni relative alla conduttività e alla ferrosità dell'obiettivo si azzereranno in caso di commutazione tra Modello e Digitale, fino ad un nuovo rilevamento.

*Nota: In caso d'uso della Visualizzazione Digitale, il Modello di Discriminazione è ancora attivo.*

### **Miniatura Modello di Discriminazione** Una piccola immagine che rappresenta il Modello di Discriminazione attuale. 16 1 6  $\frac{1}{\sqrt{2}}$ WW Prima del Rilevamento <sup>imment</sup>amento *immensional controllation immensionalisme* Dopo il Rilevamento **Valori Ferrosità - Conduttività** L'area dove vengono

visualizzati i valori FE-CO ingranditi di un obiettivo accettato.

### Profondità a 25

Il Livello di Profondità, visibile nella Visualizzazione Modello, Digitale e QuickMask, indica la profondità approssimativa di un obiettivo rilevato. La parte superiore dell'indicatore rappresenta la posizione della bobina e lo spazio fino alla parte inferiore rappresenta una profondità di 30 cm (12") dalla bobina.

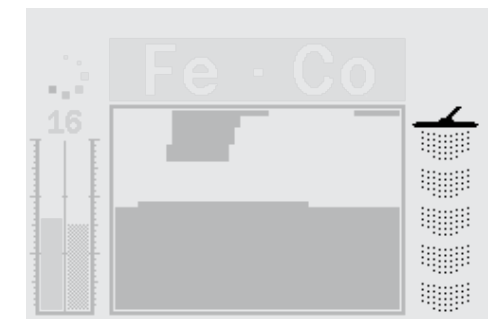

Una volta rilevato un obiettivo, rimandeli Riberapparità nel Livello di Profondità per indicare la profondità approssimativa dell'obiettivo.

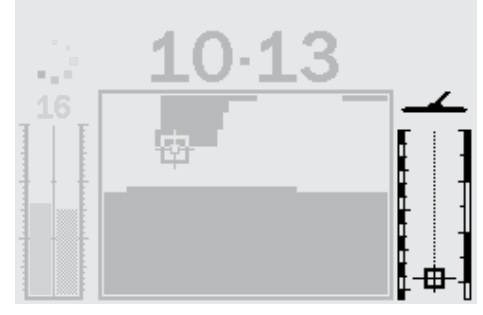

*Primandeli Ribevappantò* ll Livello di Profondità viene agg*iompatib Rilevansoen*dic obiettivi rifiutati.

### 26 Sommario delle Visualizzazioni di Rilevamento

Quando il cercametalli viene acceso per la prima volta, la Visualizzazione Modello verrà mostrata sul pannello LCD ed E-Trac sarà pronto alla ricerca.

Le informazioni sull'obiettivo vengono mostrate attraverso indicazioni visuali e sonore. Di seguito una introduzione dei più comuni elementi delle Visualizzazioni di Rilevamento:

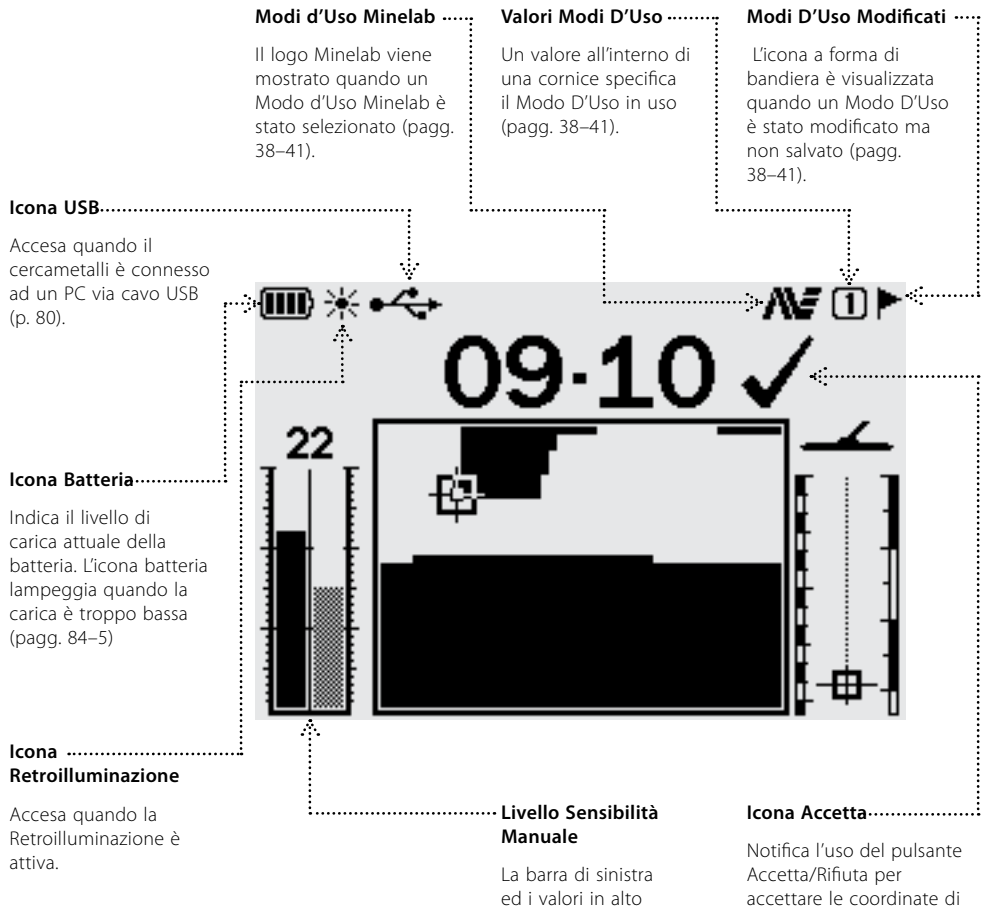

ed i valori in alto rappresentato la Sensibilità impostata dall'utente. La barra di destra rappresenta la Sensibilità 'suggerita' (pp. 54–6).

un obiettivo rilevato.

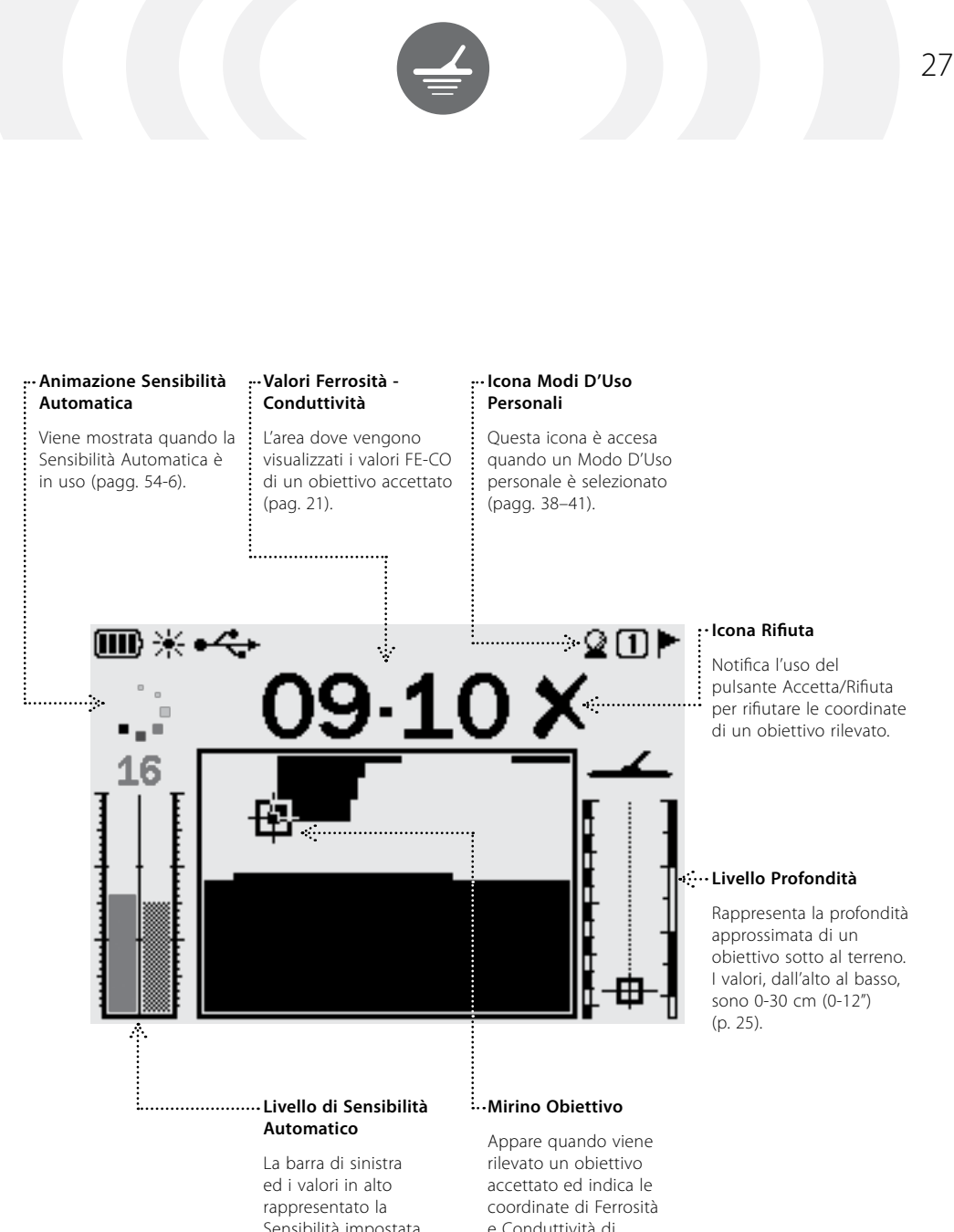

Sensibilità impostata dall'utente. La barra di destra rappresenta la Sensibilità 'suggerita' (pp. 54–6).

e Conduttività di quell'obiettivo (p.21).

## 28 Principi di Base della Rilevazione

#### **Muovere la Bobina**

Se la bobina viene spostata sempre vicino e parallelamente al terreno si otterranno i migliori risultati. Ciò migliorerà la sensibilità per i piccoli oggetti ed aumenterà la profondità di rilevamento. Evitare di strisciare eccessivamente la bobina sul terreno. Sebbene il gruppo bobina sia rigido e duraturo, scossoni improvvisi o colpi possono dare luogo a segnali errati ed individuazioni degli obiettivi non precise. Un movimento attento assicurerà sempre prestazioni ottimali della bobina.

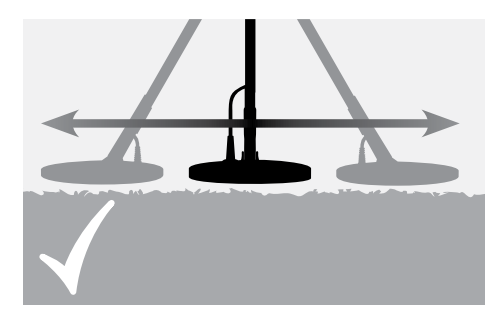

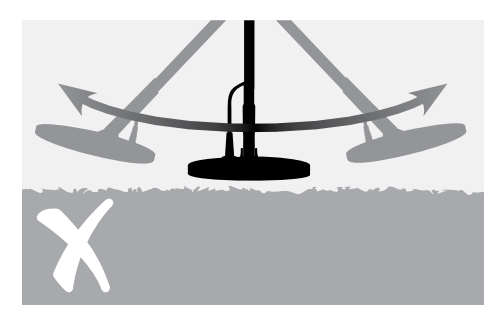

Esercitarsi nel movimento della bobina sul terreno, compiendo un'oscillazione da parte a parte e camminando in avanti al termine di ogni movimento. Una leggera sovrapposizione al movimento precedente assicurerà una copertura dell'area completa. La velocità media di movimento è di quattro secondi da sinistra a destra a sinistra.

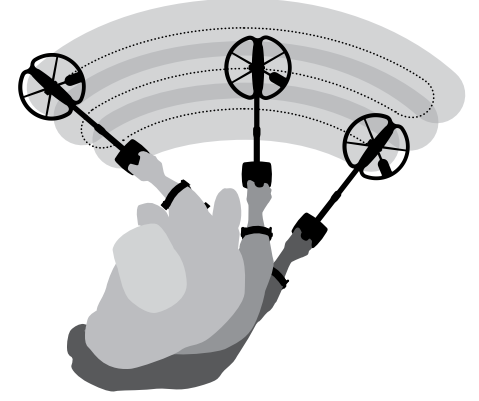

#### **Obiettivi**

Gli oggetti metallici rappresentano gli obiettivi. Gli obiettivi sono costituiti da metalli ferrosi e non ferrosi. I metalli ferrosi sono quelli che contengono ferro; come acciaio, chiodi ed alcuni tipi di monete.

I metalli non ferrosi non sono magnetici, come oro, argento, rame, bronzo ed alluminio.

E' possibile ricercare una gamma di obiettivi sia ferrosi che non ferrosi.

#### **Esempi di obiettivi comuni:**

Obiett. altamente ferrosi des.–Residuati bellici Obiett. altamente ferrosi ind.–Chiodi di ferro Obiett. non ferrosi des.–Monete d'oro Obiett. non ferrosi ind.–Strap di lattine

**ATTENZIONE:** Un movimento sbagliato della bobina può generare falsi segnali o la perdita degli obiettivi.

## Un Semplice Esercizio di Rilevamento 29

Prima di cercare di recuperare obiettivi reali, è importante capire come interpretare i segnali visivi e sonori del cercametalli.

Raggruppare un numero di oggetti metallici diversi, es. vari tipi di monete, gioielli d'oro e d'argento, un chiodo, lo strap di una lattina ed un foglio di stagnola.

Portare il cercametalli in un luogo aperto, lontano da fonti EMI ed oggetti metallici.

Disporre gli oggetti in fila, sufficientemente distanti l'uno dall'altro in modo che la bobina possa passare tra di essi, come mostrato sotto.

#### **Detector Sounds**

Accendere il cercametalli.

Il suono 'hum' costante di sottofondo prodotto dal cercametalli è chiamato **Soglia** (pagg. 58–9). Le variazioni della soglia permettono di captare obiettivi molto piccoli e profondi. Inoltre, aiutano a distinguere tra obiettivi desiderati ed indesiderati.

Il cercametalli può anche produrre **Falsi segnali** (Disturbo) quando non si trova sul terreno o in caso di bobina tenuta immobile. Questi segnali possono non rappresentare obiettivi ma interferenze elettromagnetiche ambientali (EMI). E' possibile minimizzare questi Falsi Segnali eseguendo una **Eliminazione dei Disturbi** (p. 31), o riducendo la **Sensibilità** (pagg. 54–6) del cercametalli.

Generalmente è meglio cercare di ridurre i Falsi Segnali regolando l'Eliminazione dei Disturbi prima di ricorrere alla riduzione della Sensibilità.

Muovere la bobina verso gli obiettivi uno alla volta. Osservare il display LCD ed ascoltare i suoni del cercametalli quando passa sopra ogni oggetto. Sebbene il display LCD fornisca informazioni dettagliate relativamente all'individuazione dell'obiettivo, è importante prestare attenzione alla diversa risposta sonora tra ogni obiettivo.

*Nota: Se vengono generati segnali da un area visibilmente pulita, è possibile che siano presenti degli oggetti sotto terra. Cercare un'area diversa per fare pratica.* 

La **Risposta Obiettivo** è il suono prodotto dal cercametalli quando un obiettivo è rilevato e non 'rifiutato'. Un obiettivo altamente conduttivo

*Chido Strap Lattina Stagnola Monete Gioielli*

### 30 Un Semplice Esercizio di Rilevamento

### **Suoni del Cercametalli** (cont.)

(es. una grossa moneta d'argento) generalmente produrrà un tono acuto ed un obiettivo a bassa conduttività produrrà generalmente un tono grave. Grossi obiettivi oppure obiettivi vicini alla superficie del suolo emettono segnali più forti (p. 57).

Quando un obiettivo 'rifiutato' viene rilevato, la Soglia '**termina**' (diventa silenziosa), indicando che un oggetto è stato localizzato sotto la bobina ma è stato rifiutato dal **Modello di Discriminazione** (p. 20). La silenziosità è un metodo utile per distinguere obiettivi desiderati ed indesiderati.

*Nota: Quando la bobina passa sopra un chiodo, il suono 'hum' della Soglia momentaneamente sparisce (termina).*

 Obiettivi di grosse dimensioni nelle vicinanze della bobina possono **Sovraccaricare** l'elettronica del cercametalli. Qualora ciò avvenga, E-Trac visualizza un messaggio di sovraccarico ed emette un suono

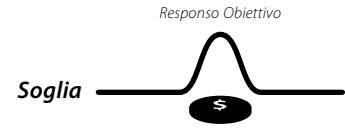

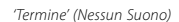

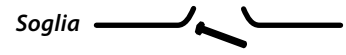

in dissolvenza, ripetuto finché la bobina non viene spostata dalla fonte di sovraccarico.

Il sovraccarico non rappresenta un pericolo per l'elettronica del cercametalli.

E' importante comprendere i suoni prodotti in caso di pressione corretta o scorretta di un pulsante.

П Sovraccarico

Solitamente è possibile udire questi suoni mentre viene effettuata la regolazione usando il Menu Principale. La pressione di un pulsante corretto produce un suono simile ad un "bip", quella di un pulsante non corretto un suono simile ad un "badump".

# Eliminazione dei Disturbi

E-Trac potrebbe diventare rumoroso a causa delle interferenze derivanti da linee di rete, impianti elettrici o altri cercametalli in uso nelle vicinanze. Il cercametalli interpreta questa interferenza come contraddittoria e si verificheranno suoni brevi e movimenti irregolari del Mirino Obiettivo nella finestra Smartfind o variazioni anomale dei valori FE-CO nel Display Digitale.

L'Eliminazione dei Disturbi viene usata per minimizzare l'interferenza nell'ambiente circostante. Il canale può essere cambiato automaticamente premendo il pulsante di Eliminazione dei Disturbi o manualmente nell'impostazione dell'Eliminazione dei Disturbi attraverso il Menu Esperti (p. 75).

#### **Eliminazione Automatica dei Disturbi**

Il pulsante di Eliminazione dei Disturbi imposta il cercametalli per l'ascolto automatico di ogni canale e seleziona il canale con la minima interferenza. L'Eliminazione Automatica dei Disturbi impiega fino a 30 secondi. Il cercametalli visualizzerà l'avanzamento sul display LCD e al termine si udirà un suono di conferma. Dopo il termine dell'Eliminazione dei Disturbi, il canale scelto verrà brevemente visualizzato ed il cercametalli riprenderà il normale funzionamento.

#### **Per attivare l'Eliminazione dei Disturbi Automatica:**

**1** Mantenere il cercametalli a circa 30 cm (12") al di sopra del suolo ed assicurarsi che non siano presenti grossi oggetti o evidenti sorgenti di EMI nelle vicinanze.

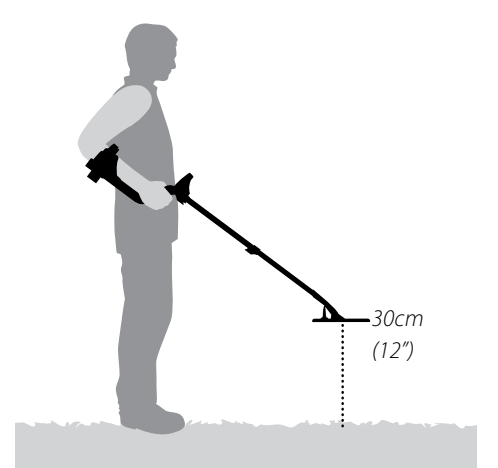

**2** Premere il pulsante di Eliminazione dei Disturbi. **Mantenere il cercametalli 30 cm (12") al di sopra del suolo e completamente immobile durante la selezione automatica del canale.** 

*Nota: Occorreranno fino a 30 secondi.* 

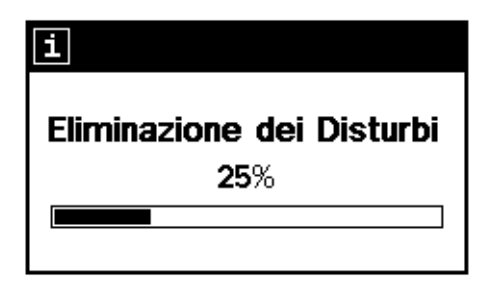

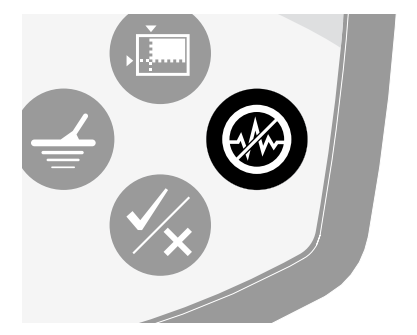

### 32 QuickMask™

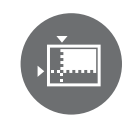

QuickMask permette di regolare la soglia di rifiuto in base alla Ferrosità e Conduttività, in modo indipendente dal Modello di Discriminazione Smartfind Modello/Digitale

QuickMask è uno strumento utile per il controllo degli obiettivi accettati/rifiutati con un Modello di Discriminazione extra, che evita di caricare o modificare il Modello di Discriminazione Smartfind Modello/Digitale corrente.

QuickMasK dispone di due controlli a cursore per regolare il livello di discriminazione di Ferrosità e Conduttività. Il livello della discriminazione Ferrosa può essere regolato usando i pulsanti di Navigazione Su e Giù, posizionati nel pannello di controllo. Il livello della discriminazione Conduttività può essere regolato usando i pulsanti di Navigazione Sinistra e Destra, sempre posizionati nel pannello di controllo.

*Le impostazioni di fabbrica in QuickMask per la Ferrosità (FE) sono "Tutti i Metalli" e '0' per Conduttività (CO). Ciò rende QuickMask un Modello di Discriminazione "Tutti i Metalli", significa che è possibile premere velocemente il pulsante QuickMask per accettare i segnali obiettivo da tutti i tipi di metallo.* 

*Nota: La regolazione del Modello QuickMask non altera il Modello di Discriminazione Smartfind.* 

*Il Modello di Discriminazione QuickMask può essere caricato nella Finestra Smartfind Modello/Digitale premendo il pulsante Rileva.*

#### **Regolazione Conduttività**

Regolazione orizzontale rifiuto Conduttività. Gamma: 1–50 (da sinistra a destra)

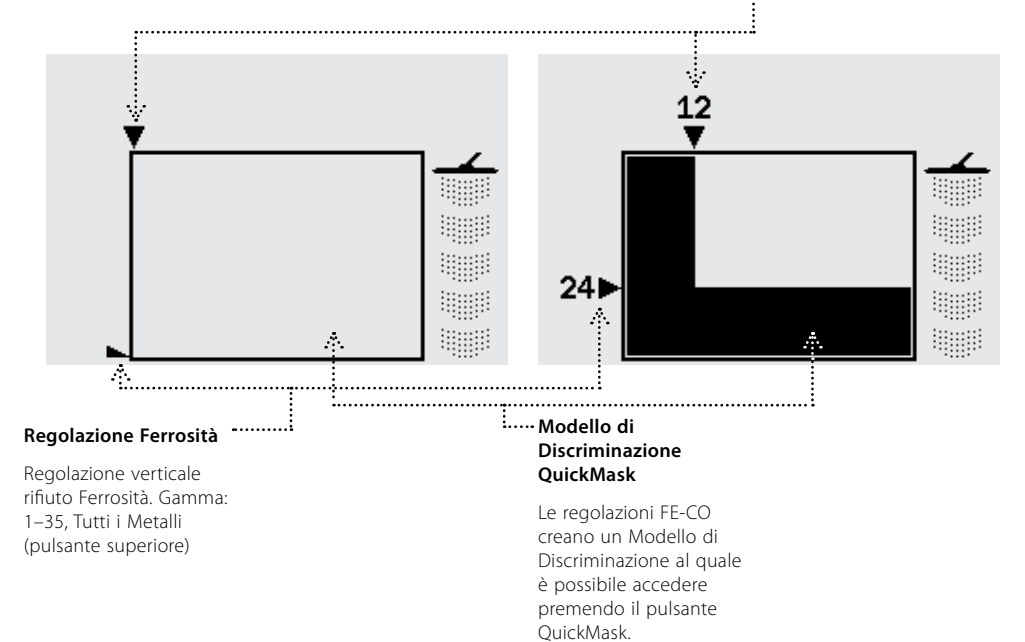

### Pinpoint

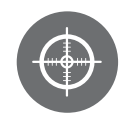

Pinpoint aiuta nell'individuazione dell'esatta posizione dell'obiettivo rilevato.

Normalmente, E-trac è un cercametalli "in movimento"; deve essere spostato sopra un obiettivo per rilevarlo. Quando Pinpoint è attivo, E-Trac opererà come un cercametalli fisso; produrrà un responso audio costante mentre la bobina viene mantenuta ferma su un obiettivo. Pinpoint imposta la disattivazione temporanea dei Mod. di Discr. del cercametalli. In questo modo, tutti gli obiettivi sotto al terreno verranno rilevati.

Anche i valori di rilevamento, come le coordinate FE-CO e la profondità, verranno aggiornati. Pinpoint può essere attivato sia nelle Visualizzazioni Modello, Digitale o QuickMask.

alto nella visualizzazione di rilevamento. Quando Pinpoint è attivo, un indicatore apparirà in

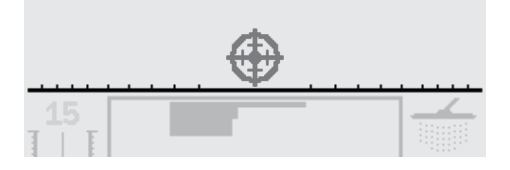

Questo indicatore si muoverà dalla posizione esterna al centro quando la bobina viene spostata nelle vicinanze dell'obiettivo. Il Mirino diventerà scuro quando l'obiettivo si troverà direttamente sotto la bobina.

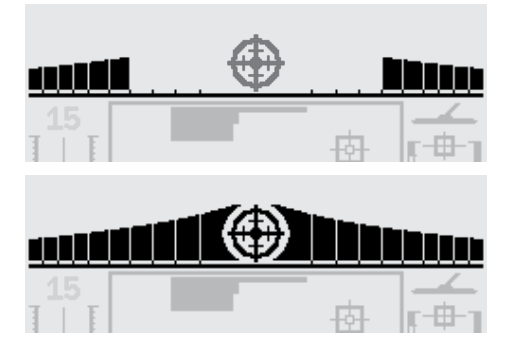

Anche il responso audio cambierà; sia l'intonazione che il volume aumenteranno man mano che la bobina si avvicina all'obiettivo. L'intonazione aumenterà all'aumentare dell'intensità del segnale ed il volume aumenterà quando la bobina si avvicina all'obiettivo.

*Nota: Fare riferimento alle pagg. 76-7 per ulteriori informazioni in merito a Pinpoint e Modi Pinpoint.* 

#### **Eseguire Pinpoint sull'obiettivo:**

- **1** Una volta individuato il luogo approssimativo dove si trova l'obiettivo, muovere la bobina verso quella zona e premere Pinpoint.
- **2** Oscillare lentamente la bobina sull'area dell'obiettivo. *Nota: Mantenere la bobina parallela al terreno mentre si effettua il Pinpoint.*
- **3** Prendere nota del responso, e ridurre l'ampiezza ad ogni passaggio successivo della bobina finché non viene raggiunta una certa confidenza con la localizzazione dell'obiettivo. Ricordarsi mentalmente la posizione o tracciare una linea sul suolo con una scarpa oppure uno strumento per scavare.
- **4** Muoversi verso quella parte in modo da passare la bobina sull'obiettivo alla giusta angolazione rispetto alla direzione iniziale.
- **5** Ripetere il passaggio successivo nella nuova direzione fornirà l'esatta indicazione di dove scavare.

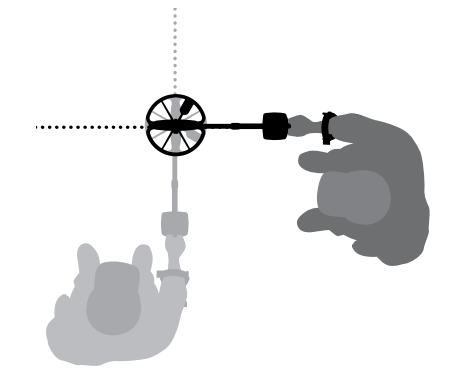

### 34 Menu Principale

Il Menu Principale consente l'accesso a tutte le funzioni e regolazioni di E-Trac. Premendo il pulsante Menu, in ogni momento il Menu Principale verrà visualizzato sullo schermo LCD.

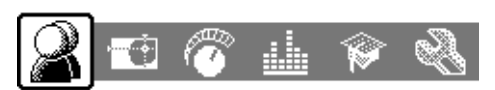

Il Menu Principale consente di navigare attraverso le sezioni del Menu. Queste sono:

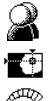

– Modi D'Uso

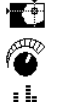

– Discriminazione

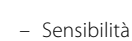

- Audio
- - Esperto
	- Preferenze

Usando i pulsanti di Navigazione Sinistra e Destra è possibile scorrere tra le sezioni del Menu.

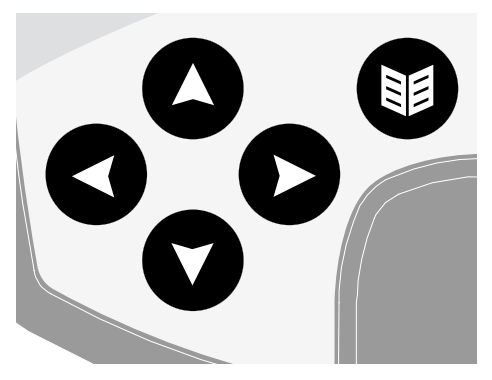

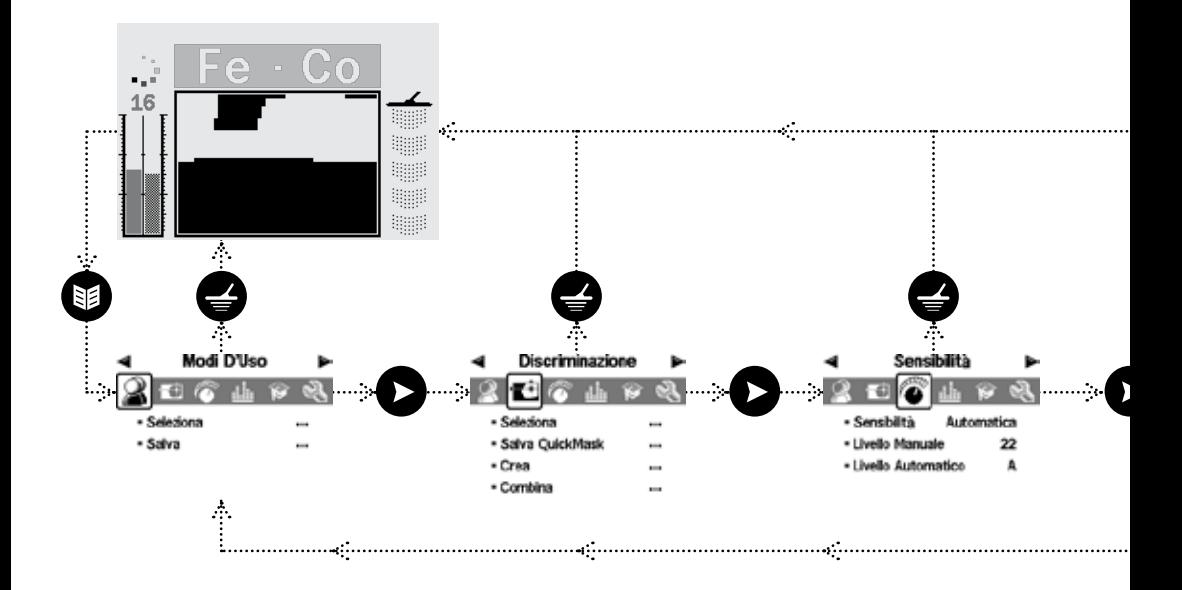

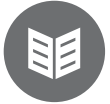

Ogni Menu appare al di sotto del Menu Principale e le regolazioni di quel Menu possono essere selezionate e modificate. Usando il pulsante di Navigazione Giù è possibile scorrere le regolazioni possibili di ogni Menu. Una volta selezionata la regolazione desiderata è possibile premere i pulsanti di Navigazione Sinistra e Destra per impostare la regolazione. Al raggiungimento di un valore massimo o minimo, verrà udito un suono di pulsante non valido se si tenta una successiva regolazione.

Alcune regolazioni hanno un Sottomenu, p. es. Tono ID, al quale è possibile accedere usando il pulsante di Navigazione Sinistra o Destra. È possibile muoversi e regolare le impostazioni in questi sottomenu nello stesso modo in cui è possibile farlo nel Menu.

Dopo ogni regolazione o la consultazione di un valore selezionato, è possibile premere il pulsante Accetta/Rifiuta per tornare indietro; il pulsante Menu per ritornare al Menu Principale; o il pulsante Rileva per ritornare alla rilevazione. Ogni regolazione delle impostazioni viene salvata automaticamente, a meno che non venga visualizzato un messaggio di dialogo che richiede il salvataggio.

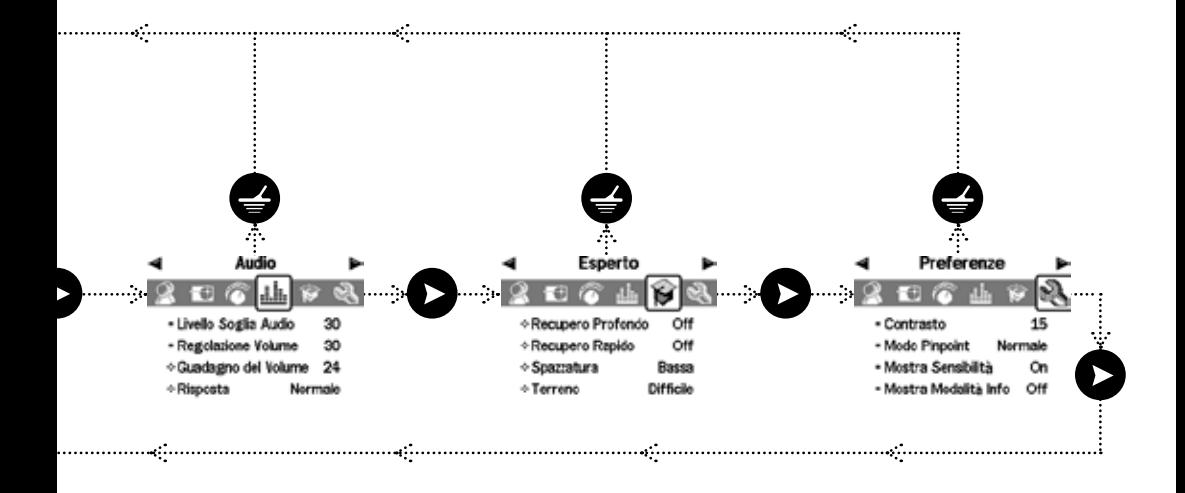

### Struttura del Menu

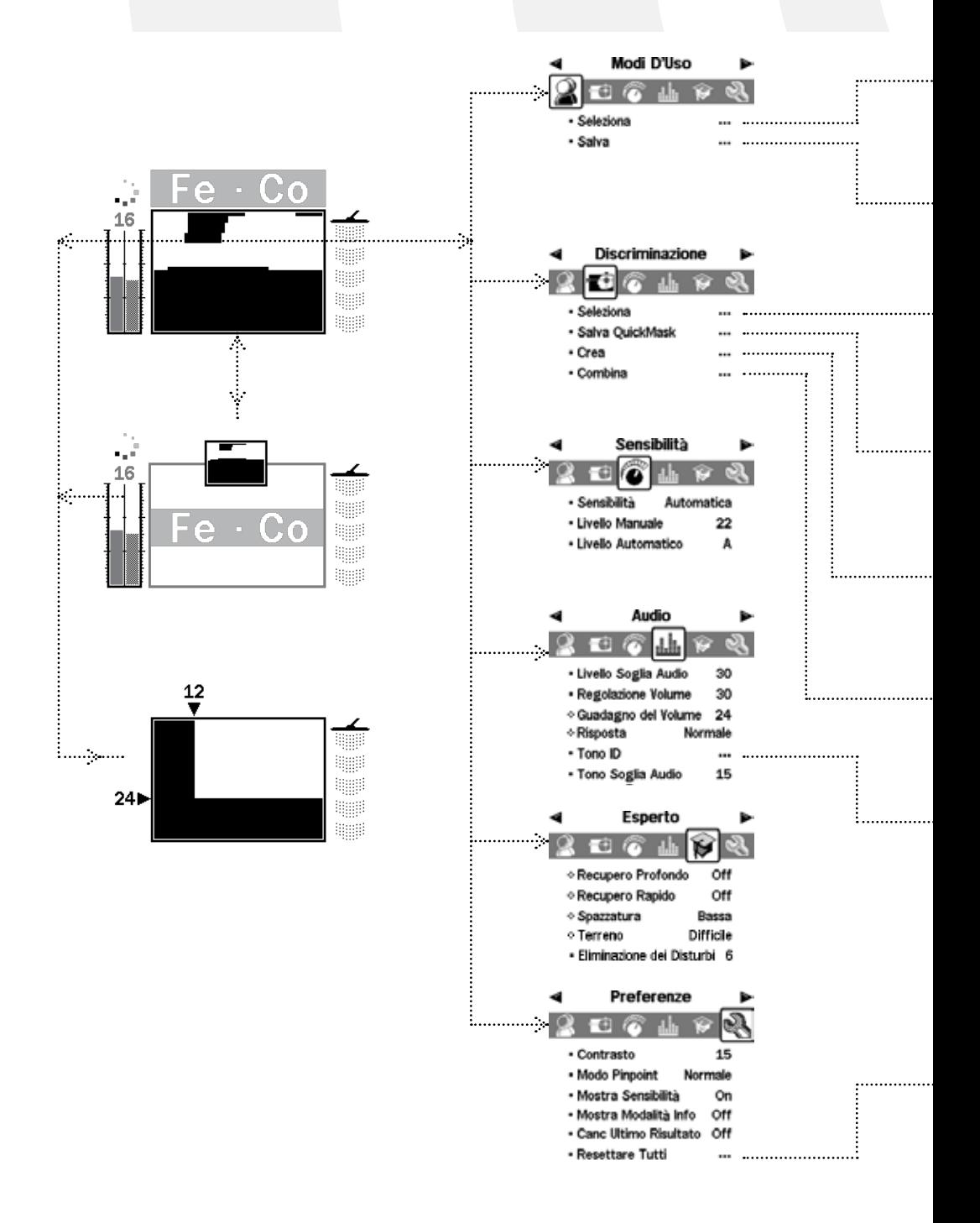
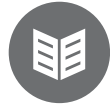

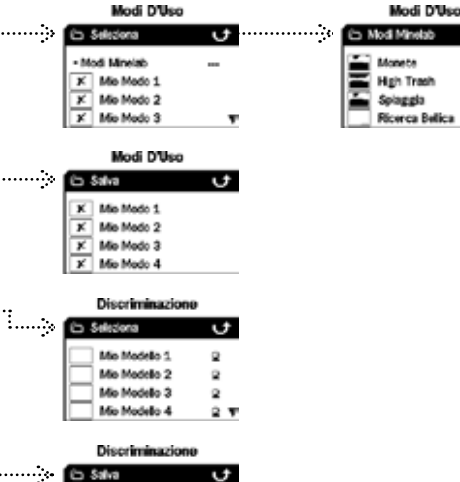

ö

Mio Modello 1

Mio Modello 2 Mio Modello 3

17.95

Tutti II Grieli

**Co** Tono D +No. Toni

© Suono

Limiti

· Variabilità

Multiple

25

30

Conductive

О  $\overline{ }$ 

. . . . . .

. . . . . .

#### **Messaggi di Dialogo**

Una volta eseguite certe funzioni con E-Trac, un messaggio di dialogo può comparire chiedendo la conferma della regolazione effettuata. Qui sotto è riportato un esempio di messaggio di dialogo.

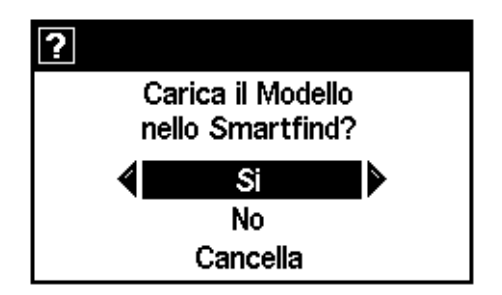

Le tre selezioni possibili che possono essere effettuate in un messaggio di dialogo sono:

**Si -** Conferma che le regolazioni effettuate sono state applicate.

**No -** Annulla le regolazioni effettuate e la conseguente applicazione.

**Cancella -** Annulla le regolazioni effettuate e riporta alla schermata/impostazioni che si stava visualizzando.

*Nota: In alcuni casi è possibile che le tre opzioni sopra riportate non siano presenti, tuttavia quelle presenti si comporteranno come descritto.* 

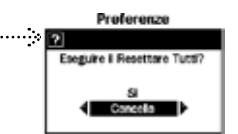

# 38 Modi E-Trac

### **Regolazioni Modo, Regolazioni Universali e Preferenze**

Le regolazioni di E-Trac possono essere divise in tre categorie: Regolazioni Modo, Regolazioni Universali e Preferenze. Il significato di ogni categoria è spiegato sotto.

#### **Regolazioni Modo**

Queste regolazioni definiscono le prestazioni di E-Trac per un luogo particolare (una spiaggia oppure un parco) o per un tipo particolare di tesoro (monete o reperti bellici). E-Trac è progettato per permettere il salvataggio di queste Regolazioni Modo come Modi D'Uso. Un Modo D'Uso può essere salvato o richiamato dalla memoria di E-Trac; oppure condiviso con un altro utente attraverso E-Trac Xchange (p. 80).

#### **Regolazioni Universali**

Queste impostazioni interessano le prestazioni di E-Trac ma possono essere regolate senza tener conto del luogo e del tipo di tesoro desiderato. Le Regolazioni Universali vengono determinate secondo le proprie scelte di rilevazione personali (p. es. Sensibilità, Eliminazione dei Disturbi, Tono Soglia).

### **Preferenze**

Queste impostazioni non interessano le prestazioni di E-Trac ma permettono di personalizzare l'apparenza delle Visualizzazioni di Rilevazione (p. es. Contrasto e Mostra Sensibilità).

### **Modi D'Uso**

Un Modo D'Uso è un insieme di impostazioni specifiche di rilevazione ed un Modello di Discriminazione. Le impostazioni seguenti sono parte di un Modi D'Uso:

- Audio Guadagno del Volume
- Audio Risposta
- Audio Tono ID No. Toni
- Audio Tono ID Suoni
- Audio Tono ID Variabilità
- Audio Tono ID Limiti
- Esperto Recupero Profondo
- Esperto Recupero Rapido
- Esperto Densità Scorie
- Esperto Terreno

E-Trac è programmato con quattro Modi D'Uso Minelab: Modo Monete, Modo High Trash, Modo Spiaggia e Modo Ricerca Bellica.

Il Modo Monete è il Modo D'Uso impostato dalla fabbrica e sarà attivo alla prima accensione di E-Trac o dopo un Reset (p. 19) e/o un Resettare Tutti (p. 79).

Un Modo D'uso può essere caricato, modificato e salvato nella memoria di E-Trac disponibile in uno dei quattro comparti memoria come My Mode 1, My Mode 2, My Mode 3 or My Mode 4 (pp. 40–1).

Se Mostra Modalità info (p. 78) è acceso, E-Trac visualizzerà l'icona Informazioni Modi nella Visualizzazione Rilevazione (pp. 26-7) per indicare il Modo D'uso corrente.

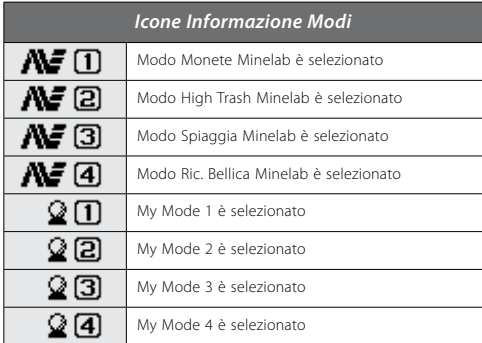

Nel caso in cui una delle Regolazioni Modo o Modelli di Discriminazione sia stato modificato, l'icona indicherà che i Modi D'Uso sono stati modificati ma non salvati.

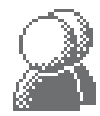

*Nota: È possibile caricare un Modo D'Uso, regolarne le impostazioni ed il Modello di Discriminazione. Se il Modo D'uso non viene salvato, le modifiche al Modello di Discriminazione e le impostazioni verranno perse se viene caricato un altro Modo D'uso.* 

Le preferenze non vengono modificate in caso di Reset (p. 19) del cercametalli. Le Preferenze ritornano ai loro valori Predefiniti di Fabbrica in caso di Resettare Tutti (p. 79) del cercametalli.

I Modi D'Uso possono essere scambiati tra i possessori di E-Trac usando E-Trac Xchange (p. 80).

### **Regolazioni Universali**

Le Regolazioni Universali interessano le prestazioni di E-Trac ma non vengono salvate come parte di un Modo D'uso.

- Audio Livello Soglia Audio
- Audio Tono Soglia
- Audio Regolazione Volume
- Esperto Eliminazione dei Disturbi
- Sensibilità Sensibilità
- Sensibilità Livello Manuale
- Sensibilità Livello Automatico

*Nota: Quando un nuovo Modo D'uso è selezionato le Regolazioni Universali non cambiano.*

Le Regolazioni Universali vengono riportate ai loro valori Predefiniti di Fabbrica in caso di Reset (p. 19) o Resettare Tutti (p. 79).

Le Regolazioni Universali possono essere scambiate tra gli utenti di E-Trac usando E-Trac Xchange (p. 80).

#### **Preferenze**

Le Preferenze non interessano le prestazioni di E-Trac e non vengono salvate come parte di un Modo D'uso:

- Contrasto
- Modo Pinpoint
- Mostra Sensibilità
- Mostra Modalità Info
- Canc Ultimo Risultato

*Nota: Quando un nuovo Modo D'uso è selezionato le Preferenze non cambiano.* 

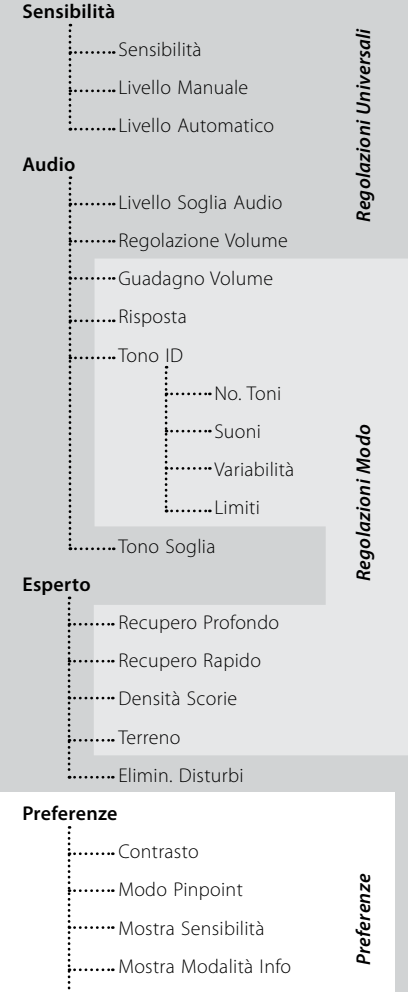

39

### 40 Menu Modi D'Uso

Un Modo D'Uso è un insieme di impostazioni di rilevazione predefinite ed un Modello di Discriminazione. E-Trac è dotato di quattro Modi D'Uso Minelab e dispone dello spazio necessario per salvare i propri Modi D'Uso.

- I Modi D'Uso Minelab sono:
- Monete
- High Trash
- Spiaggia
- Ricerca Bellica

Se un Modo D'uso Minelab è selezionato il logo Minelab ed il Valore Modi D'Uso appariranno nella parte alta di destra delle Visualizzazioni di Rilevamento. Se un Modo D'Uso Personale è selezionato l'icona Mio Uso apparirà al posto del logo Minelab.

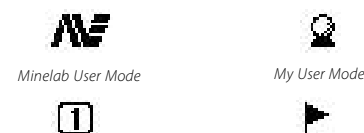

*User Mode Number*

*User Mode Modified*

Se vengono apportate delle modifiche alle impostazioni di E-Trac è possibile salvare quelle impostazioni nel Modo D'Uso corrente utilizzando il Menu Modi D'uso. Una bandierina apparirà nella parte alta di destra della finestra delle Visualizzazioni di Rilevamento se un Modo D'uso è stato modificato ma non ancora salvato.

Le regolazioni Mostra Modalità info (p. 78) devono essere attivate utilizzando il Menu Preferenze al fine di vedere le icone mostrate nelle Visualizzazioni di Rilevamento.

### **Selezionare e Salvare i Modi D'Uso**

All'interno delle Menu Modi D'uso sono presenti due opzioni; Seleziona e Salva. Se viene scelto Seleziona, il Menu visualizzerà la lista di Modi D'uso disponibili. Una miniatura relativa al Modello di Discriminazione associato viene inoltre visualizzata accanto il nome del Modo D'uso.

Se viene scelto Salva, dal Menu Modi D'uso, è possibile selezionare uno spazio vuoto per salvare il proprio Modo D'uso oppure sovrascrivere un Modo D'uso esistente.

### **Per selezionare un Modo D'uso Minelab:**

- **1** Premere il pulsante Menu
- **2** Scorrere i Modi D'uso (usando il pulsante di Navigaz. Destra oppure Sinistra)
- **3** Scorrere verso il basso per Selezionare (usando il pulsante di Navigaz. Giù)
- **4** Premere il pulsante di Navigaz. Destra oppure Sinistra per entrare nella lista Seleziona dei Modi D'I ko
- **5** Scorrere verso il basso per raggiungere i Modi Minelab e premere il pulsante di Navigaz. Destra o Sinistra per entrare nei Modi Minelab

### Modi D'Ilso

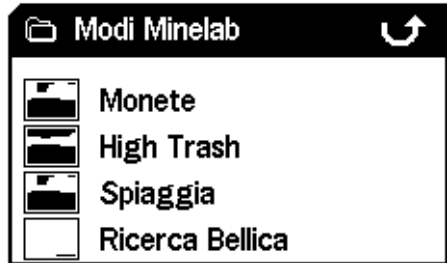

- **6** Scorrere fino al Modo Minelab desiderato e premere il pulsante Rileva per caricare
- **7** Una finestra apparirà per chiedere la conferma del caricamento. Usare i pulsanti di Navigaz. per evidenziare 'Si' e premere il pulsante di Navigaz. Destra o Sinistra per confermare. Il Modo D'Uso è stato caricato ed E-Trac ritorna alla Visualizz. Modello/Digitale

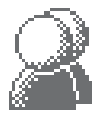

### **Per selezionare un Modo D'uso:**

- **1** Premere il pulsante Menu
- **2** Scorrere i Modi D'uso (usando il pulsante di Navigazione Destra oppure Sinistra)
- **3** Scorrere verso il basso per Selezionare (usando il pulsante di Navigazione Giù)
- **4** Premere il pulsante di Navigazione Destra oppure Sinistra per entrare nella lista Seleziona dei Modi D'Uso

### Modi D'Uso

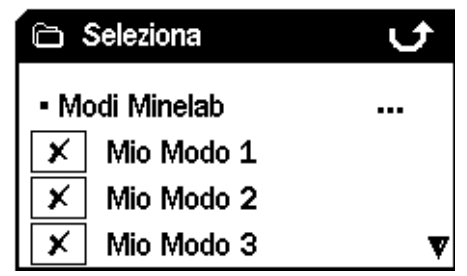

- **5** Scorrere verso il basso fino al Modo D'Uso desiderato e premere il pulsante Rileva per caricare
- **Nota:** *È possibile selezionare solo un Modo D'uso che non ha una miniatura*  $\times$  *nel Modello di Discriminazione*
- **6** Una finestra di dialogo apparirà per chiedere la conferma del caricamento. Usare i pulsanti di Navigazione per evidenziare 'Si' e premere il pulsante di Navigazione Destra oppure Sinistra per confermare. Il Modo D'Uso è stato caricato ed E-Trac ritorna alla Visualizzazione Modello/ Digitale

### **Per salvare un Modo D'uso:**

- **1** Premere il pulsante Menu
- **2** Scorrere i Modi D'uso (usando il pulsante di Navigazione Destra oppure Sinistra)
- **3** Scorrere verso il basso per Salvare (usando il pulsante di Navigazione Giù)
- **4** Premere il pulsante di Navigazione Sinistra oppure Destra per entrare nel menu Salva

### Modi D'Uso

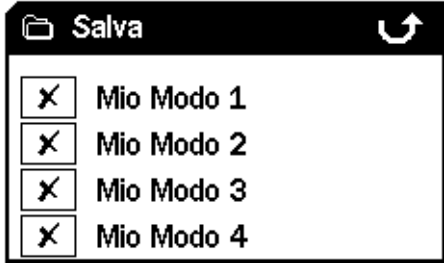

**5** Scorrere verso il basso per raggiungere uno spazio disponibile, o selezionare un Modo D'uso che si desidera sovrascrivere, e premere il pulsante di navigazione Sinistra oppure Destra per Salvare il Modo D'uso in quello spazio. L'icona Salva  $\Box$  notificherà che il Modo D'uso è stato salvato in quello spazio e una miniatura del Modello di Discriminazione rimpiazzerà  $\bm{X}$  o la miniatura esistente.

**Nota:** *Un Modo Minelab non può essere sovrascritto.* 

**6** Premere il pulsante di Rilevamento per uscire dal Menu e riprendere la ricerca

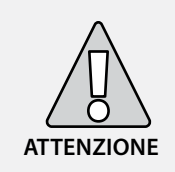

La selezione di un nuovo Modo D'Uso oppure di Reset (p. 19) o Resettare Tutti (p.79), modificherà le Impostazioni dei Modi del cercametalli (pagg. 38–9) e i Modelli di Discriminazione. Se si desidera mantenere le impostazioni correnti ed il Modello di Discriminazione, bisogna prima salvarli come Modi D'Uso.

# 42 Menu Discriminazione

Il Menu di Discriminazione permette di Selezionare, Salvare, Modificare e Combinare i Modelli di Discriminazione.

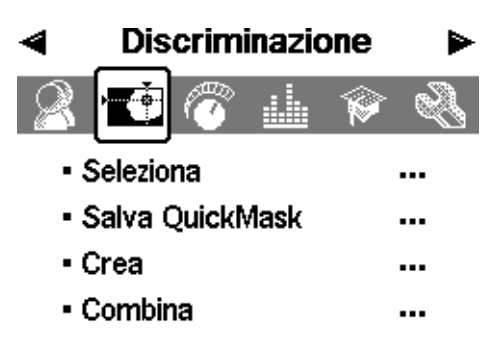

*Nota: Tutti i Modelli di Discriminazione preimpostati in E-Trac sono Modelli di Discriminazione "da accettare". Per esempio, il Modello di Discr. Ferro accetta ferro.*

### **Selezionare un Modello di Discr.**

Nel sottomenu Seleziona è possibile trovare una lista di tutti i Modelli di Discriminazione disponibili:

- 6 modelli d'uso (Mio Modello 1-6)
- Il Modello di Discr. QuickMask corrente
- 4 modelli collegati ai Modi D'uso personali (p. es. Mio Modo 1)
- 10 modelli pre-programmati (Tutti i Metalli,Monete, Stagnola, etc.)
- 4 modelli collegati ai Modi D'uso Minelab (p. es. Modo Monete)

È possibile selezionare uno tra questi modelli e caricarlo sia nella Visualizzazione Modello/Digitale o QuickMask.

E-Trac è dotato di 10 Modelli di Discriminazione pre-programmati. Questi modelli sono:

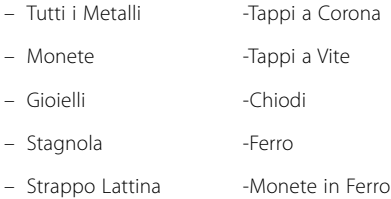

È possibile scorrere la lista fino a trovare il Modello di Discriminazione desiderato. Una miniatura accompagna il nome di ogni Modello di Discriminazione, in questo modo è possibile vedere le diverse caratteristiche di ogni Modello di Discriminazione.

Sono presenti 10 spazi di memoria per il salvataggio dei propri Modelli di Discriminazione ed uno spazio di memoria per salvare i Modelli QuickMask.

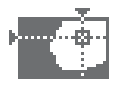

### **Per selezionare un Modello di Discr.:**

- **1** Premere il pulsante Menu
- **2** Scorrere i Modelli di Discriminazione (usando il pulsante di Navigazione Destra oppure Sinistra)
- **3** Scorrere verso il basso per Selezionare (usando il pulsante di Navigazione Giù)
- **4 P**remere il pulsante di Navigazione Sinistra oppure Destra per selezionare il sottomenu

### **Discriminazione**

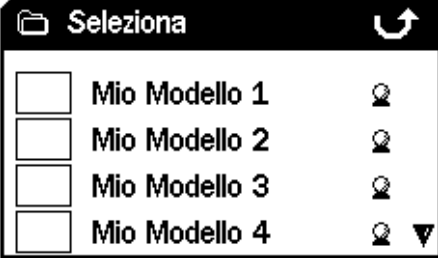

**5** Scorrere verso il basso fino al Modello desiderato e premere il pulsante di Rilevazione per caricarlo all'interno della Visualizzazione Modello/Digitale o premere il pulsante QuickMask a per caricarlo all'interno della Visualizzazione QuickMask e riprendere la ricerca

### **Discriminazione**

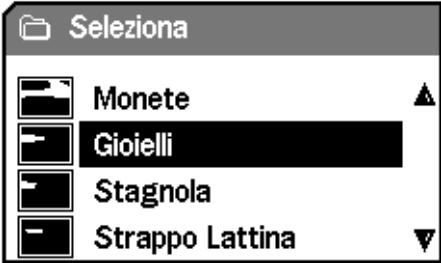

#### **Salvare un Modello di Discr.**

Il sottomenu Salva permette di salvare il Modello di Discriminazione corrente all'interno di uno spazio di memoria vuoto oppure di sovrascrivere un Modello esistente. Se il sottomenu Salva viene richiamato da QuickMask invece che dalla Visualizzazione Modello/Digitale il sottomenu sarà intitolato "Salva QuickMask".

### **Per salvare un Modello di Discr.:**

- **1** Premere il pulsante Menu
- **2** Scorrere i Modelli di Discriminazione (usando il pulsante di Navigazione Destra oppure Sinistra)
- **3** Scorrere verso il basso per Salvare oppure Salvare QuickMask se si è entrati dalla Visualizzazione QuickMask (usando il pulsante di Navigazione Giù)
- **4** Premere il pulsante di Navigazione Sinistra oppure Destra per entrare nel sottomenu Salva

### **Discriminazione**

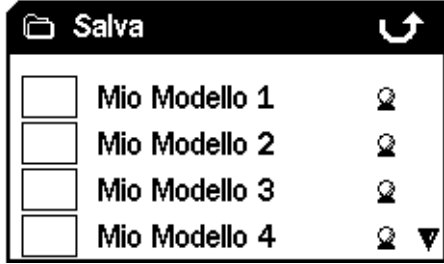

**5** Scorrere verso il basso fino ad uno spazio di memoria o un Modello, se si desidera sovrascrivere, e premere il pulsante di Navigazione Sinistra oppure Destra per Salvare

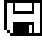

**6** Premere il pulsante di Rilevamento per uscire dal Sottomenu e riprendere la ricerca

## 44 Menu Discriminazione

### **Crea Visualizzazione**

Selezionando l'opzione Crea nel Menu di Discriminazione si entrerà nella Visualizzazione Crea. È possibile utilizzare le diverse funzioni di Crea Visualizzazione per modificare un Modello di Discriminazione esistente oppure crearne uno proprio.

Ogni cambiamento apportato al Modello di Discriminazione può essere salvato per un uso futuro, attraverso il Menu di Discriminazione (p. 43).

Se si entra in Crea Visualizzazione dalla Visualizzazione Modello/Digitale, Crea Visualizzazione mostrerà lo stesso Modello di Discriminazione che si stava usando in quelle visualizzazioni.

Se si entra in Crea Visualizzazione da QuickMask, Crea Visualizzazione mostrerà il Modello di Discriminazione QuickMask.

La Finestra Smartfind, al centro di Crea Visualizzazione mostra il Modello di Discriminazione. Le opzioni Modifica Dimensioni Cornice si trovano sulla sinistra, le opzioni Modifica Modi sulla destra.

Consiglio: *Il cambiamento delle impostazioni relative alla Densità di Scorie (pagg. 72-3) da Alte a Basse può stabilizzare le coordinate FE-CO di un obiettivo rilevato mentre si usa Modifica Modi "Automatico".* 

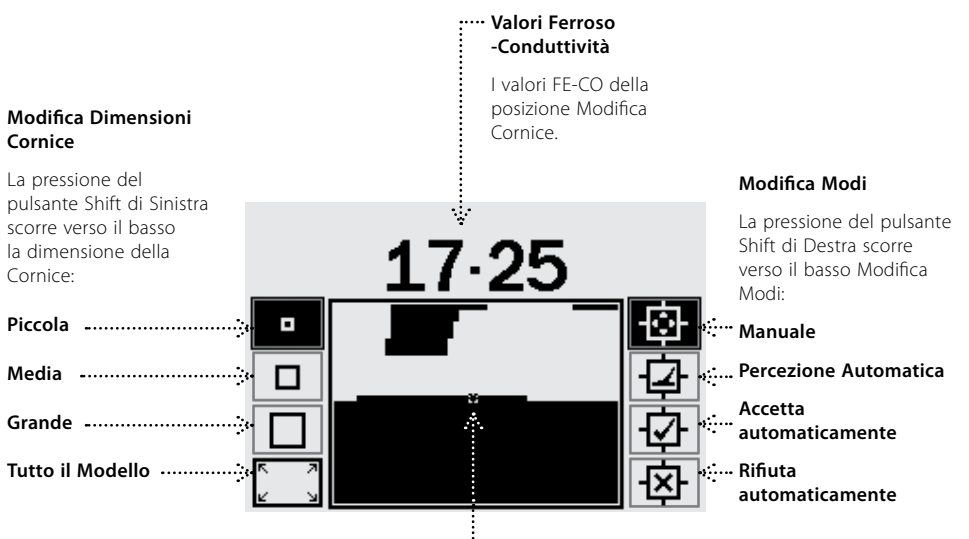

#### **Crea Cornice**

Usando i pulsanti di Navigazione, è possibile posizionare Crea Cornice ovunque entro il Modello di Discriminazione. In combinazione con il pulsante di Accetta/Rifiuta, ogni parte del Modello di Discriminazione può essere modificato..

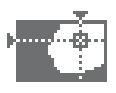

In aggiunta a Modifica Modi, E-Trac è dotato di quattro Dimensioni Cornice con le quali è possibile modificare i Modelli di Discriminazione. La pressione del pulsante Freccia di Sinistra scorre le Dimensioni della Cornice. Le Dimensioni della Cornice sono:

#### o. **Piccola**

Questa Dim. Cornice modificherà un'area FE-CO 1x1 del Modello di Discriminazione.

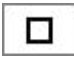

### **Media**

Questa Dim. Cornice modificherà un'area FE-CO 3x3 del Modello di Discriminazione.

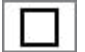

### **Grande**

Questa Dim. Cornice modificherà un'area FE-CO 5x5 del Modello di Discriminazione.

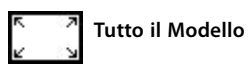

Questa Dimensione Cornice modificherà tutto il Modello di Discriminazione. Tutti i Modelli possono essere usati sia per rendere chiaro (accetta) il Modello di Discriminazione o rifiutare il Modello di Discriminazione.

La dimensione di Modifica Cornice definisce "l'approssimazione" della registrazione delle caratteristiche di ferrosità e conduttività dell'obiettivo. Modifica Cornice Grande è migliore per accettare gli obiettivi desiderati. Modifica Cornice Piccola è migliore per rifiutare gli obiettivi indesiderati e minimizzare il rischio di mascherare obiettivi desiderati.

E-Trac dispone di quattro diversi Modifica Modi per la variazione della Discriminazione. La pressione del pulsante Freccia di Destra scorre tra i Modifica Modi: I Modi sono:

# **H∵⊦** Modo Manuale

Operando in questa Modalità è possibile muovere manualmente Crea Cornice attorno al Modello di Discr. Usando il pulsante Accetta/Rifiuta è possibile modificare le aree del Modello di Discr. accettando (area bianca) o rifiutando (area nera) certi obiettivi.

**Modo Percezione Automatica** 

Operando in questa Modalità, E-Trac automaticamente seleziona le coordinate di ferrosità e conduttività di un obiettivo rilevato. Ciò permette di accettare o rifiutare quell'obiettivo dal Modello di Discriminazione usando il pulsante Accetta/Rifiuta.

# **Modo Accetta Automaticamente**

Operando in questa Modalità, il Modello di Discr. verrà automaticamente modificato per **accettare** le coordinate di ferrosità e conduttività di un obiettivo rilevato.

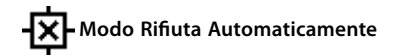

Operando in questa Modalità, il Modello di Discriminazione verrà automaticamente modificato per **rifiutare** le coordinate di ferrosità e conduttività di un obiettivo rilevato.

*Nota: Fare riferimento alle pagg. 46-50 per ulteriori informazioni relative a Modifica Modi.*

# 46 Menu Discriminazione

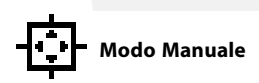

Il Modo Manuale permette di muovere manualmente Crea Cornice attorno al Modello di Discriminazione. Usando il pulsante Accetta/ Rifiuta è possibile modificare le aree del Modello di Discriminazione accettando (area bianca) o rifiutando (area nera) certi obiettivi.

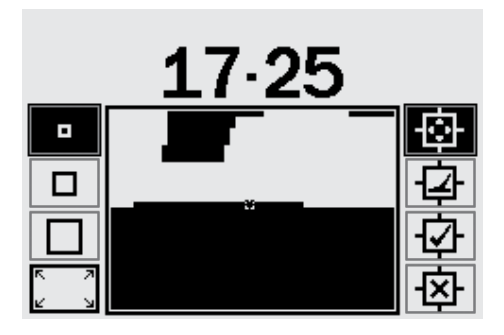

**Per cambiare la dimensione di Crea Cornice:** Premere il pulsante freccia di sinistra per selezionare le quattro dimensioni di Crea Cornice.

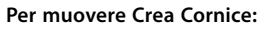

Premere o premere e mantenere premuti i pulsanti di Navigazione (Su, Giù, Destra e Sinistra) per muovere Crea Cornice attorno al Modello di Discriminazione.

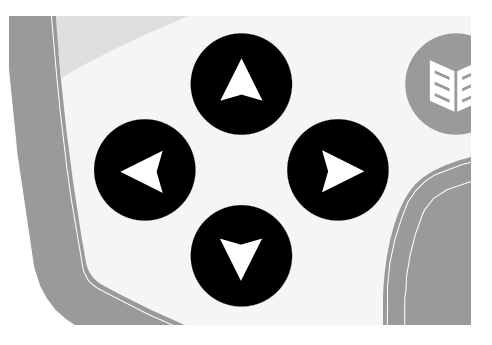

Se si sta muovendo, sia orizzontalmente che verticalmente, Crea Cornice all'interno della Finestra Smartfind e si raggiunge il bordo della Finestra Crea Cornice si aggancerà dalla sezione opposta. Questa caratteristica è stata progettata per permettere di muoversi velocemente da un bordo all'altro della Finestra Smartfind.

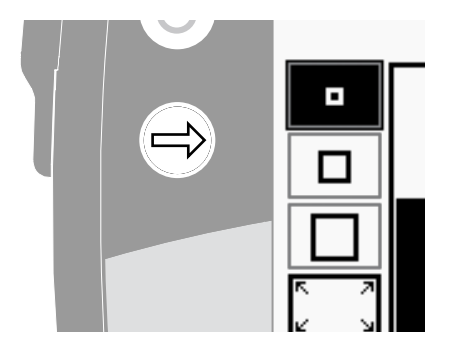

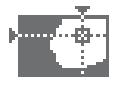

### **Per rifiutare l'area incorniciata:**

Premere il pulsante Accetta/Rifiuta. Una croce appare sopra la Finestra Smartfind e l'area del video entro Crea Cornice diventa nera. E' possibile ora muovere Crea Cornice in un'altra parte del Modello di Discriminazione e continuare a Creare.

### **Per accettare l'area incorniciata:**

Premere il pulsante Accetta/Rifiuta. Un segno di spunta appare sopra la Finestra Smartfind e l'area del video entro Crea Cornice diventa bianca. E' possibile ora muovere Crea Cornice in un'altra parte del Modello di Discriminazione e continuare a Creare.

**Consiglio:** *Mantenere abbassato il pulsante Accetta/ Rifiuta mentre si muove Crea Cornice entro la Finestra Smartfind modifica continuamente il modello.* 

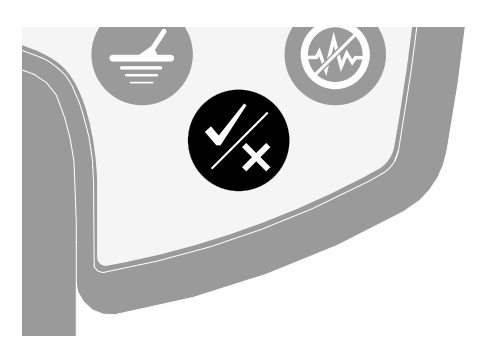

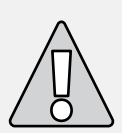

**ATTENZIONE:** La pressione del pulsante Menu in fase Crea riporta al Menu Discriminazione e tutti i cambiamenti effettuare in Crea saranno persi.

# 48 Menu Discriminazione

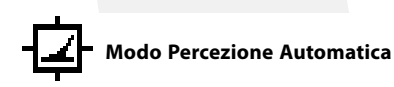

Il modo Percezione Automatica seleziona automaticamente le coordinate FE-CO dell'obiettivo rilevato. Ciò permette di accettare o rifiutare quell'obiettivo dal Modello di Discriminazione usando il pulsante Accetta/Rifiuta.

### **Creare un Modello di Discriminazione usando**

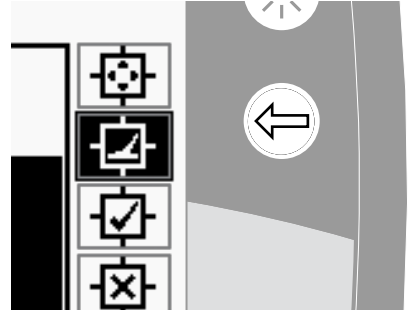

**Percezione Automatica:** 

### **Pulire la Finestra Smartfind:**

Premere il pulsante Freccia di sinistra fino a selezionare Crea Cornice "Tutti i Modelli". Premere il pulsante Accetta/Rifiuta una volta per accettare l'intero Modello di Discriminazione. Ciò pulisce la Finestra Smartfind accettando tutti gli obiettivi e preparando la finestra per l'apprendimento di un nuovo obiettivo.

### **Cambiare la dimensione di Crea Cornice:**

Premere il pulsante Freccia di Sinistra per cambiare la dimensione di Crea Cornice (Piccola, Media, Grande o Tutto il Modello). Una cornice Grande accetterà un'area maggiore del Modello di Discriminazione quando viene rilevato un obiettivo. Una cornice Piccola accetterà un'area inferiore del Modello di Discriminazione ma gli obiettivi leggermente alterati o danneggiati possono essere ignorati.

### **Percezione Automatica obiettivo:**

- **1** Posizionare l'obiettivo sul terreno
- **2** Premere il pulsante Freccia di Destra fino a selezionare Modifica Modo Percezione Automatica
- **3** Oscillare la bobina alcune volte sopra l'obiettivo desiderato fino alla conferma delle coordinate FE-CO da parte del cercametalli.
- **4** Premere il pulsante Accetta/Rifiuta una volta per rifiutare quelle coordinate dal Modello di Discriminazione Smartfind, premere due volte per accettare. In caso di più di un oggetto, ripetere la procedura per ognuno di essi.
- **5** Premere il pulsante di Rilevazione (o il pulsante QuickMask se si desidera caricare il modello in QuickMask) una volta terminata la modifica
- **6** Rispondere "Si" alla finestra di dialogo per tornare alla Visualizzazione Modello/Digitale (o QuickMask) con il nuovo Modello di Discriminazione caricato in Smartfind.

 **Consiglio:** *Il cambiamento delle impostazioni relative alla Densità di Scorie (pagg. 72-3) da Alte a Basse può stabilizzare le coordinate FE-CO di un l'obiettivo rilevato mentre si usa Modifica Modi "Automatico".* 

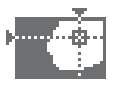

# **Modo Accetta Automatic.**

Quando viene rilevato un obiettivo in Modo Accetta Automaticamente, il Modello di Discriminazione sarà automaticamente modificato per accettare le coordinate FE-CO di quell'obiettivo.

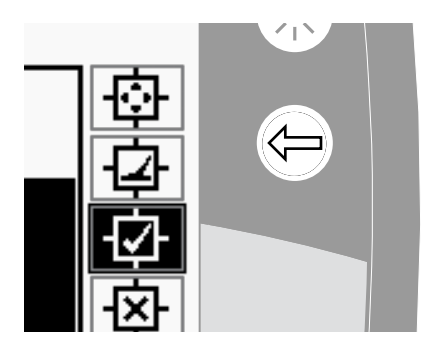

E-Trac necessita di un rilevamento costante degli obiettivi per accettarli all'interno del Modello di Discriminazione Smartfind.

### **Creare un Modello di Discriminazione usando Accetta Automaticamente:**

### **Riempire la Finestra Smartfind:**

Premere il pulsante Freccia di sinistra fino a selezionare Crea Cornice "Tutti i Modelli". Premere il pulsante Accetta/Rifiuta due volte per rifiutare l'intero Modello di Discriminazione. Ciò riempie la Finestra Smartfind rifiutando tutti gli obiettivi e preparando la Finestra per l'apprendimento di un nuovo obiettivo.

### **Cambiare la dimensione del cursore:**

Premere il pulsante Freccia di Sinistra per cambiare la dimensione di Crea Cornice (Piccola, Media, Grande o Tutto il Modello).

### **Accettare Automaticamente l'obiettivo:**

**1** Posizionare l'obiettivo sul terreno

**2** Premere il pulsante Freccia di Destra fino a selezionare Accettare Automaticamente Modifica Modo

**3** Oscillare la bobina alcune volte sopra l'obiettivo desiderato finché il cercametalli lo accetta pulendo un'area nella Finestra Smartfind. In caso di più di un oggetto, ripetere la procedura per ognuno di essi.

**4** Premere il pulsante di Rilevazione (o il pulsante QuickMask se si desidera caricare il modello in QuickMask) una volta terminata la modifica

**5** Rispondere "Si" alla finestra di dialogo per tornare alla Visualizzazione Modello/Digitale (o QuickMask) con il nuovo Modello di Discriminazione caricato in Smartfind.

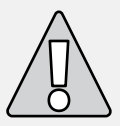

**ATTENZIONE:** La pressione del pulsante Menu in fase Crea riporta al Menu Discriminazione e tutti i cambiamenti effettuati in Crea saranno persi. .

### 50 Menu Discriminazione

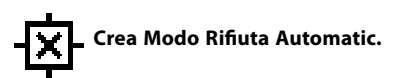

Quando viene rilevato un obiettivo in Modo Rifiuta Automaticamente, il Modello di Discriminazione sarà automaticamente modificato per rifiutare le coordinate FE-CO di quell'obiettivo.

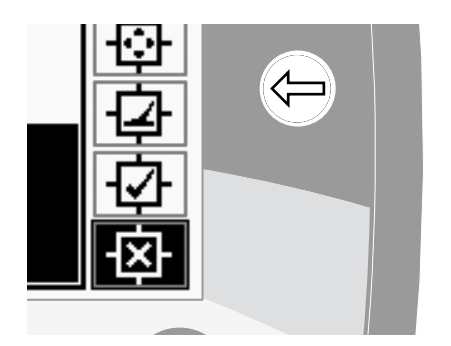

E-Trac necessita di un rilevamento costante degli obiettivi per rifiutarli dal Modello di Discriminazione **Smartfind** 

### **Creare un Modello di Discriminazione usando Rifiuta Automaticamente:**

### **Pulire la Finestra Smartfind:**

Premere il pulsante Freccia di sinistra fino a selezionare Crea Cornice "Tutti i Modelli". Premere il pulsante Accetta/Rifiuta una volta per accettare l'intero Modello di Discriminazione. Ciò pulisce la Finestra Smartfind accettando tutti gli obiettivi e preparando la Finestra per l'apprendimento di un nuovo obiettivo.

### **Cambiare la dimensione del cursore:**

Premere il pulsante Freccia di Sinistra per cambiare la dimensione di Crea Cornice (Piccola, Media, Grande o Tutto il Modello).

### **Per Rifiutare Automaticamente l'obiettivo:**

**1** Posizionare l'obiettivo sul terreno

**2** Premere il pulsante Freccia di Destra fino a selezionare Rifiutare Automaticamente Modifica Modo

**3** Oscillare la bobina alcune volte sopra l'obiettivo desiderato finché il cercametalli lo rifiuta riempiendo un'area nella Finestra Smartfind. In caso di più di un oggetto, ripetere la procedura per ognuno di essi.

**4** Premere il pulsante di Rilevazione (o il Pulsante QuickMask se si desidera caricare il modello in QuickMask) una volta terminata la modifica

**5** Rispondere "Si" alla finestra di dialogo per tornare alla Visualizzazione Modello/Digitale (o QuickMask) con il nuovo Modello di Discriminazione caricato in Smartfind.

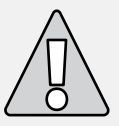

**ATTENZIONE:** La pressione del pulsante Menu in fase Crea riporta al Menu Discriminazione e tutti i cambiamenti effettuati in Crea saranno persi.

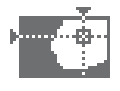

#### **Funzione Combina**

Combina permette di associare i Modelli di discriminazione pre-impostati o salvati per creare un nuovo Modello di Discriminazione. La funzione Combina non deve essere confusa con il modo in cui vengono selezionati i Modelli di Discriminazione usando il "Menu Seleziona". Con Combina non viene aggiunto o sottratto l'intero Modello di Discriminazione. Le aree "bianche" di un Modello di Discriminazione elencato rappresentano ciò che viene accettato o rifiutato dal Modello di Discriminazione Combina.

Le due Finestre Smartfind nella parte superiore della Visualizzazione Combina rappresentano i Modelli Combina (sinistra) e i Modelli di Discriminazione Attivi (destra). Il Modello Attivo è il Modello di Discriminazione attualmente in uso nella Visualizzazione Modello/Digitale.

Come impostazione di fabbrica, il Modello Combina (Finestra Smartfind di sinistra) è vuoto. Quando si scorrono verso il basso i Modelli di Discriminazione elencati, le aree del Modello Combina lampeggeranno rispetto alle aree bianche del Modello di Discriminazione selezionato. Per esempio, se viene selezionato il Modello di Discriminazione Gioielli, l'area bianca di quel modello lampeggerà nel Modello Combina. Ogni Modello pre-programmato in E-Trac rappresenta un modello "che viene accettato" p. es. il Modello di Discriminazione Gioielli accetta i Gioielli, il Modello di Discriminazione Ferro accetta il Ferro, etc. quindi, l'area che "lampeggia" indica dov'è localizzato l'oggetto.

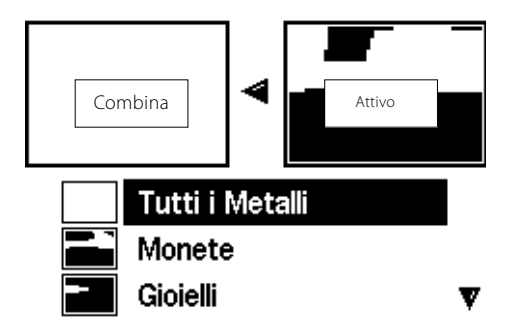

### 52 Menu Discriminazione

Il pulsante Accetta/Rifiuta è usato per modificare l'area lampeggiante di un Modello di Discriminazione selezionato. La prima pressione accetta, la seconda pressione rifiuta e una terza pressione cancella ogni azione a quel modello applicata al Modello Combina. È importante

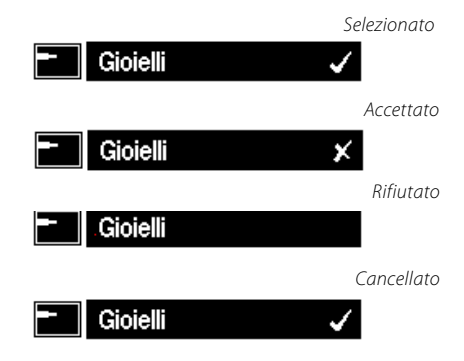

pianificare il modo in cui creare o modificare un modello utilizzando Combina, poiché l'ultimo modello accettato/rifiutato sovrascrive ogni modello precedentemente accettato/rifiutato se l'area si sovrappone. Per esempio se viene rifiutato un modello "Tutti i Metalli" e accettato "Monete" ma al termine rifiutato "Tappi a Corona" l'area "Tappi a Corona" che si sovrappone a "Monete" verrà rifiutata. Pertanto, se si vogliono combinare tutti questi modelli bisogna prima applicare i modelli rifiutati e poi quegli accettati.

Quando un Modello di Discriminazione viene selezionato, premere il pulsante Freccia Destra oppure Sinistra per invertire quel modello. Il pulsante Accetta/Rifiuta modifica solamente l'area bianca di quel modello. Per esempio, se "Monete" viene invertito, l'accettazione del modello accetterà le aree bianche, conseguentemente verrà impostato un modello "Tutti i Metalli". Se il modello viene rifiutato, le aree bianche sono visibili nel Modello Combina e viene creato un modello che rifiuta tutto ad esclusione degli ID Obiettivo comuni delle monete.

Un'altra caratteristica utile di Combina è l'abilità di comparare gli ID obiettivo in entrambe i Modelli Attivi (Finestra Smartfind di destra) e i Modelli Combina (Finestra Smartfind di sinistra) simultaneamente. Se viene rilevato un obiettivo in modalità Combina un mirino apparirà in entrambe le finestre. Facendo ciò, è possibile vedere se il nuovo Modello Combina sta rifiutando un obiettivo desiderato o accettando un obiettivo indesiderato, è possibile poi modificare ulteriormente il proprio Modello Combina per ottenere la giusta discriminazione.

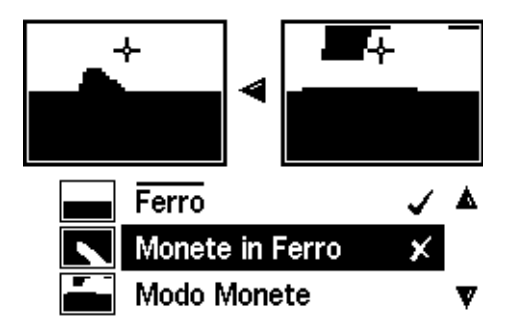

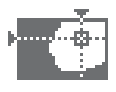

### **Per combinare i Modelli di Discriminaz.:**

- **1** Premere il pulsante Menu
- **2** Scorrere i Modelli di Discriminazione (usando il pulsante di Navigazione Destra oppure Sinistra)
- **3** Scorrere verso il basso fino a Combina (usando il pulsante di Navigazione Giù)
- **4** Premere il pulsante di Navigazione Destra oppure Sinistra per entrare nella lista Combina dei Modelli
- **6** Scorrere verso il basso il Modello desiderato e premere il pulsante Accetta/Rifiuta una volta per aggiungere quel Modello al Modello Combina. Premere il pulsante Accetta/Rifiuta due volte per sottrarre quel Modello dal Modello Combina. Una terza pressione rimuoverà il Modello dal Modello Combina.

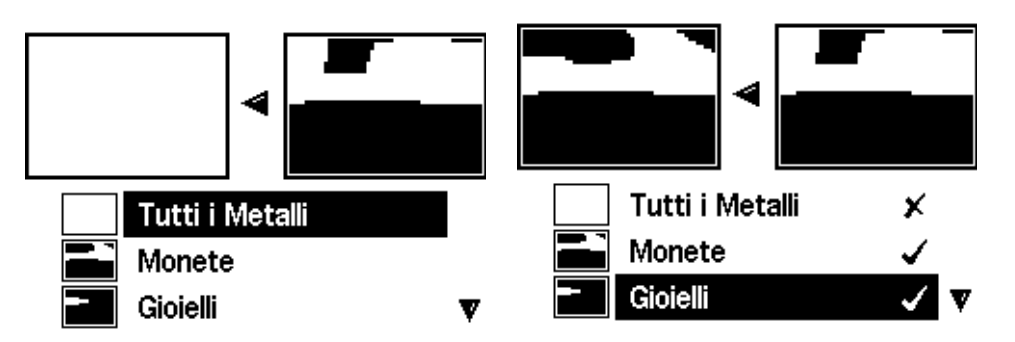

- **5** Le due Finestre Smartfind nella parte superiore della visualizzazione sono i Modelli Attivi (destra) e i Modelli Combina (sinistra). Premere il pulsante di Navigazione Sinistra per copiare i Modelli Attivi sui Modelli Combina
- **7** Una volta terminato Combina premere il pulsante di Rilevazione (o il pulsante QuickMask se si desidera caricare il modello in QuickMask)
- **8** Rispondere "Si" alla finestra di dialogo per tornare alla Visualizzazione Modello/Digitale (o QuickMask) con il nuovo Modello di Discriminazione caricato in Smartfind.

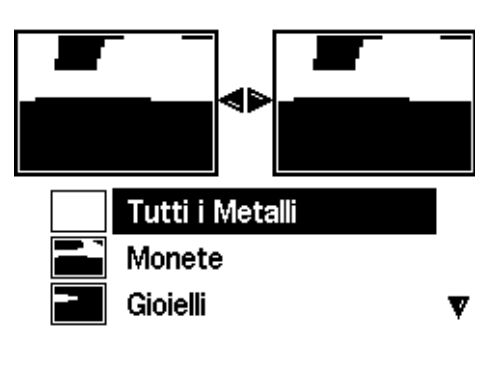

**ATTENZIONE:** La pressione del pulsante Menu in fase Combina riporta al Menu Discriminazione e tutti i cambiamenti effettuati in Combina saranno persi.

### 54 Menu Sensibilità

### **Sensibilità Gamma: Manuale o Automatico Impostazioni di fabbrica: Automatico**

E-Trac dispone a di tre canali segnale (alto, medio e basso) utilizzati per identificare gli obiettivi. E-Trac misura continuamente le interferenze magnetiche che disturbano questi canali e regola il livello di Sensibilità individualmente per ogni canale, per creare l'ID Obiettivo più stabile.

La maggior parte dei terreni causano alcune interferenze ed E-Trac usa questa funzione per correggere la Sensibilità Automatica. La Sensibilità Automatica potrebbe non funzionare correttamente su una spiaggia, dal momento che normalmente non sono contenuti materiali metallici.

**Nota:** *Minelab raccomanda ai principianti di usare E-Trac in modalità Sensibilità Automatica, a meno che non si effettuino ricerche su una spiaggia, dove la modalità Manuale è raccomandata.* 

L'indicazione della Sensibilità ha due barre di misurazione sia in Automatico che in Manuale ed un valore numerico di Sensibilità sopra l'indicatore, come mostrato sotto.

**Sensibilità Automatica**

# А G *Livello Sensibilità Manuale Automatico*

La barra di sinistra ed il valore numerico indicano il livello maggiore di Sensibilità con il quale i canali alto, medio o basso stanno operando.

La barra di destra indica il livello di Sensibilità 'Suggerita'. Rappresenta un livello di Sensibilità medio dei canali alto, medio e basso. Ogni canale è regolato individualmente dal cercametalli ad un livello di sensibilità differente per creare l'ID Obiettivo più stabile.

Per esempio, se E-Trac determina il livello di

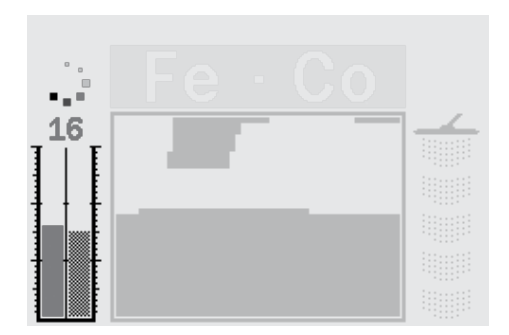

Sensibilità per ogni canale: Alta:20, Media:15 e Bassa:10, la barra di sinistra ed il valore numerico delle Livello di Sensibilità visualizzerà 20. La Sensibilità Suggerita, la barra di destra visualizzerà la media dei tre canali che sarà 15.

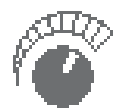

#### **Sensibilità Manuale**

La barra di sinistra ed il valore numerico indicano il Livello di Sensibilità impostato.

La barra di sinistra indica il Livello di Sensibilità "Suggerita" come in Automatico.

La differenza più importante tra Automatico e Manuale è che i canali sono impostati allo stesso livello in Manuale e se regolati troppo alti possono causare ID obiettivo instabili.

Per esempio, se la Sensibilità Suggerita determinata dal cercametalli e 15 ed è stata impostata una Sensibilità Manuale di 20, tutti i canali sono impostati a 20. Se un canale è disturbato dalle condizioni del suolo la modalità Automatica ridurrà normalmente il livello per questo canale. In Manuale non viene ridotto e rimane a 20, in questo modo le interferenze del terreno possono creare segnali errati ed ID obiettivo instabili.

### **Sensibilità Automatica Gamma: –3, –2, –1, A, +1, +2, +3 Impostazioni di fabbrica: A**

La Sensibilità può essere aumentata di +3 livelli o diminuita di - 3 livelli. Questa caratteristica permette di essere più aggressivi e conservativi in Automatico.

Aumentando il Livello di Sensibilità Automatica di + 1, + 2 o + 3, la Sensibilità Automatica è più alta su ogni canale rispetto alla regolazione automatica del numero di livelli selezionato. È preferibile questa opzione se non interessa ricevere alcuni segnali errati, in caso di rilevazione di un segnale obiettivo molto debole. Inoltre, tende a ridurre la precisione degli ID Obiettivo.

Diminuendo il Livello di Sensibilità Automatica di -1, -2 o -3, la Sensibilità Automatica è più bassa su ogni canale rispetto alla regolazione automatica del numero di livelli selezionato. È preferibile questa opzione se non si vogliono cercare obiettivi molto piccoli o ricevere segnali errati. Inoltre, tende a migliorare la precisione degli ID Obiettivo.

Quando modificato, il valore numerico sopra il Livello di Sensibilità aumenterà o diminuirà del numero di livelli selezionati e visualizzerà le regolazioni impostate. L'animazione della Sensibilità Automatica sopra il livello cambierà da ... i ... se aumentata o  $\frac{1}{\sqrt{2}}$  se diminuita. Ciò indica che è stata apportata una modifica.

### **Per regolare il Livello Sensibilità Autom. nella Visualizz. Modello/Digitale:**

- **1** Premere il pulsante di Navigazione Su per aumentare la Sensibilità.
- **2** Premere il pulsante di Navigazione Giù per diminuire la Sensibilità.

### 56 Menu Sensibilità

### **Sensibilità** (cont.)

### **Sensibilità Manuale** *Gamma: 1–30 Impostazioni di fabbrica: 22*

La Sensibilità Manuale permette di controllare la Sensibilità direttamente. La Sensibilità Manuale è adatta alle spiagge, in terreni non magnetici o dove è presente un EMI.

L'aumento della Sensibilità Manuale imposta ogni canale al Livello selezionato. Un Alto Livello di Sensibilità aumenta il numero dei segnali errati e può rilevare segnali Obiettivo molto deboli. Inoltre, tende a ridurre la precisione degli ID Obiettivo.

La Diminuzione della Sensibilità Manuale imposta ogni canale al Livello selezionato. Un Basso Livello di Sensibilità diminuisce il numero dei segnali errati e può non rilevare segnali Obiettivo molto deboli. Inoltre, tende a migliorare la precisione degli ID Obiettivo.

Quando modificato, il valore numerico sopra il Livello di Sensibilità aumenterà o diminuirà del numero di livelli selezionati e visualizzerà le regolazioni impostate.

### **Per regolare il Livello Sensibilità Man. nella Visualizz. Modello/Digitale:**

- **1** Premere il pulsante di Navigazione Su per aumentare la Sensibilità.
- **2** Premere il pulsante di Navigazione Giù per diminuire la Sensibilità.

### **Per regolare la Sensibilità Manuale oppure Automatica usando il Menu:**

- **1** Premere il pulsante Menu
- **2** Scorrere fino a Sensibilità (usando il pulsante di Navigazione Destra oppure Sinistra)
- **3** Scorrere verso il basso fino a Sensibilità (usando il pulsante di Navigazione Giù)

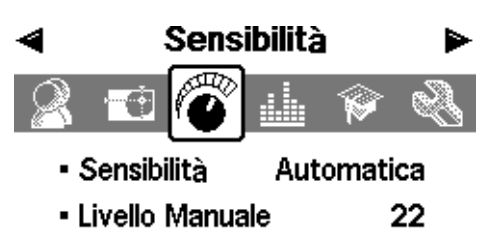

- · Livello Automatico Δ
- **4** Premere il pulsante di Navigazione Sinistro oppure Destro per selezionare tra Manuale oppure Automatico
- **5** Scorrere verso il basso fino a Livello Manuale oppure Livello Automatico
- **6** Premere il pulsante di Navigazione Sinistra oppure Destra per regolare il livello di Sensibilità
- **7** Premere il pulsante di Rilevamento per uscire dal Menu e riprendere la ricerca.
- **Nota:** *Se si ricevono parecchi segnali errati provare a ridurre l'interferenza con Eliminazione dei Disturbi prima di regolare la Sensibilità. Per fare ciò, premere il pulsante Eliminazione dei Disturbi (p. 31), oppure selezionare manualmente il canale con il minor disturbo usando il Menu Esperto (p. 75).*

### $$

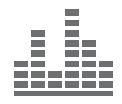

Le regolazioni Audio controllano i tipi ed i livelli dei suoni emessi dal cercametalli durante la rilevazione e quando un obiettivo viene trovato.

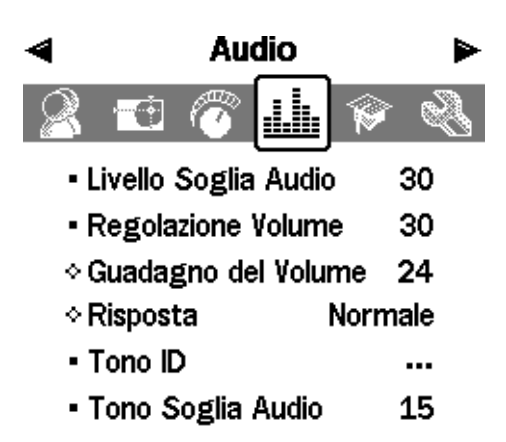

Una corretta regolazione delle impostazioni Audio relative alle condizioni correnti di rilevamento è vitale per ottenere risultati di successo.

Quando E-Trac viene impostato, impiegare un po' di tempo per eseguire delle prove con le regolazioni Audio in modo da familiarizzare con la modalità operativa ed il modo in cui esse influenzano il responso audio dell'obiettivo.

Per meglio adattarsi alle preferenze ed alle condizioni di rilevamento, Minelab raccomanda di seguire i passi guida seguenti relativi all'impostazione delle regolazioni Audio.

**Nota:** *Livello Soglia Audio (pagg. 58-9), Regolazione Volume (p. 60) e Guadagno del Volume (p. 61) non sono compresi in questa procedura poiché rappresentano delle regolazioni che devono essere modificate dipendentemente dalle condizioni di rilevamento.*

### **Per regolare le impostazioni Audio:**

- **1** Selezionare il Responso (Normale, Lungo, Lieve oppure Mantieni Tono) (pagg. 62–3) in base alle preferenze, condizioni di rilevamento eccetera.
- **2** Selezionare No. Toni (Multiplo 1,2 oppure 4) (p. 64)
- **3** Regolare il Tono Soglia (p. 69)
- **4** Selezionare i Suoni (Conduttivo oppure Ferroso) (pagg. 65-6) in base ai tipi di obiettivo che si stanno cercando.

Rilevare due obiettivi che producono ID Obiettivo "vicini" (valori CO vicini se Suono Conduttivo è selezionato oppure valori FE vicini se Suono Ferroso è selezionato).

- **5** Regolare la Variabilità (p. 67) fino a raggiungere la separazione di tono tra i vari ID Obiettivo.
- **6** Rilevare un obiettivo con valori CO Alti se Conduttivo è selezionato (oppure valori FE alti per Suono Ferroso). Se il tono del responso audio dell'obiettivo è troppo alto per essere sentito, limitarlo con la regolazione Limiti ID Tono (p. 68). È anche possibile ridurre il tono regolando la Variabilità.

*Consiglio: Le cuffie permettono di udire le minime variazioni nella risposta audio e permettono una minore esposizione alle condizioni avverse (ad esempio vento), che possono mascherare il suono dell'altoparlante.* 

*Le cuffie inoltre minimizzano il disturbo alle altre persone vicine all'area ed aumentano l'efficienza delle batterie rispetto all'uso con l'altoparlante.*

### 58 Menu Audio

### **Livello Soglia Audio** *Gamma: 1–50 Impostazioni di fabbrica: 30*

Il suono 'hum' costante di sottofondo prodotto dal cercametalli è chiamato Soglia. Le variazioni della soglia aiutano a captare obiettivi molto piccoli e profondi. Quando un obiettivo rifiutato viene rilevato, il suono di Soglia "termina" (diventa silenzioso) indicando che un obiettivo non desiderato si trova sotto la bobina.

La Soglia è controllata dal **Livello Soglia Audio** e **Tono Soglia** (p. 69). La regolazione corretta delle impostazioni di Soglia dipende dall'udito e dai rumori ambientali come d'esempio vento, onde e macchinari.

Le Impostazioni di Fabbrica per il Livello di Soglia sono regolate ad un livello appropriato specifico per l'altoparlante integrato di E-Trac. Se la Soglia è troppo rumorosa con le cuffie, utilizzare la regolazione di Livello Soglia Audio per ridurre il volume.

Regolare il Livello Soglia Audio ad un debole, udibile hum. Ciò evidenzierà le variazioni nella risposta del segnale che possono indicare la presenza di un obiettivo. Se le condizioni del suolo cambiano il Livello Soglia Audio dovrebbe essere regolato.

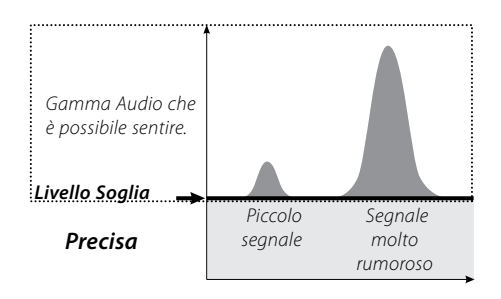

Se il Livello Soglia Audio è troppo alto, gli obiettivi accettati verranno uditi con più difficoltà al di sopra della Soglia "hum". La risposta agli obiettivi piccoli diventerà difficile da udire poiché la Soglia si avvicina alla regolazione massima di 50 in caso di una Soglia "hum" rumorosa persistente.

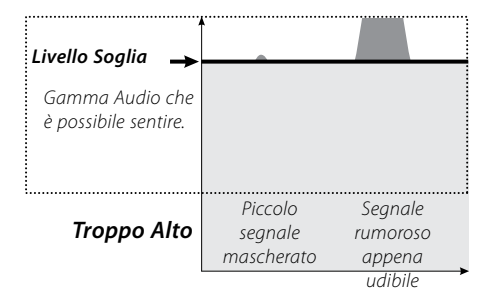

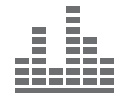

Se il Livello di Soglia è troppo basso, la leggera variazione causata da un obiettivo piccolo o profondo può non essere sufficiente per essere udita. Regolare il livello al di sotto di un livello udibile assicurerà un'operatività silenziosa ma potrebbe mascherare la risposta audio di piccoli obiettivi.

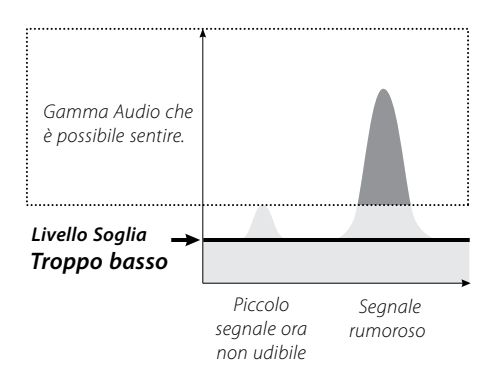

### **Regolare il Livello di Soglia:**

- **1** Premere il pulsante "Menu"
- **2** Scorrere fino ad "Audio" (usando il pulsante di Navigazione Destra oppure Sinistra)
- **3** Scorrere verso il basso fino a "Livello Soglia Audio" (usando il pulsante di Navigazione Giù)

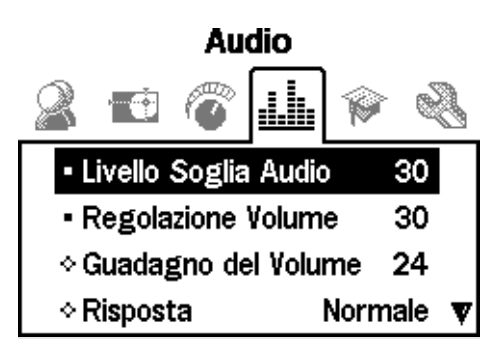

- **4** Premere il pulsante di Navigazione Sinistra oppure Destra per modificare il Livello Soglia Audio
- **5** Premere il pulsante di Rilevamento per uscire dal Menu e riprendere la ricerca

### 60 Menu Audio

### **Regolazione Volume** *Gamma: 0–30 Impostazioni di fabbrica: 30*

La Regolazione Volume imposta il volume massimo dei segnali degli obiettivi. Durante il rilevamento, il suono prodotto da un obiettivo distante sarà silenzioso. Man mano che la bobina si avvicina l'obiettivo, il volume aumenta fino a raggiungere il limite di Regolazione Volume.

Una Regolazione Volume alta permetterà di ottenere una maggiore differenza tra obiettivi grandi e piccoli.

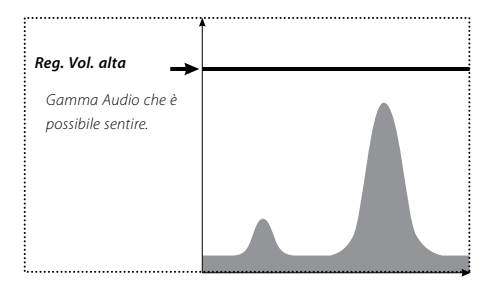

Una Regolazione Volume bassa non permetterà di ottenere una maggiore differenza tra obiettivi grandi e piccoli.

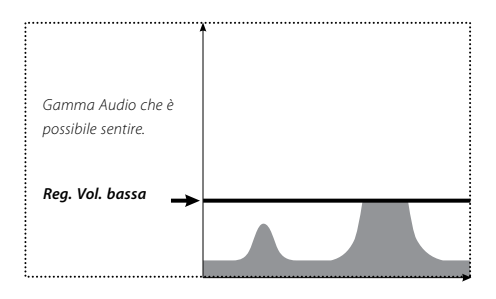

Le Impostazioni di Fabbrica per la Regolazione Volume sono regolate ad un livello appropriato specifico per l'altoparlante integrato di E-Trac. Se l'audio è troppo rumoroso con le cuffie, utilizzare la impostazione Regolazione Volume per ridurre il volume.

### **Per impostare Regolazione Volume:**

- **1** Premere il pulsante Menu
- **2** Scorrere fino ad Audio (usando il pulsante di Navigazione Destra oppure Sinistra)

**3** Scorrere verso il basso fino a Regolazione Volume (usando il pulsante di Navigazione Giù)

**4** Premere il pulsante di Navigazione Sinistra oppure Destra per modificare Regolazione Volume

**5** Premere il pulsante di Rilevamento per uscire dal Menu e riprendere la ricerca

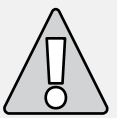

**ATTENZIONE:** Una Regolazione Volume troppo alta potrebbe danneggiare l'udito qualora venga rilevato un obiettivo di grosse dimensioni.

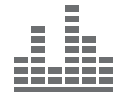

### **Guadagno Volume** *Gamma: 1–30 Impostazioni di fabbrica: 24*

Il Guadagno Volume controlla l'amplificazione della risposta audio dell'obiettivo relativamente alla forza del segnale. Il controllo di Guadagno Volume è l'impostazione Audio più simile alla regolazione del volume presente in altri dispositivi (p. es. il controllo del volume di radio o televisioni).

Con l'impostazione ad 1 il segnale dell'obiettivo non è amplificato. I segnali obiettivo deboli saranno bassi, quelli intermedi saranno medi e quelli forti saranno intensi. Ci sarà un sensibile differenza di potenza tra i vari tipi di segnale, ciononostante i segnali più deboli saranno uditi con maggiore difficoltà.

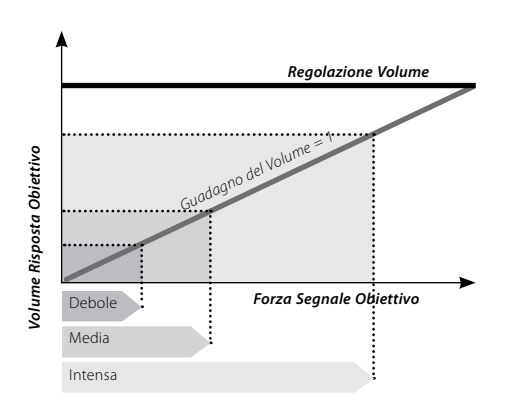

Con l'impostazione a 15 la risposta audio verrà parzialmente amplificata. I segnali da medi a forti saranno più intensi, ma i segnali forti non saranno più intensi di quelli medi poiché il volume raggiungerà il Limite.

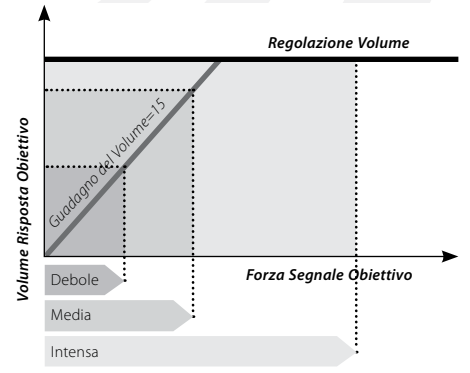

Con l'impostazione a 30, tutti i segnali obiettivo verranno amplificati ad una risposta audio intensa. Con questa impostazione ci sarà meno differenza tra i segnali medi e forti, ma i segnali deboli verranno uditi più facilmente.

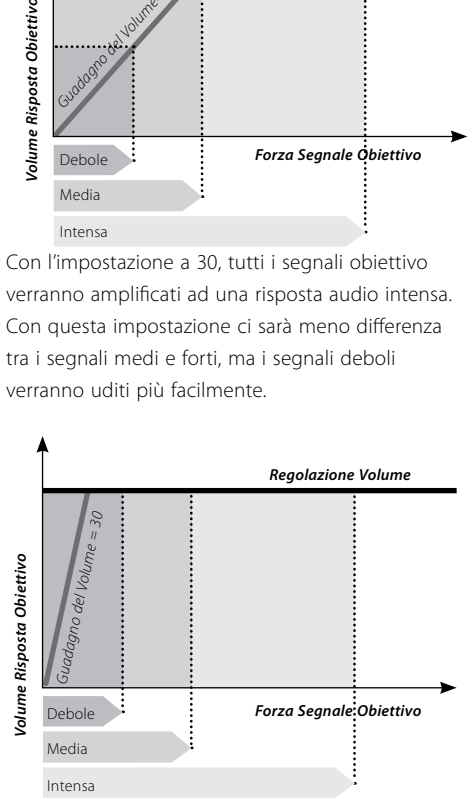

#### **Per impostare il Guadagno del Volume:**

- **1** Premere il pulsante Menu
- **2** Scorrere fino ad Audio (usando il pulsante di Navigazione Destra oppure Sinistra)
- **3** Scorrere verso il basso fino a Guadagno del Volume (usando il pulsante di Navig. Giù)
- **4** Premere il pulsante di Navigazione Sinistra oppure Destra per modificare il Guadagno del Volume
- **5** Premere il pulsante di Rilevamento per uscire dal Menu e riprendere la ricerca

### 62 Menu Audio

#### **Risposta**

*Gamma: Normale, Lunga, Morbida e Mantieni Tono Impostazioni di fabbrica: Normale*

Le impostazioni di Risposta modificano il modo in cui i segnali obiettivo vengono emessi in fase di rilevazione. La Risposta può migliorare l'abilità di identificare certi obiettivi in condizioni diverse, come ad esempio terreni mineralizzati ad alto contenuto di residui e spiagge.

Quando la bobina viene oscillata sopra ad un obiettivo, il segnale aumenta. Al raggiungimento del picco, un segnale audio viene emesso. Inizialmente, Minelab raccomanda di prendere confidenza con il cercametalli usando le Impostazioni "Normali" di Fabbrica della Risposta audio.

Dopo aver familiarizzato con le modalità di interpretazione degli obiettivi di E-trac si raccomanda di sperimentare le impostazioni di Risposta elencate a destra. Ogni Risposta sarà adatta a certe condizioni di rilevamento. Sarà possibile creare subito le proprie preferenze con la sperimentazione.

### **Per modificare la Risposta:**

- **1** Premere il pulsante Menu
- **2** Scorrere fino ad Audio (usando il pulsante di Navigazione Destra oppure Sinistra)
- **3** Scorrere verso il basso fino a Risposta (usando il pulsante di Navigazione Giù)
- **4** Premere il pulsante di Navigazione Sinistra oppure Destra per modificare la Risposta al valore desiderato
- **5** Premere il pulsante di Rilevamento per uscire dal Menu e riprendere la ricerca *Nota: Sebbene sia possibile selezionare Mantieni Tono quando il Nr. Di Toni è impostato ad 1, ciò non avrà effetto sulla risposta audio obiettivo.*

#### **Normale**

Emette una breve risposta (spesso un "bip"). Normale è raccomandato per le condizioni di rilevamento generali. Permette la maggiore differenziazione tra il terreno ed un obiettivo, ma potenzialmente può mancare piccoli obiettivi in aree inquinate con oggetti che producono risposte obiettivo.

#### **Lunga**

Offre una risposta audio quasi continua. Questa impostazione è ideale per la risposta di diversi obiettivi vicini uno all'altro. E' raccomandato per utenti esperti che possono captare le differenze di tono tra vari obiettivi. L'impostazione Lunga può creare confusione tra i principianti ma ha la potenzialità di offrire maggiore precisione e profondità.

#### **Omogenea**

Questa impostazione è simile a Lunga ma con l'aggiunta di alcuni filtri di risposta tonale audio. Omogenea riduce la variabilità del tono creando un suono omogeneo e continuo.

#### **Mantieni tono**

Quando Mantieni Tono è selezionato, il segnale obiettivo in aumento e diminuzione viene sostituito da una risposta tonale continua. Il tono emesso è il segnale più forte proveniente dall'obiettivo e continuerà fino al rilevamento di un nuovo obiettivo.

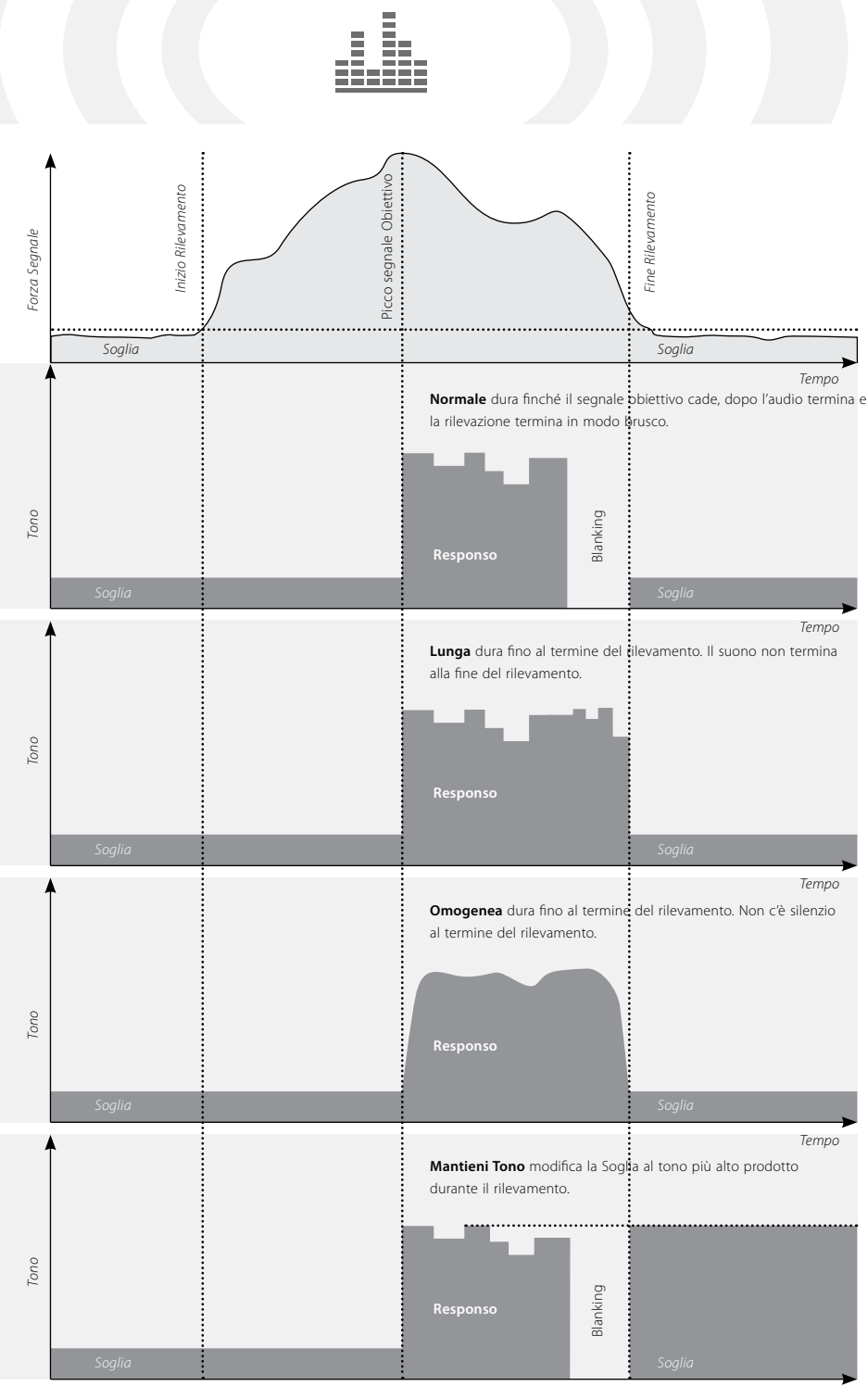

63

### 64 Menu Audio

### **Tono ID**

Il sottomenu ID Tono permette di definire la variazione di tono in caso di rilevazione di diverse caratteristiche degli obiettivi. Questa può essere una caratteristica molto utile in caso di identificazione di obiettivi molto prossimi uno all'altro.

### Audio

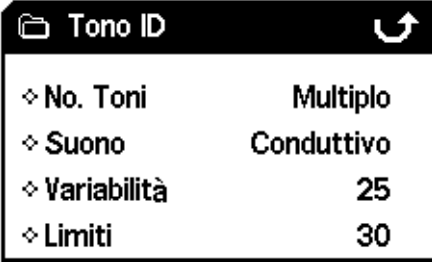

### **(No.) Toni dei Toni** *Gamma: 1,2,4 o Multi Impostazioni di fabbrica: Multi*

E' possibile selezionare il numero di diverse risposte tonali disponibili durante la rilevazione.

Queste sono:

- **– 1**; tutti i suoni sono monotonali,
- **– 2**; tutti i suoni sono bitonali cioè alti e bassi,
- **– 4**; sono presenti quattro toni dagli alti ai bassi,
- **– Multi;** sono presenti risposte tonali multiple per i diversi segnali obiettivo.

L'Impostazione di Fabbrica relativa al numero di Toni è impostata su "Multi" che permette di avere risposte tonali multiple per i diversi tipi di obiettivo.

### **Per modificare il Numero di Toni:**

**1** Premere il pulsante Menu

**2** Scorrere fino ad Audio (usando il pulsante di Navigazione Destra oppure Sinistra)

**3** Scorrere verso il basso fino a ID Tono (usando il pulsante di Navigazione Giù)

**4** Premere il pulsante di Navigazione Sinistra oppure Destra per entrare nel sottomenu ID Tono

- **5** Scorrere verso il basso fino a Nr. Toni
- **6** Premere il pulsante di Navigazione Sinistra oppure Destra per modificare il Nr. Toni

**7** Premere il pulsante di Rilevamento per uscire dal Menu e riprendere la ricerca

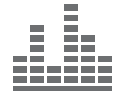

### **Suoni** *Gamma: Conduttivo o Ferroso Impostazioni di fabbrica: Conduttivo*

L'impostazione Suoni permette l'emissione da parte del cercametalli di una distinta risposta audio basata sulle caratteristiche di ferrosità o proprietà di conduttività degli obiettivi. Per testare questa impostazione è necessario muovere la bobina vicino ad uno o più obiettivi con diverse caratteristiche di conduttività o ferrosità.

*Nota: Sebbene sia possibile regolare i Suoni quando il Nr. Di Toni è impostato ad 1, ciò non avrà effetto sulla risposta audio obiettivo.* 

### **Conduttivo**

Quando Conduttivo viene selezionato i toni audio vengono emessi in base alla conduttività dell'obiettivo (asse orizzontale della Finestra Smartfind oppure il secondo valore nella Visualizzazione Digitale).

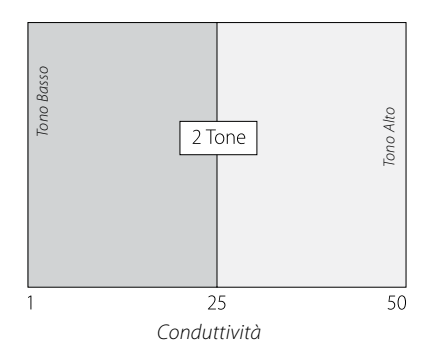

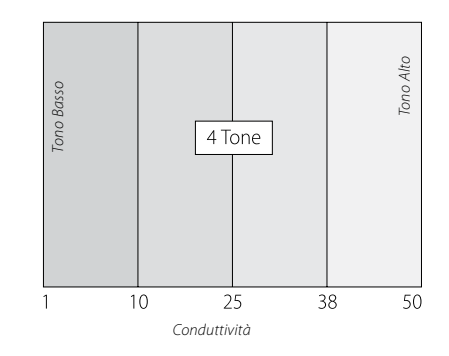

Un segnale di tono intenso denota un obiettivo di grosse dimensioni ed altamente conduttivo, il Mirino Obiettivo viene visualizzato in prossimità della parte destra della Finestra Smartfind (o vicino ad un valore CO di 50).

Un segnale di tono debole denota un obiettivo di piccole dimensioni e scarsamente conduttivo, il Mirino Obiettivo viene visualizzato in prossimità della parte sinistra della Finestra Smartfind (o vicino ad un valore CO di 1).

*Consiglio: Conduttivo è solitamente preferito dalle persone che sono alla ricerca di monete, poiché tali obiettivi come oro, rame o argento daranno una risposta di segnale tonale alta se comparati ad obiettivi irrilevanti scarsamente conduttivi come stagnola o strap di lattine.* 

### 66 Menu Audio

### **Tono ID** (cont)

#### **Ferrosità**

La selezione di Ferrosità causa l'emissione dei toni generati in base alle caratteristiche di ferrosità dell'obiettivo (asse verticale della Finestra Smartfind oppure il primo valore nella Visualizzazione Digitale).

Un tono basso simile a "blaat" denota un oggetto altamente ferroso, visualizzato nella parte bassa della Finestra Smartfind che presenta valori FE alti. Un tono alto simile ad uno "stridio" denota un obiettivo non ferroso, visualizzato nella parte alta della Finestra Smartfind che presenta valori FE bassi.

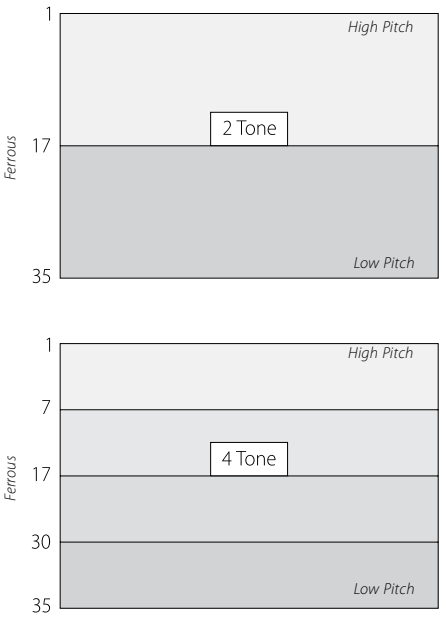

*Consiglio: Ferroso è solitamente preferito dalle persone che sono alla ricerca di reperti e gioielli, poiché gli obiettivi a bassa conduttività e mediamente ferrosi daranno una risposta di segnale tonale più alta.*

Potrebbe essere utile selezionare Ferrosità se si usa QuickMask. Ci sono meno possibilità che un obiettivo altamente ferroso produca un segnale di tono alto dovuto alle proprie caratteristiche di alta conduttività.

#### **Per modificare i Suoni:**

- **1** Premere il pulsante Menu
- **2** Scorrere fino ad Audio (usando il pulsante di Navigazione Destra oppure Sinistra)
- **3** Scorrere verso il basso fino a ID Tono (usando il pulsante di Navigazione Giù)
- **4** Premere il pulsante di Navigazione Sinistra oppure Destra per entrare nel sottomenu ID Tono,
- **5** Scorrere verso il basso fino a Suoni
- **6** Premere il pulsante di Navigazione Sinistra oppure Destra per cambiare i Suoni tra Suono Ferroso e Suono Conduttivo
- **7** Premere il pulsante di Rilevamento per uscire dal Menu e riprendere la ricerca

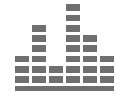

### **Variabilità** *Gamma: 1–30 Impostazioni di fabbrica: 25*

La Variabilità controlla il cambio di tono dei segnali audio in base alle caratteristiche dell'obiettivo.

Impostazioni alte di Variabilità causano variazioni massime di tono da obiettivo ad obiettivo. Un'alta Variabilità può aiutare l'identificazione di obiettivi prossimi l'uno con l'altro, ed è raccomandato in caso d'uso di un Modello di Discriminazione complesso.

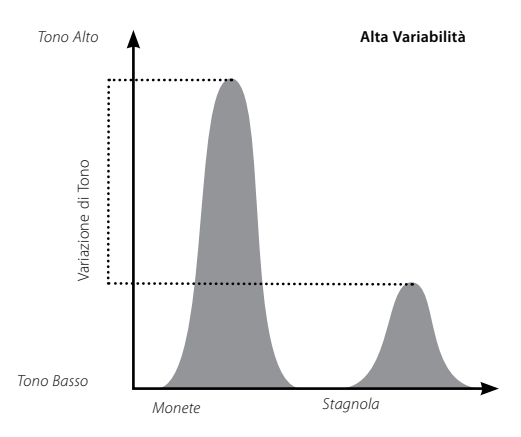

Impostazioni basse di Variabilità causano variazioni minime di tono da obiettivo ad obiettivo. In caso di Variabilità bassa, le informazioni relative l'obiettivo sono compromesse ma la risposta dell'obiettivo sarà più coerente. Queste impostazioni sono raccomandate per le persone che usano un cercametalli multitonale per la prima volta, o che stanno usando un Modello di Discriminazione "Tutti i Metalli".

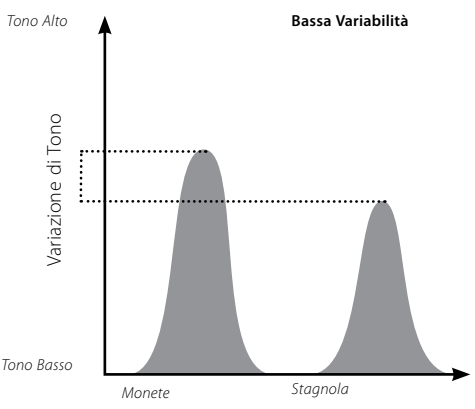

### **Per regolare la Variabilità:**

- **1** Premere il pulsante Menu
- **2** Scorrere fino ad Audio (usando il pulsante di Navigazione Destra oppure Sinistra)
- **3** Scorrere verso il basso fino a ID Tono (usando il pulsante di Navigazione Giù)
- **4** Premere il pulsante di Navigazione Sinistra oppure Destra per entrare nel sottomenu ID Tono
- **5** Scorrere verso il basso fino Variabilità
- **6** Premere il pulsante di Navigazione Sinistra oppure Destra per modificare le Impostazioni di Variabilità
- **7** Premere il pulsante di Rilevamento per uscire dal Menu e riprendere la ricerca

*Nota: Sebbene sia possibile regolare la Variabilità quando il Nr. Di Toni è impostato ad 1, ciò non avrà effetto sulla risposta audio obiettivo.* 

# 68 Menu Audio

### **Tono ID** (cont)

### **Limiti** *Gamma: 1–30 Impostazioni di fabbrica: 30*

 Limiti permette di regolare i toni audio massimi di tutti i suoni emessi per Suoni Tono ID, Suono Ferroso e Conduttivo. Limiti è disponibile solamente se Numero di Toni è impostato su Multi.

Un'alta impostazione di Limiti permetterà ad E-Trac di produrre segnali obiettivo sia molto intensi che a bassa frequenza.

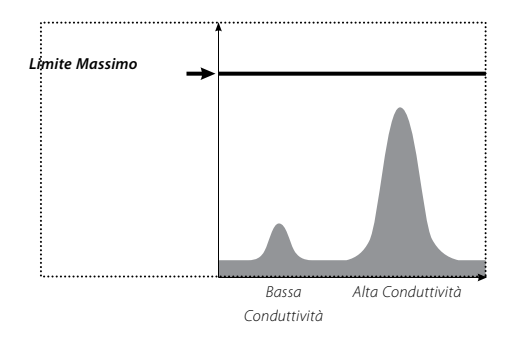

Una bassa impostazione di Limiti permetterà ad E-Trac di produrre solo segnali obiettivi a bassa frequenza.

*Bassa Conduttività Alta Conduttività Limite Minimo*

Se ci si sente a proprio agio, Minelab raccomanda di impostare il controllo Limiti al tono più alto. Utilizzare un oggetto altamente conduttivo, come ad esempio una grossa moneta d'argento per testare le Impostazioni di Limiti.

#### **Per regolare i Limiti:**

**1** Premere il pulsante Menu

**2** Scorrere fino ad Audio (usando il pulsante di Navigazione Destra oppure Sinistra)

**3** Scorrere verso il basso fino a ID Tono (usando il pulsante di Navigazione Giù)

**4** Premere il pulsante di Navigazione Sinistra oppure Destra per entrare nel sottomenu ID Tono

**5** Scorrere verso il basso fino a Limiti

**6** Premere il pulsante di Navigazione Sinistra oppure Destra per modificare le Impostazioni di Limiti

**7** Premere il pulsante di Rilevamento per uscire dal Menu e riprendere la ricerca

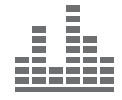

### **Regolazione Soglia** *Gamma: 1–30 Impostazioni di fabbrica: 15*

 Il Tono Soglia regola il tono della Soglia; un Tono Soglia alto è di solito preferito dalle persone dotate di un buon udito, mentre un Tono basso è preferibile per le persone con difficoltà legate all'udito.

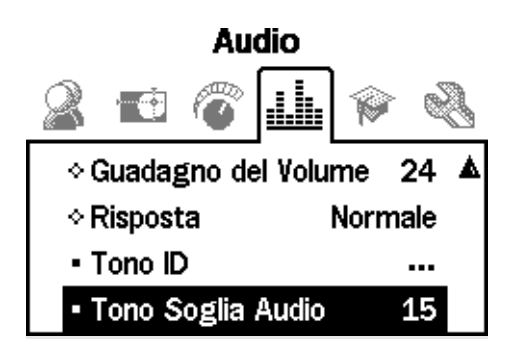

### **Regolare il Tono di Soglia:**

- **1** Premere il pulsante Menu
- **2** Scorrere fino ad Audio (usando il pulsante di Navigazione Destra oppure Sinistra)
- **3** Scorrere verso il basso fino a Tono Soglia (usando il pulsante di Navigazione Giù)
- **4** Premere il pulsante di Navigazione Sinistra oppure Destra per modificare il Tono Soglia
- **5** Premere il pulsante di Rilevamento per uscire dal Menu e riprendere la ricerca

### 70 Menu Esperto

Il Menu Esperto contiene alcune funzioni e regolazioni più avanzate di E-Trac. Dal momento che le regolazioni e le funzioni accessibili dal Menu Esperto permettono di ottenere il massimo da E-Trac, Minelab raccomanda di familiarizzare prima con le altre funzioni e regolazioni del cercametalli prima di sperimentare queste.

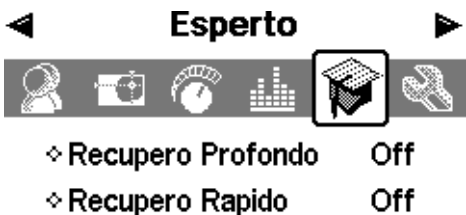

- ◇ Spazzatura Bassa ⊙ Terreno **Difficile**
- Eliminazione dei Disturbi 6

### **Recupero Profondo e Recupero Rapido**

Le impostazioni Recupero Profondo e Recupero Rapido permettono di selezionare il Modo operativo della Discriminazione. Le impostazioni di Recupero interessano sia le caratteristiche di risposta obiettivo audio che visuali del cercametalli.

### **Recupero Profondo** *Gamma: On–Off Impostazioni di fabbrica: Off*

Questa impostazione interessa solo segnali obiettivo deboli e migliora l'identificazione di obiettivi profondi. Questa impostazione deve essere selezionata in aree relativamente sgombre dove ci si aspettano obiettivi in profondità. I suoni forti non vengono interessati.

In modalità Recupero Profondo sarà possibile una reazione leggermente più lenta dei segnali ed ID obiettivo a causa del filtraggio extra impiegato nell'elaborazione delle caratteristiche dell'obiettivo.

### **Per regolare Recupero Profondo On oppure Off:**

**1** Premere il pulsante Menu

**2** Scorrere fino a Esperto (usando il pulsante di Navigazione Destra oppure Sinistra)

**3** Scorrere verso il basso fino a Recupero Profondo (usando il pulsante di Navigazione Giù)

**4** Premere il pulsante di Navigazione Destra oppure Sinistra per regolare Recupero Profondo On oppure Off

**5** Premere il pulsante di Rilevamento per uscire dal Menu e riprendere la ricerca

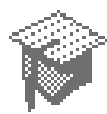

### **Recupero Rapido**  *Gamma: On–Off Impostazioni di fabbrica: Off*

Selezionando questa impostazione, il cercametalli reagirà più velocemente ai segnali obiettivo, ma la discriminazione e l'ID Obiettivo potrebbero essere più errati. Usare Rapido in aree disturbate da oggetti, dove l'obiettivo desiderato potrebbe essere nascosto da obiettivi non desiderati.

Per esempio, se abbiamo due obiettivi molto vicini che possono dare luogo ad un singolo rilevamento, il filtraggio che solitamente è impiegato quando Recupero Rapido è Off può causare una "contaminazione" degli ID Obiettivo, come mostrato sotto.

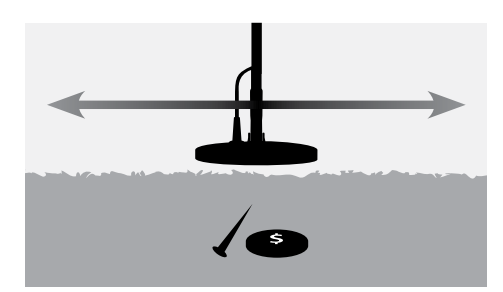

Con Recupero Rapido On, il filtraggio usato solitamente viene scavalcato generando un ID più preciso del secondo obiettivo a causa della ridotta sovrapposizione dei due segnali. Comunque, la rimozione del filtraggio potrebbe avere come conseguenza la generazione di ID Obiettivo leggermente più errati.

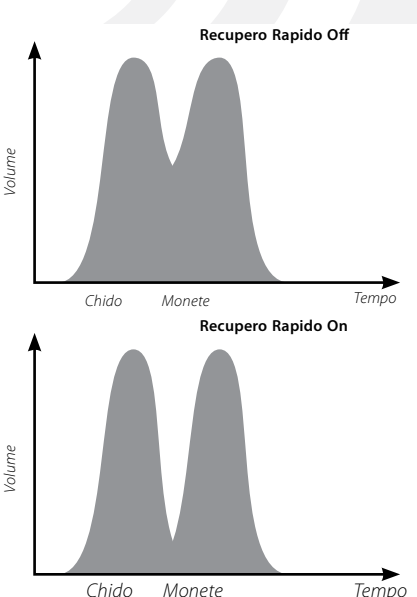

Nell'esempio mostrato, l'utilizzo di Recupero Rapido fornirà due distinti ID obiettivo in ogni direzione, mentre in caso di Recupero Rapido Off l'ID risulterà essere più variabile e potrebbe non assomigliare ad uno dei due obiettivi.

*Nota: Minelab raccomanda Recupero Rapido On quando Densità Scorie (pagg 72-3) è impostato su Alto*

#### **Per regolare Recupero Rapido On oppure Off:**

- **1** Premere il pulsante Menu
- **2** Scorrere fino a Esperto (usando il pulsante di Navigazione Destra oppure Sinistra)
- **3** Scorrere verso il basso fino a Recupero Rapido (usando il pulsante di Nav. Giù)
- **4** Premere il pulsante di Navigazione Destra oppure Sinistra per regolare Recupero Rapido On oppure Off
- **5** Premere il pulsante di Rilevamento per uscire dal Menu e riprendere la ricerca.

### 72 Menu Esperto

### **Densità Scorie** *Gamma: Bassa oppure Alta Impostazioni di fabbrica: Bassa*

L'impostazione Densità Scorie permette di ottimizzare la Discriminazione del cercametalli per quelle aree che contengono un'alta mineralizzazione variabile del suolo o un alto contenuto di oggetti ferrosi.

Quando il Modello di Discriminazione è impostato su "Tutti i Metalli", Densità Scorie non produce effetti.

Se il Modello di Discriminazione ha rifiutato aree (nere), E-Trac produrrà diversi risultati di rilevamento dipendentemente dalla Densità Scorie impostata. Densità Scorie non interessa la risposta audio obiettivo.

L'impostazione Bassa è raccomandata per quelle aree che presentano un basso livello di mineralizzazione del suolo o un basso contenuto di scorie ferrose.

L'impostazione alta è raccomandata in quelle aree con livello di mineralizzazione alto o solitamente un alto contenuto di oggetti ferrosi (scorie ferrose).

### **Bassa**

In caso di impostazione Bassa, E-Trac aggancia il segnale obiettivo più forte durante la rilevazione e il monitor visualizza L'ID Obiettivo più stabile.

Per esempio, nel caso in cui una moneta si trovi sotto terra tra alcuni chiodi e si stia usando una Modello di Discriminazione che accetta le monete e rifiuta i chiodi, il cercametalli aggancerà l'obiettivo con il segnale più forte. Se la moneta produce una risposta di segnale più forte, l'ID obiettivo della moneta verrà visualizzato al termine del rilevamento.

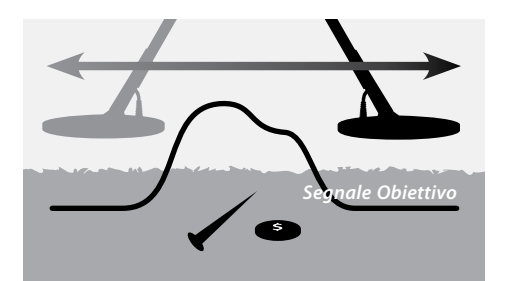

 Se il chiodo produce una risposta di segnale più forte, il cercametalli allora giungerà al termine del rilevamento e l'ID Obiettivo non verrà aggiornato dal momento che il chiodo viene rifiutato dal Modello di Discriminazione.

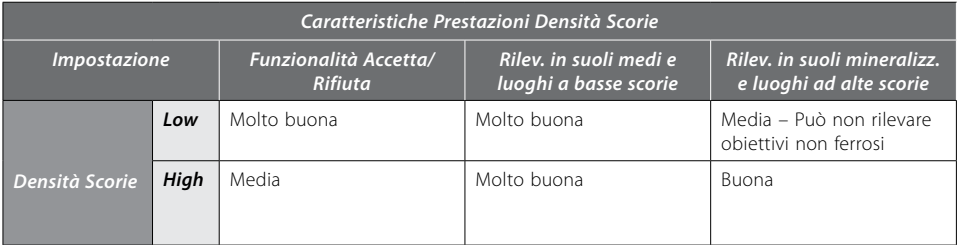
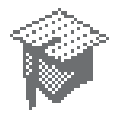

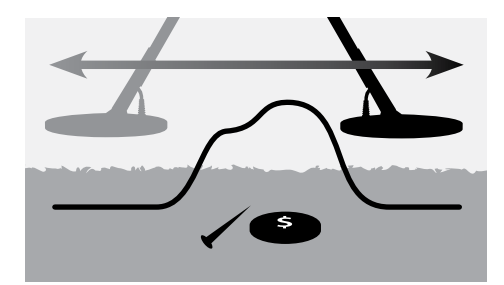

Si raccomanda di usare Alta in aree che contengono poche scorie. Non è raccomandato usare Bassa in aree dove un obiettivo "interessante" può essere mascherato dalla presenza di forti segnali derivanti da oggetti ferrosi o da un'alta mineralizzazione del suolo.

L'impostazione Densità Scorie Bassa permette inoltre di creare un Modello di Discriminazione abbastanza ristretto per obiettivi specifici poiché l'ID obiettivo è più stabile rispetto a quello in Densità Scorie Alta.

#### **Alta**

In caso di impostazione Alta, E-Trac ricerca il segnale obiettivo più sicuro durante la rilevazione e il monitor visualizza L'ID Obiettivo più stabile. L'impostazione Alta permette di rilevare obiettivi accettati in presenza di oggetti ferrosi, alta mineralizzazione del suolo oppure tra un numero di oggetti rifiutati.

Per esempio, nel caso in cui una moneta si trovi sotto terra tra alcuni chiodi e si stia usando una Modello di Discriminazione che accetta le monete e rifiuta i chiodi, il cercametalli aggancerà la moneta e l'ID Obiettivo della moneta verrà visualizzato al termine del rilevamento. Se il chiodo produce una risposta di segnale più forte, il cercametalli non giungerà al termine del rilevamento e L'ID obiettivo della moneta verrà visualizzato.

Si raccomanda di usare Alta in aree con molte scorie o dove un obiettivo "interessante" può essere mascherato dalla presenza di numerosi oggetti ferrosi o da un'alta mineralizzazione del suolo.

In caso di impostazione Densità High Trash l'ID obiettivo è più instabile, pertanto devono essere utilizzati un maggior numero di ID obiettivo per rifiutare un obiettivo specifico.

Densità High Trash può essere usata in caso di ricerche più veloci, risulta essere adatta in ambito competitivo oppure in aree dove la velocità di copertura del suolo è importante.

#### **Regolare Densità Scorie Bassa o Alta:**

- **1** Premere il pulsante Menu
- **2** Scorrere fino a Esperto (usando il pulsante di Navigazione Destra oppure Sinistra)
- **3** Scorrere verso il basso fino a Densità Scorie (usando il pulsante di Navigazione Giù)
- **4** Premere il pulsante di Navigazione Sinistro oppure Destro per regolare Densità Scorie a Low oppure High
- **5** Premere il pulsante di Rilevamento per uscire dal Menu e riprendere la ricerca

### 74 Menu Esperto

### **Terreno Gamma: Neutro o Difficile Impostazioni di fabbrica: Difficile**

L'impostazione Terreno interessa il modo in cui il cercametalli risponde alla mineralizzazione del suolo. L'imp. corretta del Terreno in base alle condizioni di rilevamento ridurrà i segnali errati provenienti dal suolo e migliorerà la stabilità dell'ID obiettivo.

La selezione del Terreno appropriato migliorerà inoltre il risultato del Livello di Sensibilità in quei terreni.

In alcune aree l'impostazione Neutra sarà la più adatta e produrrà i migliori risultati di rilevamento. Tuttavia, esistono tipi di terreni dove l'impostazione Difficile risulta essere più appropriata, in particolare quando le condizioni del suolo costringono ad una riduzione del Livello di Sensibilità sia in Manuale che in Automatico (pagg 54–6).

Esistono anche tipi di terreni sui quali il cambiamento dell'impostazione Terreno non ha un effetto pronunciato, in questo caso sia Neutro che Difficile possono essere utilizzati.

Neutro dovrebbe essere sempre usato in caso di rilevamenti sulla spiaggia. Tuttavia, in alcuni tipi di spiaggia dove la sabbia è contaminata dalla mineralizzazione (p. es. sabbia nera), è necessario effettuare alcune prove.

Un modo utile di determinare il tipo di terreno sopra il quale si sta effettuando un rilevamento è quello di controllare la Sensibilità Automatica (p. 55). In caso di terreni tipicamente neutri il cercametalli funzionerà ad un Livello Automatico più alto, in caso di terreni difficili, mineralizzati o magnetici il cercametalli ridurrà la Sensibilità (pagg 54–6).

### **Per determinare le impostazioni Terreno:**

- **1** Individuare un'area priva di obiettivi ed impostare E-Trac per l'accettazione di "Tutti i Metalli" utilizzando QuickMask oppure ripulendo il modello di discriminazione.
- **2** Impostare la Sensibilità Manuale ed iniziare muoversi nell'area libera come se si stesse rilevando degli obiettivi.
- **3** Progressivamente aumentare la Sensibilità finché il cercametalli inizi a rilevare il suolo, annotare questo valore particolare di Sensibilità ed l'ID che si ottiene dal suolo.
- **4** Modificare le impostazioni Terreno in "Difficile" e ripetere la procedura, annotare nuovamente il valore di Sensibilità ed l'ID Obiettivo che si ottengono dal suolo.
- **5** Scegliere l'impostazione Terreno che permette di utilizzare la più alta sensibilità e visualizzi ogni ID Obiettivo del suolo in un'area che sia facilmente mascherata dalla propria Discriminazione.
- *Nota: Resta inteso che il valore determinato utilizzando il test descritto sopra rappresenta il valore utilizzabile massimo e non necessariamente quello che assicura l'individuazione degli ID Obiettivo più accurata. La Sensibilità "suggerita" dovrebbe essere usata come guida nella regolazione della Sensibilità Manuale.*

*Senza badare alle imp. Terreno, la stabilità dell'ID Obiettivo (ed in particolare dei valori FE) vengono interessati negativamente se la Sensibilità è stata impostata ad un valore troppo alto. La Sensibilità Auto rappresenta l'opzione preferita da utilizzare in luoghi chiusi, poiché controlla continuamente le condizioni del terreno e seleziona un livello di Sensibilità che restituisce una Soglia relativamente stabile (pagg. 58- 9), ed ID Obiettivi coerenti.*

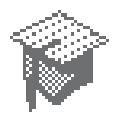

**Eliminazione dei Disturbi** *Gamma: 1–11 Impostazioni di fabbrica: 6* 

### **Eliminazione dei Disturbi Manuale**

L'impostazione Eliminazione dei Disturbi permette di selezionare ed ascoltare manualmente ogni canale per la minore interferenza.

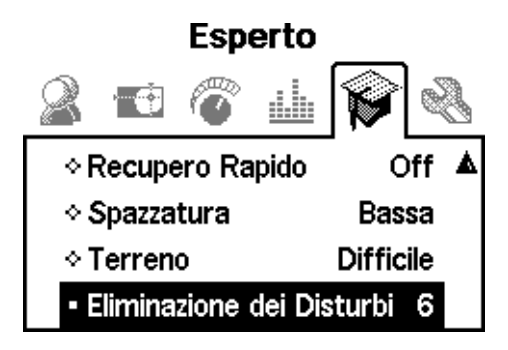

### **Per regolare manualmente l'Eliminazione dei Disturbi:**

**1** Assicurarsi che non siano presenti grossi oggetti o evidenti sorgenti di EMI nelle vicinanze, mantenere il cercametalli a 30cm (12") dal suolo

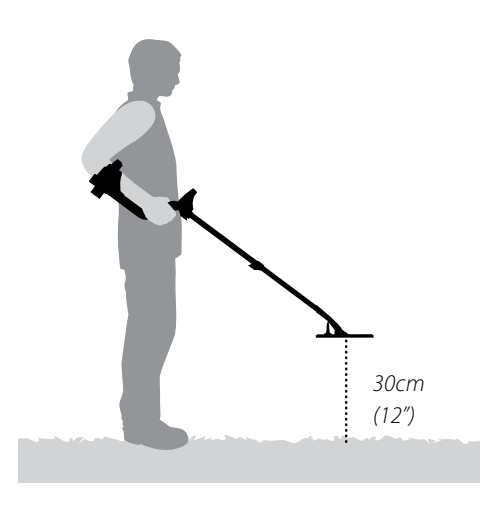

- **2** Premere il pulsante Menu
- **3** Scorrere fino a Esperto (usando il pulsante di Navigazione Destra oppure Sinistra)
- **4** Scorrere verso il basso fino a Eliminazione dei Disturbi (usando il pulsante di Navigazione Giù)
- **5 Mantenere il cercametalli a 30cm (12") sopra il terreno e completamente immobile.** Premere i pulsanti di Navigazione Destro e Sinistro per selezionare un canale. Attendere ed ascoltare l'interferenza proveniente dal cercametalli mentre si registra il canale Eliminazione dei Disturbi
- **6** Una volta trovato un canale con la minore interferenza, premere il pulsante di Rilevamento per salvare ed uscire dal Menu; e riprendere la rilevazione.

Una volta selezionato un canale, la maggior parte delle risposte audio provenienti da sorgenti di campi elettromagnetici (p. es. linee di rete) saranno eliminate.

*Consiglio: Eliminazione dei Disturbi è utile in caso di competizioni di ricerca, quando diversi E-Trac che lavorano uno vicino all'altro. Ogni cercametalli può essere regolato per operare su un canale diverso, in questo modo le interferenze tra i cercametalli vengono eliminate. In questo caso, è meglio selezionare i canali manualmente.* 

### 76 Menu Preferenze

Il Menu Preferenze permette di modificare l'aspetto delle Visualizzazioni di Rilevamento di E-Trac usando impostazioni quali Contrasto, Display, Timeout e Mostra Sensibilità. Permette inoltre di selezionare un diverso Modo Pinpoint ed effettuare il Resettare Tutti.

**Preferenze** 

- Contrasto
- 15
- Modo Pinpoint **Normale**
- · Mostra Sensibilità On
- · Mostra Modalità Info ∩ff
- Canc Ultimo Risultato Off
- Resettare Tutti

### **Contrasto**

### *Gamma: 1–30 Impostazioni di fabbrica: 15*

L'impostazione Contrasto permette di regolare il livello di contrasto del monitor LCD per meglio soddisfare le condizioni di luce correnti. Il monitor LCD potrebbe essere di difficile lettura sia in caso di luce eccessiva che di tempo coperto.

### **Per regolare il Contrasto:**

- **1** Premere il pulsante Menu
- **2** Scorrere fino a Preferenze (usando il pulsante di Navigazione Destra oppure Sinistra)
- **3** Scorrere verso il basso fino a Contrasto (usando il pulsante di Navigazione Giù)
- **4** Premere il pulsante di Navigazione Sinistra oppure Destra per modificare le Impostazioni
- **5** Premere il pulsante di Rilevamento per uscire dal Menu e riprendere la ricerca

### **Modo Pinpoint Fisso** *Gamma: Normale o Dimensionamento Impostazioni di fabbrica: Normale*

Ci sono due tipi di Modi Pinpoint; Normale o Dimensionamento.

### **Normale**

Dopo l'attivazione di Pinpoint, il primo movimento sopra un obiettivo genererà una risposta audio ampia.

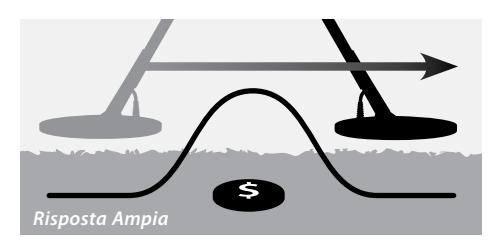

Ad ogni movimento, il punto zero o la linea di base della risposta audio è impostata ad un nuovo livello, appena al di sotto del segnale massimo. Anche la Sensibilità viene regolata. Queste Regolazioni mantengono la risposta audio ristretta, ma permettono l'esatta localizzazione di obiettivi a diverse profondità con precisione uguale.

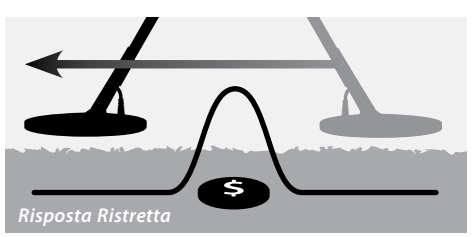

Una lunga pausa tra i movimenti della bobina produrrà una risposta audio ampia dovuta all'abbassamento della linea di base tra ogni movimento. Pause brevi tra i movimenti manterranno la risposta audio ristretta.

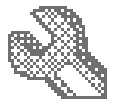

Gli obiettivi piccoli o profondi possono non essere rilevati dopo il movimento sopra un obiettivo utilizzando un segnale grande. È necessario un lasso di tempo per permettere alla linea di base di scendere ad un livello sufficientemente basso.

#### **Dimensionamento**

Dopo l'attivazione di Pinpoint, la linea di base è impostata ad un livello segnale. Da quel momento, la linea di base e la sensibilità sono mantenute a livelli costanti.

Quando si trova sopra ad un obiettivo, il cercametalli produce un tono audio lineare. L'intonazione del suono è proporzionale alla potenza della risposta obiettivo, ed il volume è proporzionale alla posizione dell'obiettivo sotto al suolo.

Attivando Pinpoint mentre la bobina si trova lontano dall'obiettivo, permette di determinare l'estensione dell'obiettivo stesso.

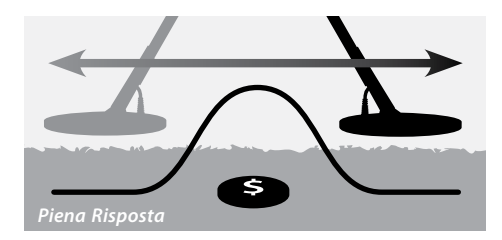

Attivando Pinpoint mentre la bobina si trova vicino all'obiettivo, permette di mascherare porzioni di risposta obiettivo.

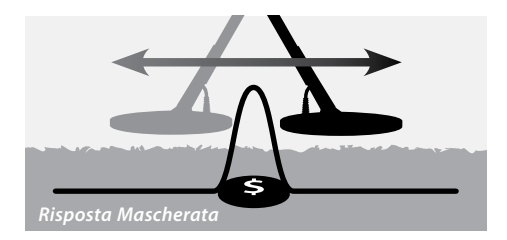

 *Nota: Non attivare Pinpoint mentre ci si trova sopra il centro di un obiettivo o quando tutto l'obiettivo può essere mascherato.* 

#### **Per modificare il Modo Pinpoint:**

- **1** Premere il pulsante Menu
- **2** Scorrere fino a Preferenze (usando il pulsante di Navigazione Destra oppure Sinistra)
- **3** Scorrere verso il basso fino a Modo Pinpoint (usando il pulsante di Navigazione Giù)
- **4** Premere il pulsante di Navigazione Sinistra oppure Destra per modificare il Modo
- **5** Premere il pulsante di Rilevamento per uscire dal Menu e riprendere la ricerca

*Nota: Pinpoint e trasforma E-Trac in un cercametalli "Tutti i Metalli", disabilitando la discriminazione.*

### 78 Menu Preferenze

### **Mostra Sensibilità** *Gamma: On o Off Impostazioni di fabbrica: On*

È possibile scegliere se il Livello di Sensibilità (pagg. 54-6) appaia nella Visualizzazione di Rilevamento oppure no. Se il livello di Sensibilità è attivo, sarà possibile regolare la Sensibilità utilizzando i Pulsanti di Navigazione. Se il Livello di Sensibilità non è attivo, sarà necessario entrare nel Menu Sensibilità per regolare le impostazioni di Sensibilità.

### **Per mostrare o nascondere il Livello di Sensibilità:**

- **1** Premere il pulsante Menu
- **2** Scorrere fino a Preferenze (usando il pulsante di Navigazione Destra oppure Sinistra)
- **3** Scorrere verso il basso fino a Mostra Sensibilità (usando il pulsante di Navigazione Giù)
- **4** Premere il pulsante di Navigazione Destra oppure Sinistra per selezionare On oppure Off
- **5** Premere il pulsante di Rilevamento per uscire dal Menu e riprendere la ricerca

### **Mostra Modalità Info** *Gamma: On o Off Impostazioni di fabbrica: Off*

Mostra Modalità Info permette di visualizzare o nascondere l'Icona Informazioni Modi (p. 38). Selezionando On l'Icona Informazioni Modi verrà visualizzata nelle Visualizzazioni di Rilevamento. Off nasconde l'Icona Informazioni Modi.

### **Per mostrare o nascondere le icone**

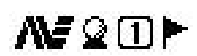

*Icone informazione Modi*

### **Informazioni Modi:**

- **1** Premere il pulsante Menu
- **2** Scorrere fino a Preferenze (usando il pulsante di Navigazione Destra oppure Sinistra)
- **3** Scorrere verso il basso fino a Mostra Modalità Info (usando il pulsante di Navigazione Giù)
- **4** Premere il pulsante di Navigazione Destra oppure Sinistra per selezionare On oppure Off
- **5** Premere il pulsante di Rilevamento per uscire dal Menu e riprendere la ricerca

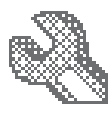

**Canc Ultimo Risultato** *Gamma: On o Off Impostazioni di fabbrica: Off*

Cancella Ultimo Risultato può essere attivato o disattivato.

Quando Cancella Ultimo Risultato è On, l'ultimo risultato di rilevamento verrà cancellato dallo schermo dopo 5 secondi. I risultati di rilevamento sono i valori FE-CO, il Mirino Obiettivo ed il Livello Profondità.

Quando Cancella Ultimo Risultato è Off, l'ultimo risultato rimarrà visualizzato finché non sarà eseguito un nuovo rilevamento, o la Visualizzazione di Ricerca modificata.

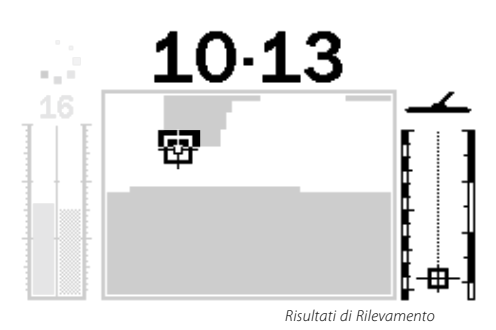

### **Per regolare Canc Ultimo Risultato On oppure Off:**

- **1** Premere il pulsante Menu
- **2** Scorrere fino a Preferenze (usando il pulsante di Nav. Destra oppure Sinistra)
- **3** Scorrere verso il basso fino a Canc Ultimo Risultato (usando il pulsante di Nav. Giù)
- **4** Premere il pulsante di Nav. Destra oppure Sinistra per selezionare On oppure Off
- **5** Premere il pulsante di Rilevamento per uscire dal Menu e riprendere la ricerca

### **Resettare Tutti**

Resettare Tutti ristabilirà tutte le Impostazioni ai valori Predefiniti di Fabbrica e cancellerà tutti i Modi d'uso personali ed i Modelli di Discriminazione.

Nel caso in cui fosse necessario solo Resettare, consultare p. 19 per ulteriori informazioni.

*Nota: Nel caso in cui la finestra di messaggio "Resettare Tutti" venga selezionata per errore, scorrere verso le basso fino a Cancella per ritornare al Menu Preferenze.*

### **Per eseguire Resettare Tutti:**

- **1** Premere il pulsante Menu
- **2** Scorrere fino a Preferenze (usando il pulsante di Nav. Destra oppure Sinistra)
- **3** Scorrere verso il basso fino a Resettare Tutti (usando il pulsante di Navigazione Giù)
- **4** Premere il pulsante di Navigazione Sinistra oppure Destra per entrare in Resettare Tutti
- **5** Scorrere verso la alto fino a Si e premere il pulsante di Nav. Sinistro oppure Destro per selezionare Resettare Tutti.

### **Preferenze**

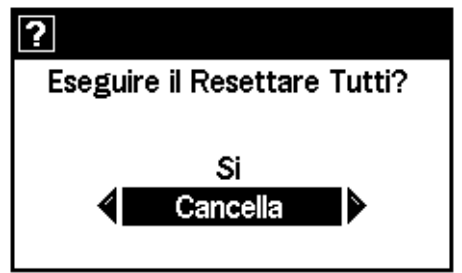

Un messaggio di 'Reset' apparirà sullo schermo e si udirà un motivo. Quando il messaggio scomparirà e la Visualizzazione Modelli apparirà sul display LCD il cercametalli sarà stato resettato ed E-Trac sarà pronto per una nuova rilevazione.

### 80 E-Trac Xchange

### **Per la comunicazione tra E-Trac ed il proprio Personal Computer**

Una caratteristica significativa di E-Trac è la presa di connessione USB inclusa, che permette il collegamento di E-Trac ad un Personal Computer (PC) per scaricare/caricare i Modi D'Uso, Modelli di Discriminazione ed Impostazioni per prestazioni ottimali.

### **Per connettere E-Trac al proprio PC:**

**1** Inserire il cavo USB in E-Trac

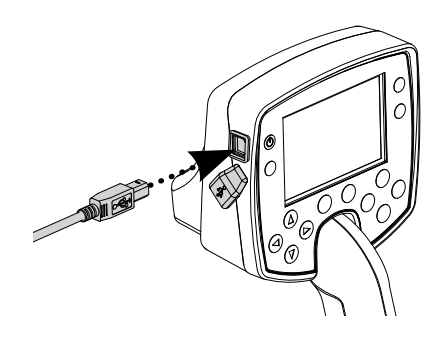

### **Requisiti di Sistema:**

- Windows 2000, Windows XP o Vista
- Risoluzione min. del monitor 1024 x 768
- Porta USB o USB 2.0
- Cavo Dati USB (incluso con E-Trac)

#### **Per installare E-Trac Xchange sul PC:**

- **1** Inserire il CD (incluso con E-Trac) nel lettore CD/ DVD del PC.
- **2** Il CD si avvierà automaticamente una volta inserito nel PC ed il programma di installazione partirà.
- **3** Seguire le istruzioni di installazione per installare E-Trac Xchange sul proprio PC.

Una volta installato E-Trac Xchange sul proprio PC è possibile lanciare l'applicazione dal Menu Avvio o dal collegamento sul Desktop.

#### **Per lanciare E-Trac Xchange:**

**1** Fare doppio clic sull'icona dell'applicazione E-Trac Xchange sul proprio desktop, oppure aprire il Menu Avvio e spostarsi su: Tutti programmi – Minelab - E-Trac Xchange

**2** Inserire l'altra estremità del cavo USB nel proprio PC

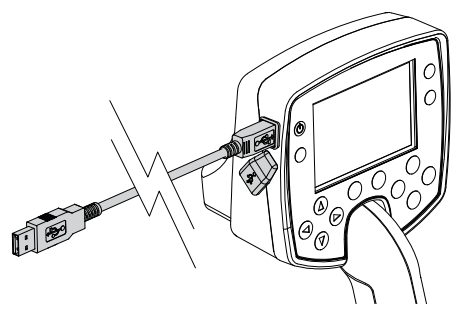

- **3** Lanciare E-Trac Xchange sul proprio PC
- **4** Sebbene il trasmettitore di E-Trac sia spento in caso di connessione al PC, assicurarsi che la bobina non si trovi in prossimità di grossi oggetti metallici quando E-Trac verrà acceso

*Nota: Fare riferimento al menu di Aiuto di E-Trac Xchange per ulteriori informazioni sulla modalità di scaricamento, caricamento e modifica delle impostazioni di E-Trac.* 

# Specifiche Tecniche **1986** 81

### **Cercametalli**

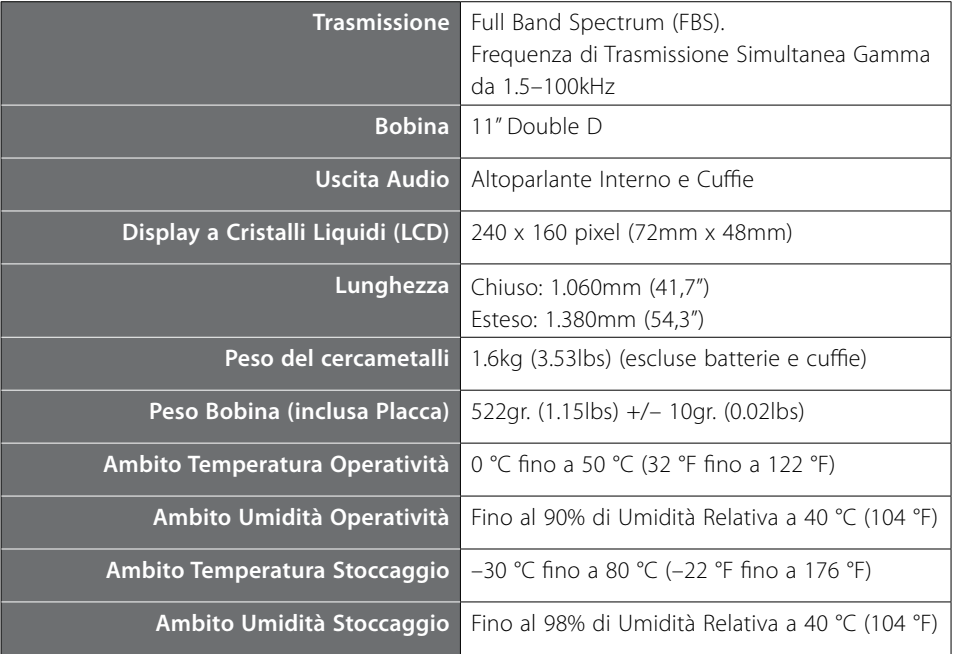

### **Batteria**

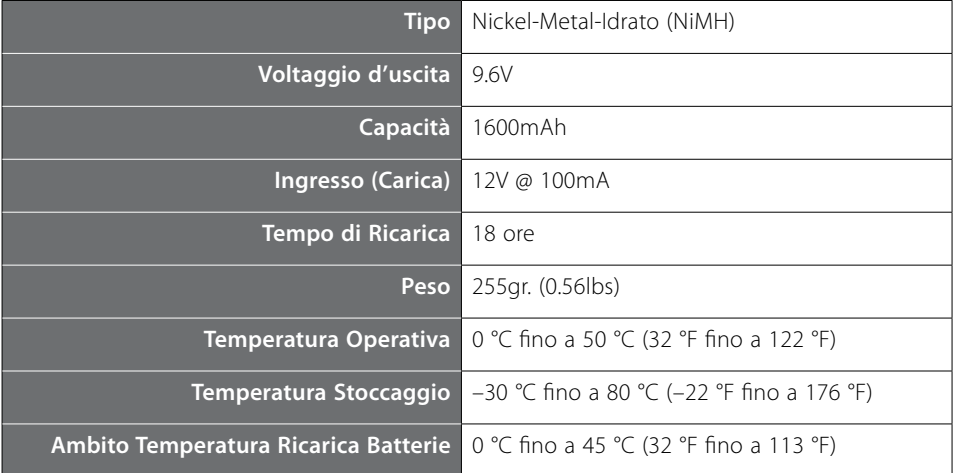

### 82 Tabella Impostazioni di Fabbrica

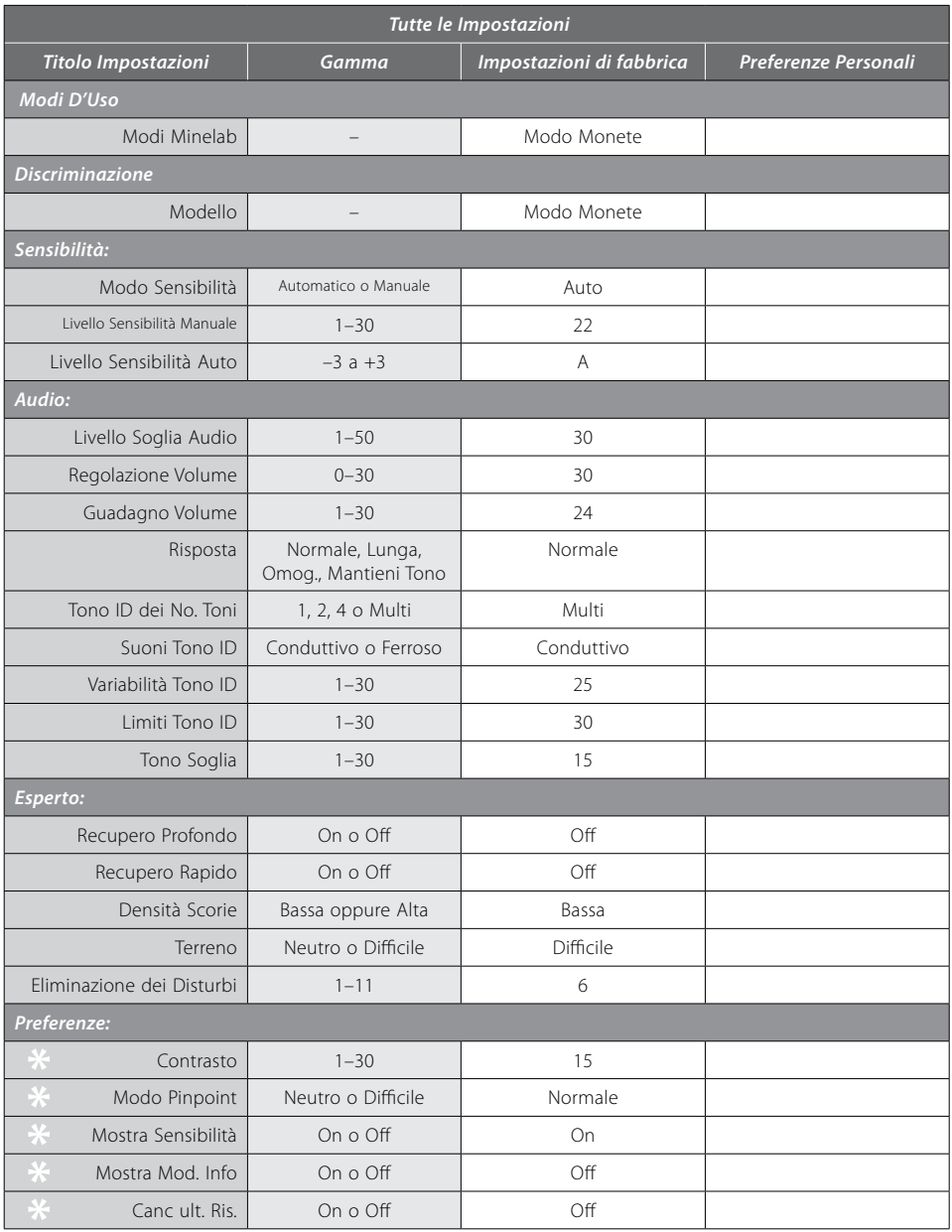

– Queste impostazioni non vengono resettate ai valori di Fabbrica Predefiniti quando si effettua Resettare (p. 19) in fase di inizializzazione. Per resettare tutte le impostazioni ed eliminare i Modi D'Uso ed i Modelli di Discriminazione eseguire Resettare Tutti (p. 79).

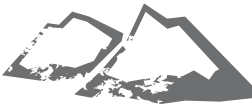

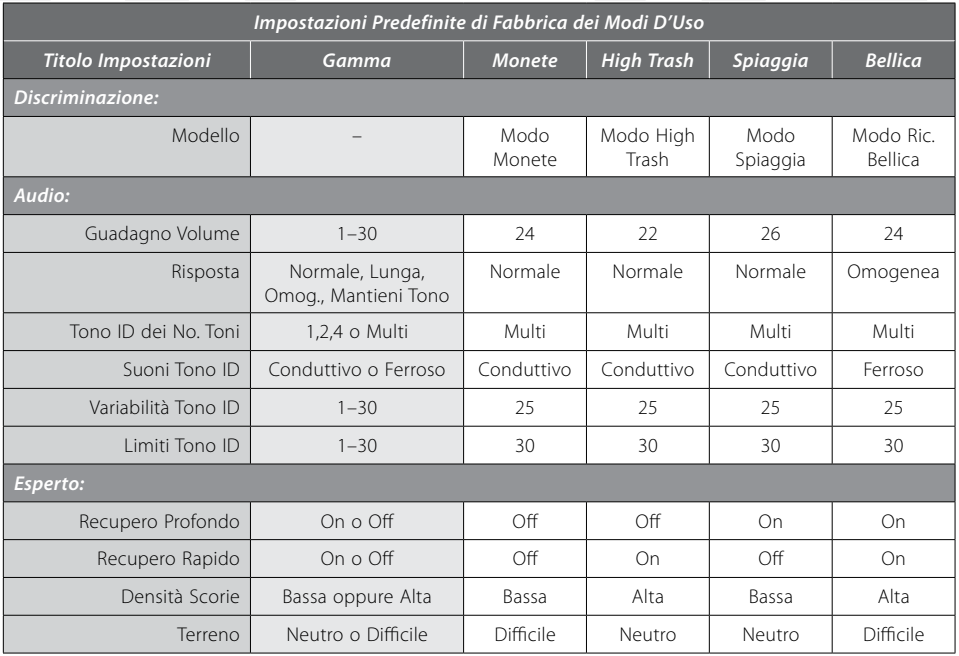

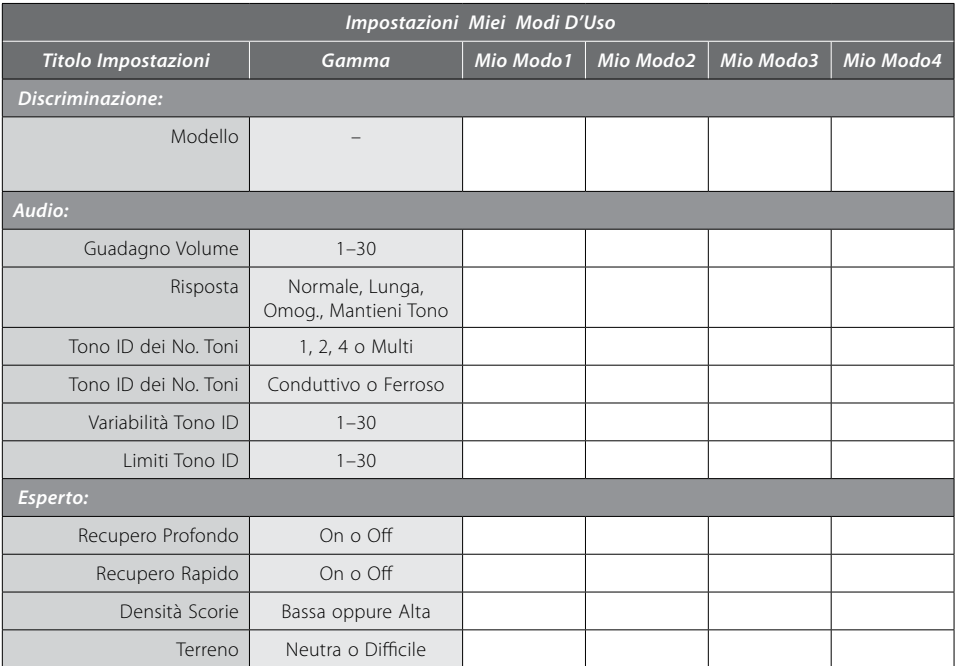

### 84 Prestazioni Batteria

E-Trac dispone di una Icona Batteria sul display LCD che indica il livello di carica attuale e fornisce informazioni avanzate in merito alla necessità di ricarica o sostituzione della batteria. L'Icona Batteria mostra il livello di carica utilizzando quattro segmenti.

Quando E-Trac è in funzione, i segmenti dell'Icona Batteria diminuiscono in base alla carica rimasta nella batteria. Quando l'ultimo segmento sparisce, l'Icona Batteria inizia a lampeggiare ed un suono di Batteria Scarica verrà emesso ogni 20 secondi. Se il cercametalli continua a funzionare, il voltaggio diminuirà fino alla comparsa del messaggio "BATTERIA ESAURITA" ed il cercametalli si spegnerà.

*Nota: Il cercametalli regola il voltaggio di uscita in modo che le prestazioni del cercametalli rimangano invariate indipendentemente dalla carica rimasta nella batteria.* 

#### **Per allungare la vita delle batterie:**

- **–** Usare le cuffie. L'altoparlante utilizza una quantità di energia notevolmente superiore a quella utilizzata dalle cuffie.
- Spegnere la Retroilluminazione. La Retroilluminazione aumenta il consumo di energia per circa l'8%.
- Spegnere il cercametalli quando non si usa.

I tempi specifici di scarica, di batterie alcaline di buona qualità e batterie ricaricabili Minelab NiMH in condizioni di uso costante, vengono paragonati nel grafico a p. 85. Questo grafico considera la Retroilluminazione spenta e le cuffie in uso al posto dell'altoparlante.

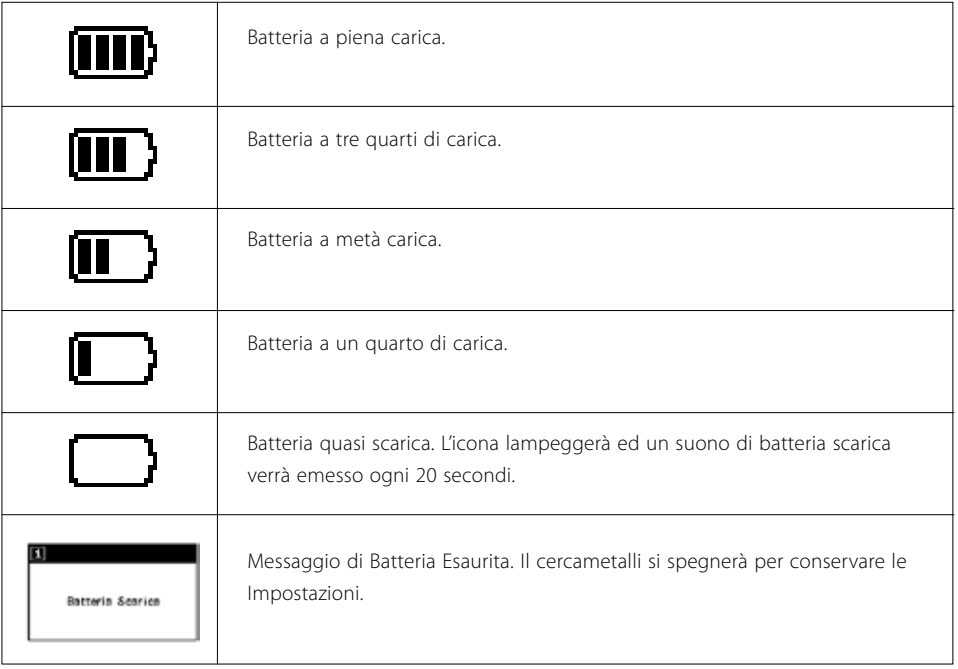

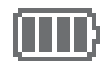

Le batterie alcaline specifiche alimenteranno E-Trac per oltre 16 ore di uso costante. Lo Slimpack Minelab NiMH 1600 alimenterà il cercametalli per oltre 14 ore di uso costante mentre lo Slimpack Minelab NiMH 1800 per oltre 16 ore.

A differenza delle batterie Nickel Cadmio, Minelab Slimpack NiMH NON DEVE essere completamente scaricato prima della ricarica.

Nel caso in cui il cercametalli non venga usato per un lungo periodo, ricaricare il pacco batteria per assicurare il giusto livello di carica. Le batterie NiMH non mantengono la carica quando non utilizzate.

Ricaricare le batterie per oltre 18 ore non danneggerà lo Slimpack NiMH.

Se il voltaggio delle batterie giunge al termine (come indicato dall'Icona Batteria), Minelab raccomanda di ricaricare lo Slimpack o sostituire le batterie alcaline il prima possibile, per non perdere gli obiettivi.

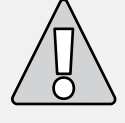

**ATTENZIONE:** Non lasciare le batterie alcaline scariche all'interno del cercametalli poiché potrebbero rilasciare il liquido e danneggiare il cercametalli.

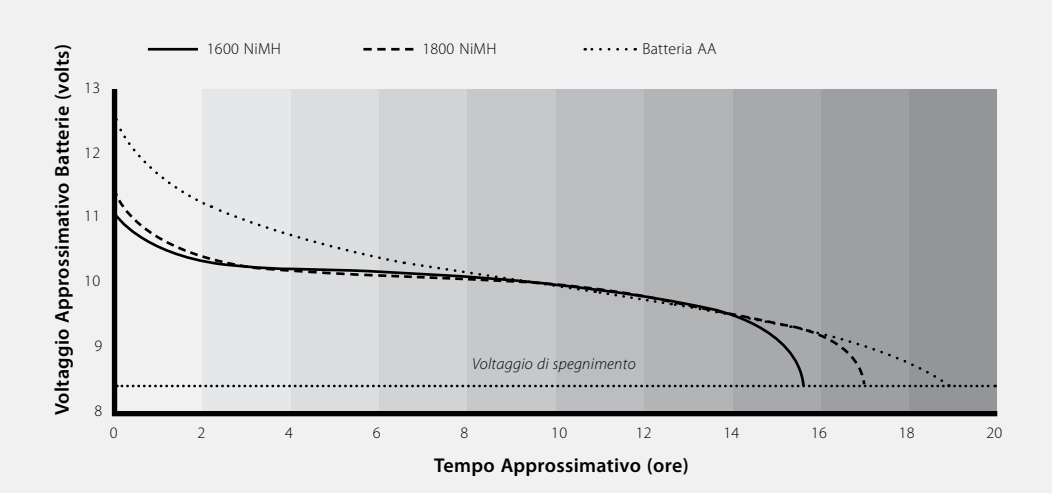

### 86 Recupero dell'Obiettivo

Una cazzuola, un coltello oppure una piccola pala sono ottimi strumenti per il recupero degli obiettivi.

Una volta localizzato l'obiettivo, rimuovere l'eventuale materiale dalla superficie e ricontrollare la presenza del segnale. Se non è presente nessun segnale, allora significa che l'obiettivo si trova tra il materiale di superficie. In questo caso, controllare il materiale di superficie fino a localizzare l'obiettivo. Se il materiale si trova ancora nel terreno, eseguire Pinpoint in quella posizione.

Usando uno strumento affilato, tagliare una porzione ordinata di erba o di terreno e posizionarla all'interno di una borsa di plastica. Tutto ciò, evita che il materiale venga sparso e permette anche un veloce riempimento del buco. Scavare con attenzione per non deturpare o danneggiare l'obiettivo. Assicurarsi di non lasciare altri obiettivi e poi

Controllare se l'obiettivo si trova nel buco. In caso contrario, posizionare il cercametalli al suolo con la bobina abbassata, afferrare una manciata di terra e passarla sopra la bobina. Assicurarsi di non indossare anelli, bracciali od orologi che potrebbero produrre un segnale. Ripetere questa procedura finché l'obiettivo non sarà localizzato.

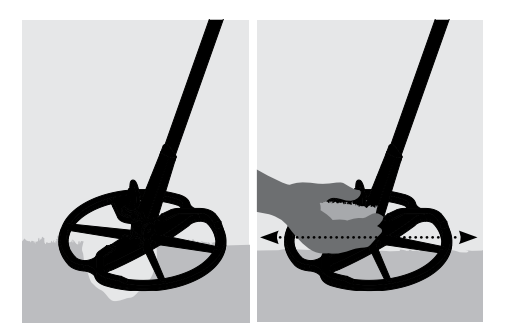

coprire il buco. Tutta la terra e le porzioni di erba contenute nella borsa di plastica devono essere rimesse nel buco nel modo più ordinato possibile. Saltellare leggermente sul suolo per compattarlo.

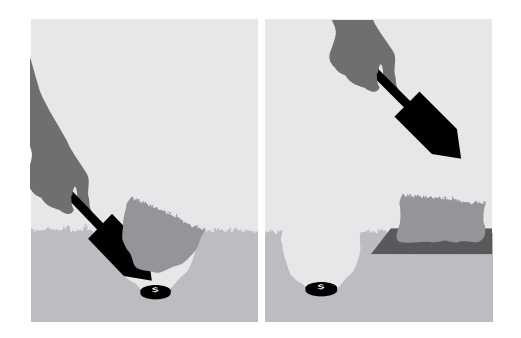

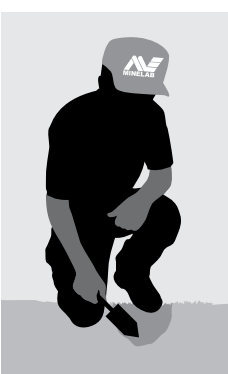

Lasciare buchi o aree danneggiate può causare l'emissione di normative che evitano l'uso del cercametalli. Assicurarsi di rimuovere tutte le scorie. Lo scopo è quello di lasciare l'area esattamente come la si è trovata.

### Localizzazione dei Tesori **1988 (1996)** 87

La domanda più frequente fatta dai cercatori alle prime armi è "dove posso trovare dei tesori?" In effetti, esistono numerose aree dove si possono effettuare le ricerche. È meglio concentrare le ricerche in luoghi dove le persone vissero in passato e dove potevano indossare oggetti d'interesse che si spera possono aver perso. È possibile anche concentrare le ricerche in aree ancora in uso, come ad esempio spiagge o parchi per cercare monete moderne e gioielli.

Questa è una lista di alcuni luoghi d'interesse dove e effettuare le ricerche:

- Il proprio cortile
- La spiaggia
- Luoghi di manifestazioni e ippodromi
- Aree Pic-nic
- Campi di battaglia
- Campeggi
- Piscine
- Parchi e luoghi di gioco
- Città fantasma e città antiche
- Case abbandonate ed edifici pubblici
- Vecchie miniere d'oro
- Campi sportivi
- Campus scolastici ed ovali
- Nelle vicinanze di moli e banchine
- Cinema Drive-in

La possibilità di trovare tesori sepolti come monete, residuati bellici e gioielli esiste ovunque la gente sia stata in passato. Per massimizzare il risultato selezionare i luoghi più potenziali.

Per esempio, un parchetto usato come passaggio tra alcune abitazioni è possibile che sia stato inquinato con scorie di scarso valore. All'interno di un grande parco attrezzato con tavoli da picnic, giochi per bambini etc. avrà sicuramente visto centinaia di persone, sedersi, praticare sport o sdraiarsi su coperte etc. si può essere quasi certi che ci saranno alcuni oggetti che stanno aspettando il vostro cercametalli.

Accertarsi di aver ottenuto il permesso del proprietario prima di effettuare ricerche all'interno di proprietà private, controllare anche le normative locali.

Nota: *Controllare sempre le normative e le leggi locali prima di effettuare le ricerche in un'area pubblica o privata.* 

Chiudere sempre buchi. Se si lascia il terreno esattamente come lo si è trovato non si avranno problemi di ricerca nella stessa area in futuro.

### 88 Accessori

### **Parti ed Accessori disponibili per E-Trac:**

- Bobina FBS 8"
- Placca Bobina FBS 8"
- Placca Bobina E-Trac 11"
- SlimPack Ricaricabile1800mAh NiMH
- Caricatore automobile 12V
- Cuffie Koss UR-30
- Asta Inferiore per persone di alta statura
- Copertura Scatola di Controllo
- Borsa di Trasporto
- Strumento e Sacca Scorie Minelab

Nel caso si desideri acquistare qualche accessorio per E-Trac oppure altri prodotti Minelab, contattateci direttamente o attraverso il nostro Rivenditore Autorizzato Minelab di zona.

*Bobina FBS 8"* 

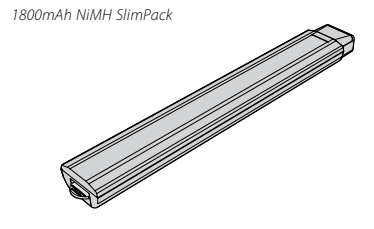

 *Caricatore automobile 12V* 

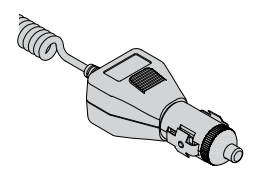

 *Cuffie Koss UR-30*

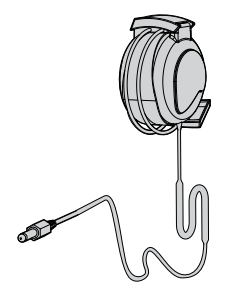

E-Trac è uno strumento elettronico di alta qualità, progettato con eccellenza e dotato di un imballo durevole. Prendersi cura del proprio cercametalli è una scelta di criterio.

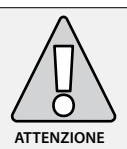

#### **– Notare quanto segue:**

- Non lasciare il pacco batteria all'interno di E-Trac e se il cercametalli non viene usato per lunghi periodi. I danni causati dal liquido delle batterie potrebbero essere gravi ed annullerebbero la garanzia per negligenza.
- Non lasciare il cercametalli esposto a fonti di calore o freddo eccessivo se non più del necessario. Applicare una copertura su di esso quando non si usa lo aiuterà proteggersi. Evitare di riporlo nel bagagliaio di un'autovettura o all'interno di una vettura esposta al sole. È disponibile una borsa di trasporto capace di contenere il cercametalli quando lo si porta appresso.
- La scatola di controllo è stata progettata per resistere all'umidità, ma non è impermeabile. Minelab suggerisce di proteggere la scatola di controllo in caso di condizioni estreme. La scatola di controllo non deve essere immersa in acqua. È disponibile una copertura per la scatola di controllo per proteggerla dalla polvere, sporcizia e pioggia.
- Non permettere al cercametalli di entrare in contatto con benzina od altri liquidi a base di petrolio.
- Conservare il cercametalli pulito e asciutto ed impedire che sabbia o graniglia entrino in contatto con le aste o le chiusure (p. es. i giochi e la chiusura camme). Non usare solventi per pulire il cercametalli. Usare uno straccio umido con un sapone detergente delicato.
- Assicurarsi che il cavo della bobina sia in buone condizioni e non soggetto a stress eccessivi.
- Batterie scariche o deboli possono causare problemi al cercametalli. Assicurarsi di utilizzare solo batterie alcaline di alta qualità e che vengano sostituite non appena compaiono i primi segnali di avvertimento da cuffie o altoparlante.
- Non smaltire le batterie nel fuoco (contattare le autorità locali in merito allo smaltimento/ riciclaggio). Non tentare di aprire o creare un corto circuito nel pacco batteria.
- Prendere le dovute precauzioni quando si trasporta o si ripone il cercametalli. Sebbene il cercametalli sia stato costruito utilizzando materiale della massima qualità e abbia superato rigorosi test di durata, lo schermo potrebbe essere soggetto a graffi o a danni seri se non trattato con la cura dovuta.

## 90 Risoluzione dei Problemi

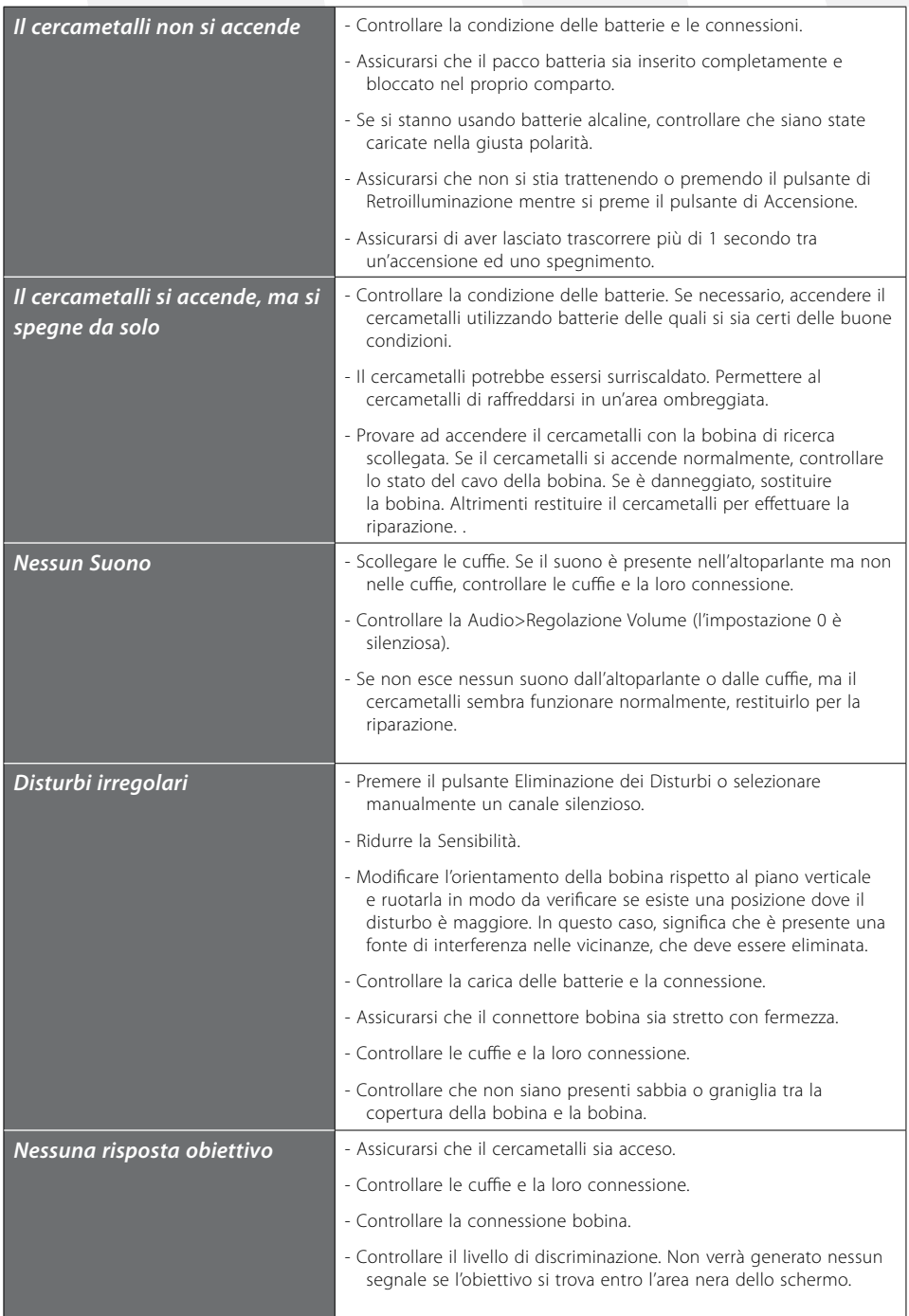

### Garanzia 91

L'elettronica della scatola di controllo di E-Trac è coperta da due anni di garanzia per le parti e la funzionalità. La bobina è coperta da una garanzia di un anno per le parti e la funzionalità. Rivolgersi al fornitore o a Minelab per l'assistenza, sia in caso di garanzia oppure no. La garanzia Minelab non copre i danni causati da incidenti, uso errato, negligenza, alterazione, modifiche o assistenza non autorizzata.

Per i dettagli specifici relativi alla garanzia Minelab, fare riferimento alla "Carta di Garanzia Prodotto" E-trac.

Questa garanzia non è trasferibile e non valida se la carta di registrazione garanzia allegata non viene inviata a Minelab o al rivenditore Minelab entro 14 giorni dalla data di acquisto originale.

#### **Riparazioni**

Nella sfortunata circostanza in cui il cercametalli abbia bisogno di essere inviato a Minelab per l'assistenza, compilare il Modulo di Servizio Riparazioni Minelab (o una fotocopia dello stesso) ed allegarlo al cercametalli.

Fornire i maggiori dettagli possibili in merito al difetto. Ciò aiuterà i nostri ingegneri a risolvere il problema in modo veloce ed efficiente. .

### 92 Modulo di Servizio Riparazioni

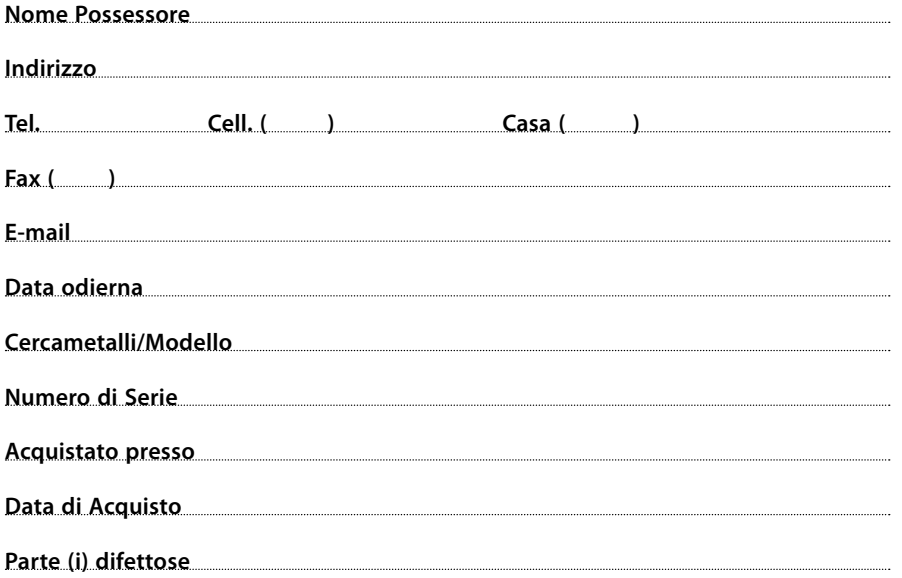

 $\mathbf{I}$  $\mathbf{I}$ I. Ť I  $\mathbf{I}$  $\mathbf{I}$ Ï I I I. I I I I I I I. I ı ı I I I I Ï I ı I I I I. I I I Ï I I I I.  $\mathbf{I}$ I. ľ Ï  $\bar{\rm I}$ 

 $\mathbf{I}$  $\mathbf{I}$ 

### **Descrizione del Difetto**

Spiegare come possiamo replicare al problema in modo da riparare il cercametalli.

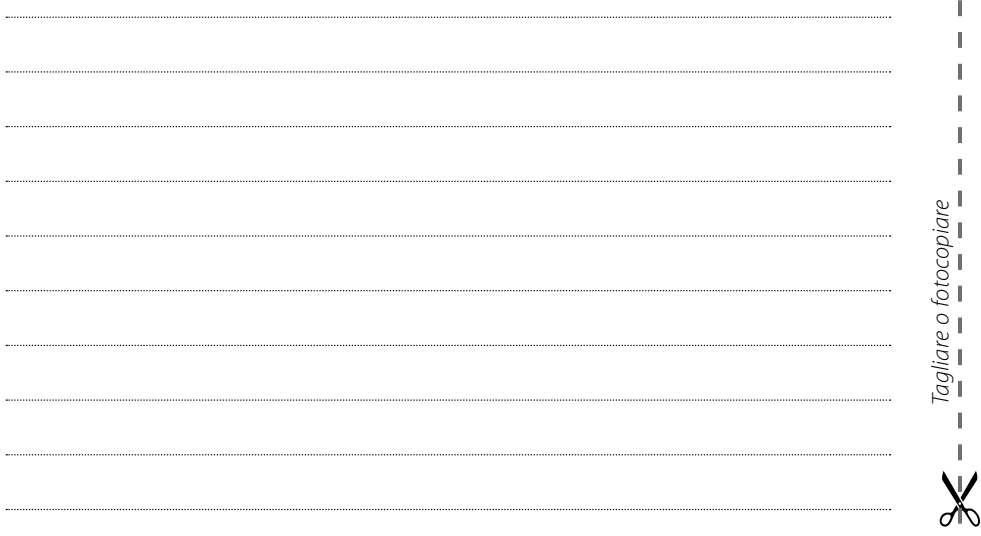